# ΓΕΩΠΟΝΙΚΟ ΠΑΝΕΠΙΣΤΗΜΙΟ ΑΘΗΝΩΝ

# ΓΡΑΜΜΑΤΕΙΑ ΜΟ.ΔΙ.Π ΤΟΥ Γ.Π.Α.

# Εγχειρίδιο Χρήσης του Πληροφοριακού Συστήματος «ΜΟ.ΔΙ.Π. του Γ.Π.Α.» για τον διαχειριστή Γραμματεία ΜΟΔΙΠ

Αλεξάνδρα Ντούκα

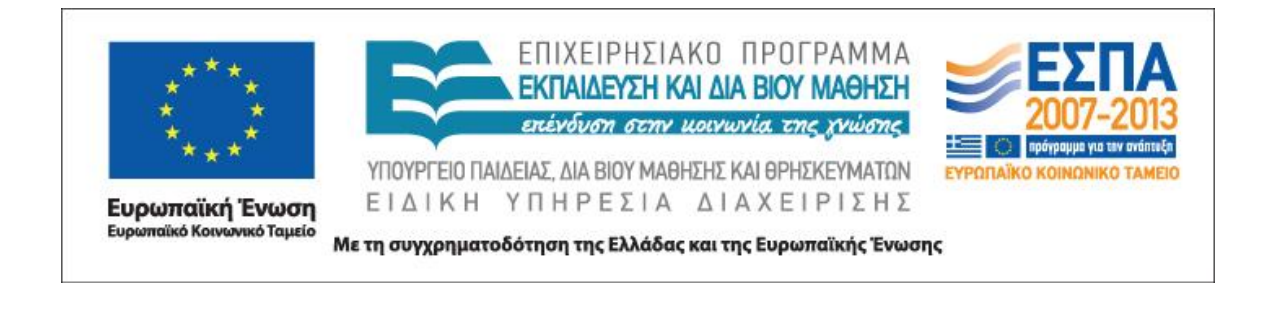

# **Εισαγωγή**

Το παρόν κείμενο αποτελεί ένα εργαλείο περιήγησης στο πληροφοριακό σύστημα «ΜΟ.ΔΙ.Π. του Γ.Π.Α.», που υλοποιήθηκε στα πλαίσια του επιχειρησιακού προγράμματος ΕΣΠΑ 2007-13, όπως το «βλέπει» και το διαχειρίζεται η Γραμματεία της ΜΟ.ΔΙ.Π. του Γ.Π.Α..

Η Γραμματεία έχει αυξημένες δυνατότητες πρόσβασης στα δεδομένα αλλά και είναι και επιφορτισμένη και με τις εξής υποχρεώσεις, μεταξύ των οποίων επιγραμματικά αναφέρονται:

- Να εισάγει στοιχεία, όπως τα αποτελέσματα των αξιολογήσεων των φοιτητών αλλά και κατόπιν έγγραφης εντολής να εισάγει και στοιχεία άλλων χρηστών.
- Να επιβλέπει την καλή λειτουργία του πληροφοριακού συστήματος και σε περίπτωση προβλήματος να έρχεται σε επαφή με τους υπευθύνους για την επίλυσή των.
- Να αντλεί δεδομένα για την εξυπηρέτηση της διαδικασίας της Αξιολόγησης και τις εν γένει ανάγκες του Πανεπιστημίου.

Αναλυτικά τα δικαιώματα και οι υποχρεώσεις περιγράφονται στον Κανονισμό Πολιτικής Πρόσβασης και Προστασίας των Δεδομένων του Προγράμματος «ΜΟΔΙΠ του ΓΠΑ»

Οι εφαρμογές που περιλαμβάνει το πληροφοριακό σύστημα «ΜΟ.ΔΙ.Π. του Γ.Π.Α.» είναι οι ακόλουθες:

- 1. Αξιολόγηση από τους φοιτητές
- 2. Απογραφικό δελτίο διδάσκοντα
- 3. Επιστημονικό & Ερευνητικό Έργο
- 4. Απογραφικό δελτίο μαθήματος
- 5. Πανεπιστημιακές Σημειώσεις
- 6. Άλλα Απογραφικά Δελτία
- 7. Στατιστικά Σπουδών
- 8. Διαχείριση Εφαρμογών

Στη συνέχεια ακολουθεί αναλυτική παρουσίαση αυτής της εφαρμογής.

# Περιεχόμενα

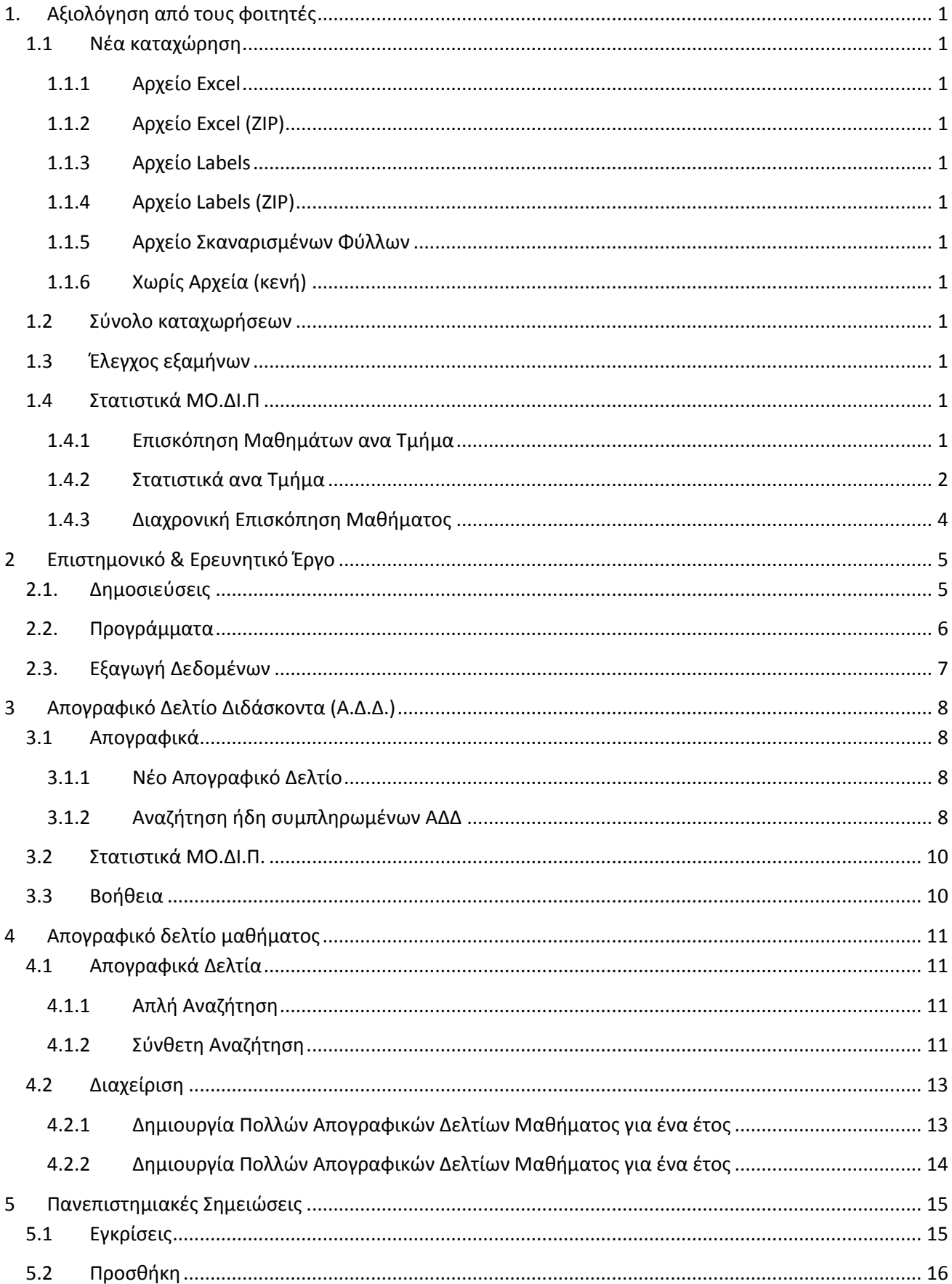

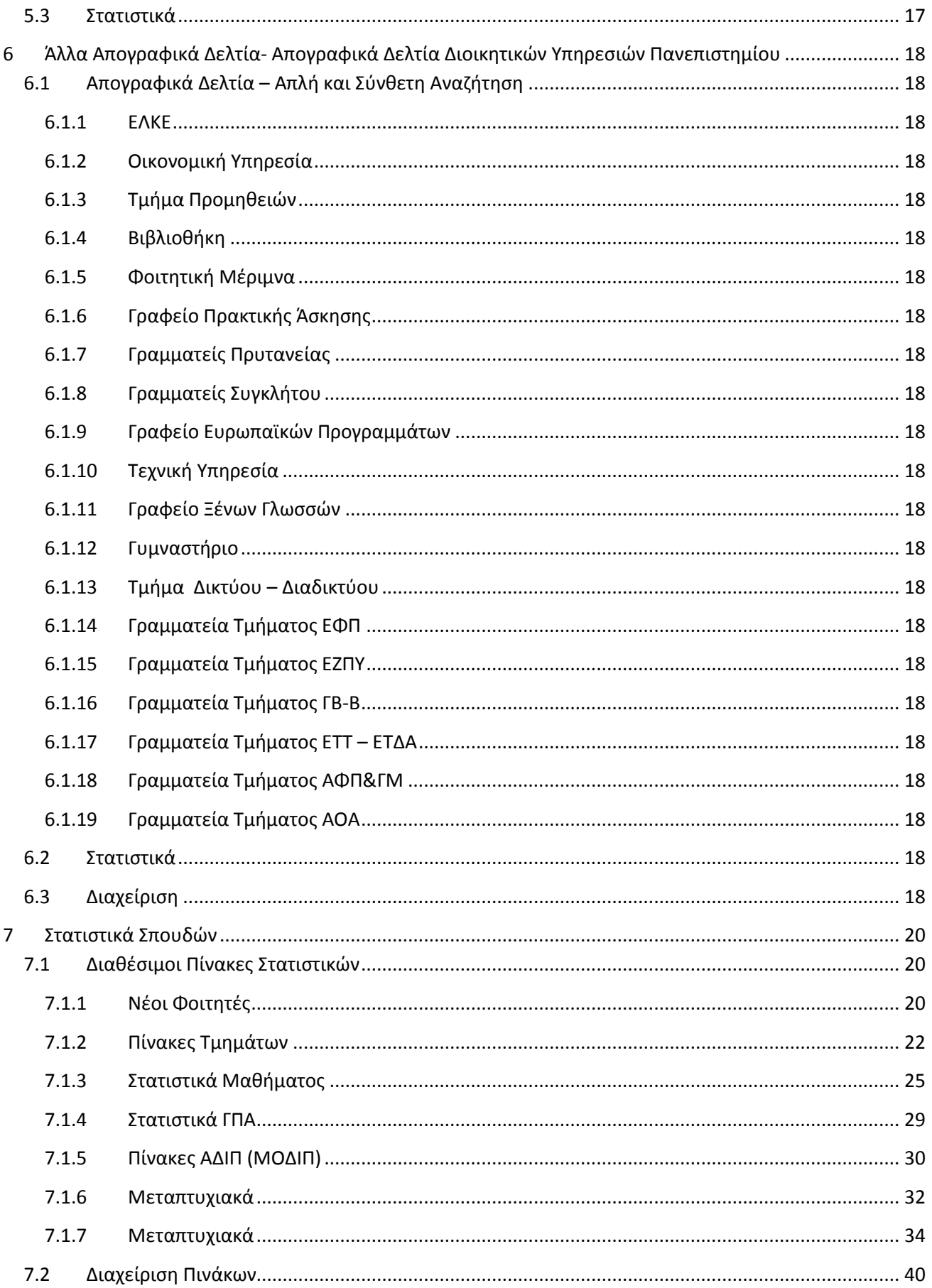

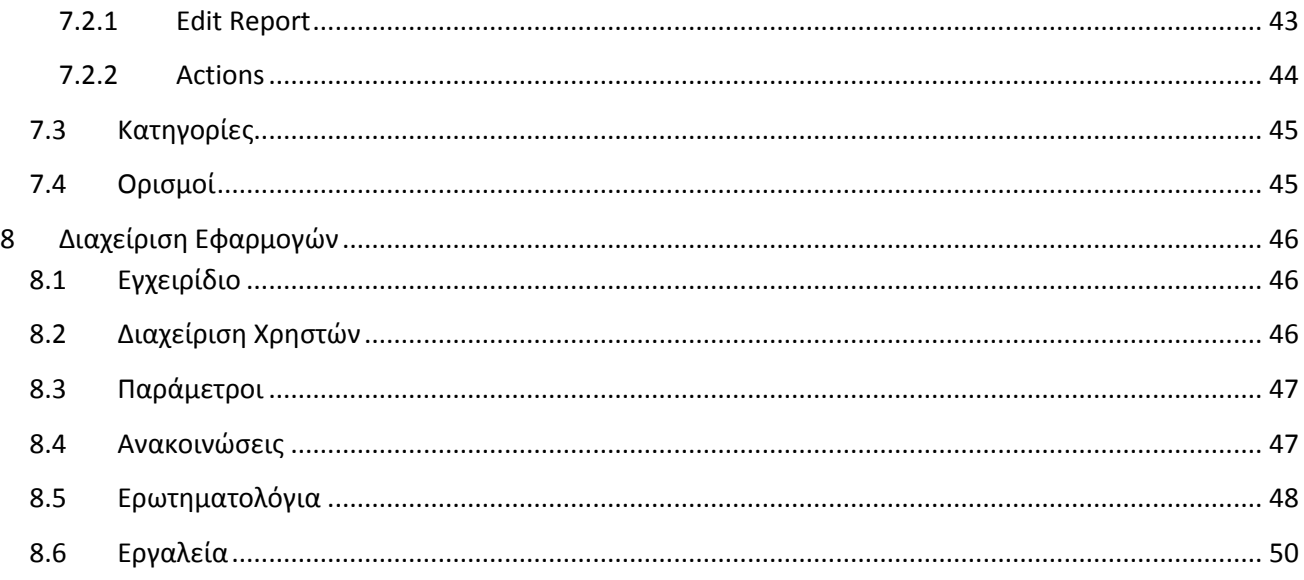

## <span id="page-6-0"></span>**1. Αξιολόγηση από τους φοιτητές**

#### <span id="page-6-1"></span>**1.1 Νέα καταχώρηση**

Νέα καταχώρηση πραγματοποιείται μόνο από τους διαχειριστές του συστήματος και δεν απαιτεί εξειδικευμένες γνώσεις πληροφορικής, αλλά απλές γνώσεις χρήσης ηλεκτρονικού υπολογιστή. Ο τρόπος που γίνεται η καταχώρηση μίας ή περισσοτέρων αξιολογήσεων περιγράφεται στο αντίστοιχο εγχειρίδιο χρήσης ΠΕ 2.3.

Η καταχώρηση γίνεται ανάλογα με το αρχείο:

#### <span id="page-6-2"></span>**1.1.1 Αρχείο Excel**

#### <span id="page-6-3"></span>**1.1.2 Αρχείο Excel (ZIP)**

- <span id="page-6-4"></span>**1.1.3 Αρχείο Labels**
- <span id="page-6-5"></span>**1.1.4 Αρχείο Labels (ZIP)**
- <span id="page-6-6"></span>**1.1.5 Αρχείο Σκαναρισμένων Φύλλων**

#### <span id="page-6-7"></span>**1.1.6 Χωρίς Αρχεία (κενή)**

#### <span id="page-6-8"></span>**1.2 Σύνολο καταχωρήσεων**

Αναζήτηση αξιολόγησης ανά κωδικό, τμήμα, τύπο (Θ ή Ε) και ακαδ. έτος

#### <span id="page-6-9"></span>**1.3 Έλεγχος εξαμήνων**

Εδώ αναφέρονται όλα τα μαθήματα όπου το σύστημα δεν μπορεί να προσδιορίσει σε ποιο εξάμηνο διδάσκονται.

#### <span id="page-6-10"></span>**1.4 Στατιστικά ΜΟ.ΔΙ.Π**

#### <span id="page-6-11"></span>**1.4.1 Επισκόπηση Μαθημάτων ανα Τμήμα**

Εδώ παρουσιάζονται τα αθροίσματα και τους μέσους όρους των απαντήσεων ανά ερώτηση και για κάθε μάθημα ενός τμήματος, επιλέγοντας το Τμήμα, το Ακαδ. έτος, το εξάμηνο και το είδος του μαθήματος (Θ ή Ε). Τα αποτελέσματα εμφανίζονται είτε στην οθόνη του υπολογιστή είτε σε αρχείο excel (αν επιλεγεί). Δείγμα του excel που ανοίγει, ακολουθεί:

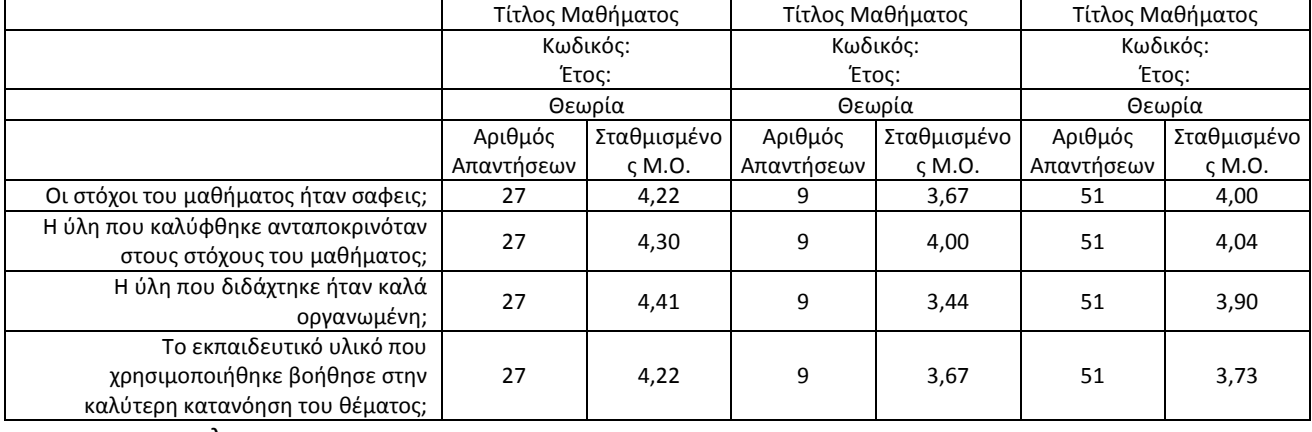

.

#### <span id="page-7-0"></span>**1.4.2 Στατιστικά ανα Τμήμα**

Εδώ παρουσιάζονται τα αθροίσματα των απαντήσεων και οι συνολικοί Μέσοι Όροι, επιλέγοντας το Τμήμα, το Ακαδ. έτος, το εξάμηνο και το είδος του μαθήματος (Θ ή Ε). Τα αποτελέσματα εμφανίζονται είτε στην οθόνη του υπολογιστή είτε σε αρχείο excel (αν επιλεγεί).

Ακολουθεί δείγμα μιας τέτοιας αναζήτησης:

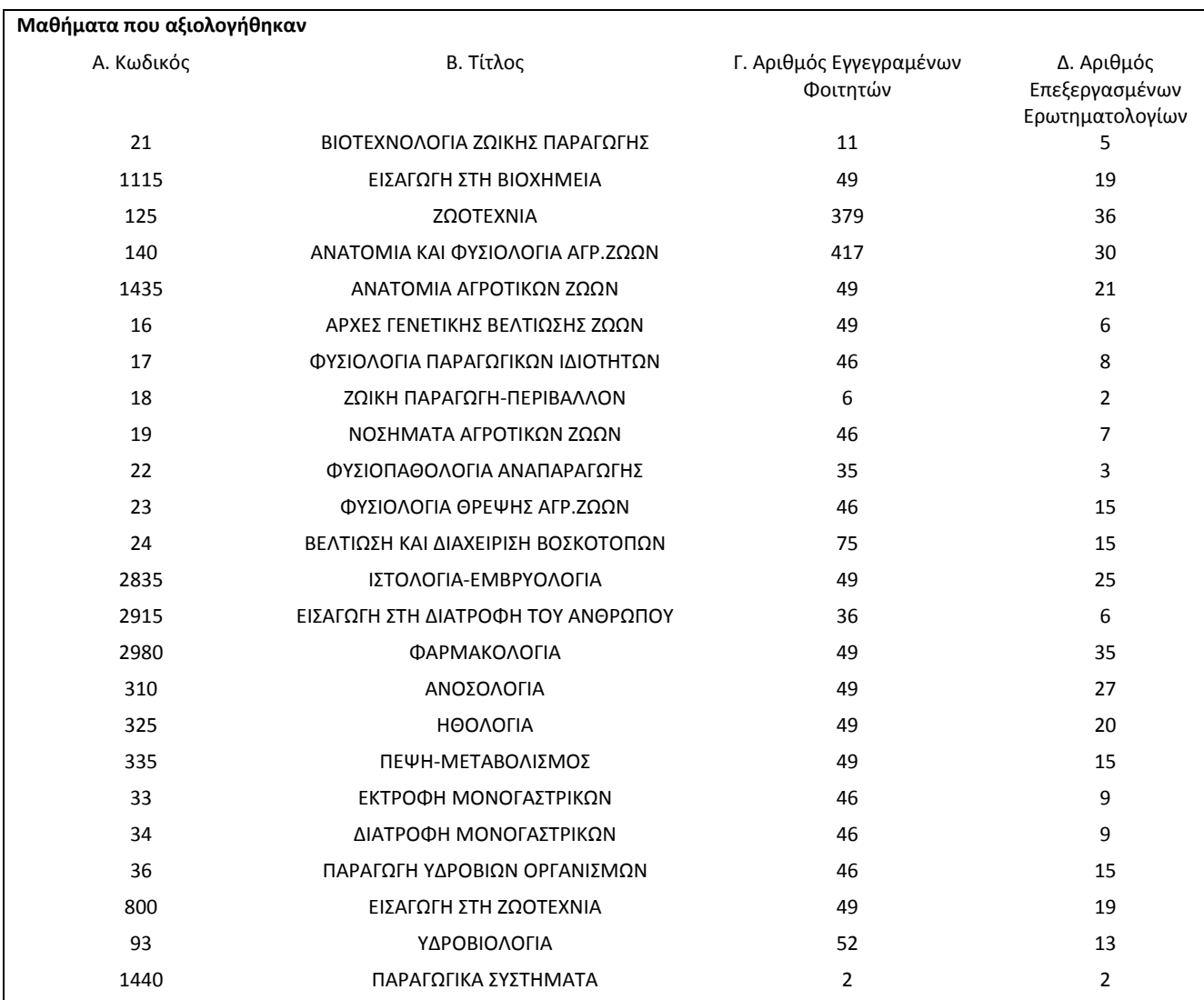

#### **Στατιστικά στοιχεία - Τμήμα Επιστήμης Ζωϊκής Παραγωγής & Υδατοκαλλιεργειών, Ακαδημαϊκό Έτος 2013, Χειμερινό Εξάμηνο**

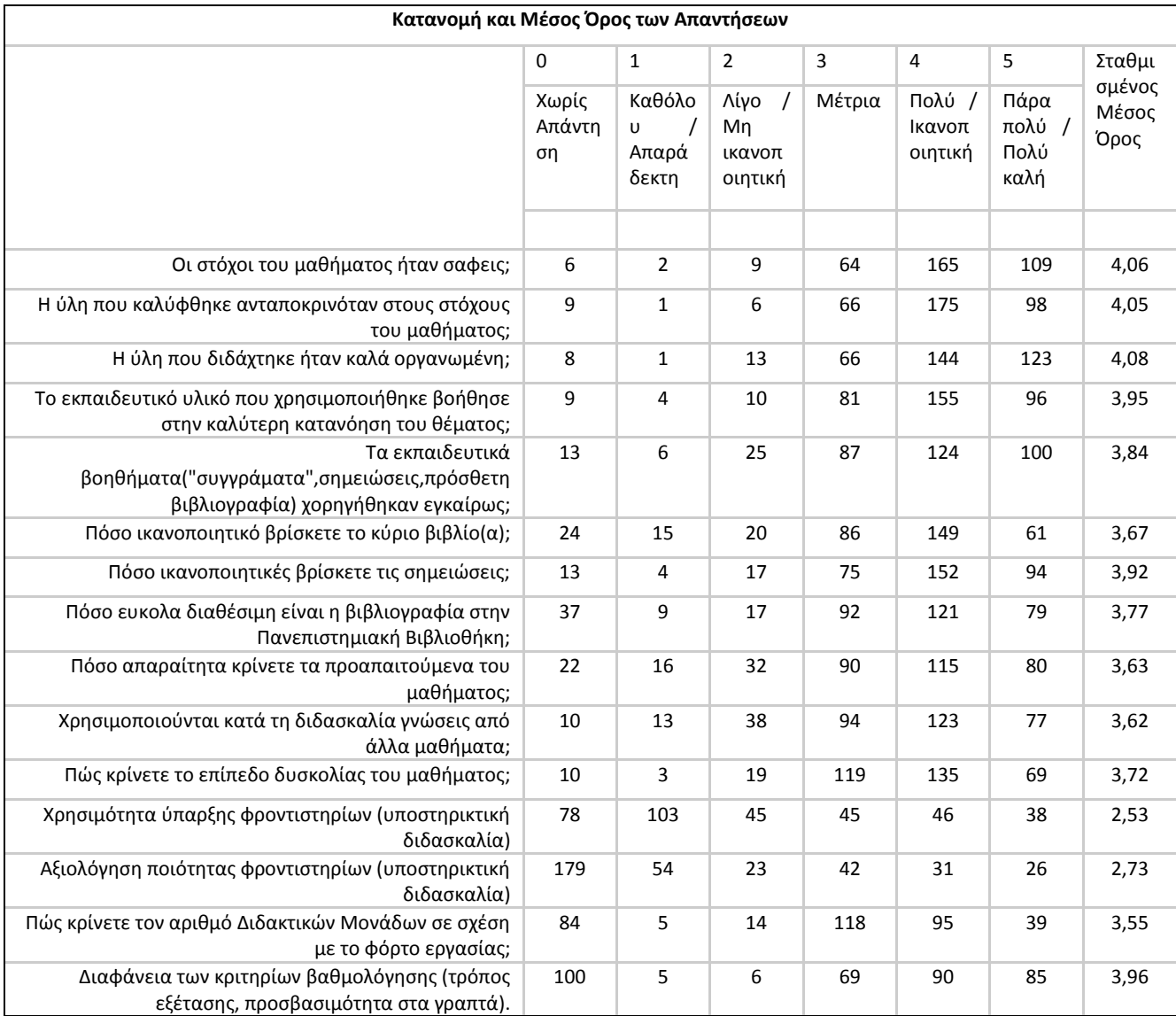

#### <span id="page-9-0"></span>**1.4.3 Διαχρονική Επισκόπηση Μαθήματος**

. .

Εδώ παρουσιάζεται η διαχρονική εξέλιξη της αξιολόγησης ενός μαθήματος, επιλέγοντας το μάθημα μέσω του κωδικού του και το είδος του μαθήματος (Θ ή Ε). Τα αποτελέσματα εμφανίζονται είτε στην οθόνη του υπολογιστή είτε σε αρχείο excel (αν επιλεγεί). Ακολουθεί δείγμα της επισκόπησης αυτής για το μάθημα με κωδικό 1500:

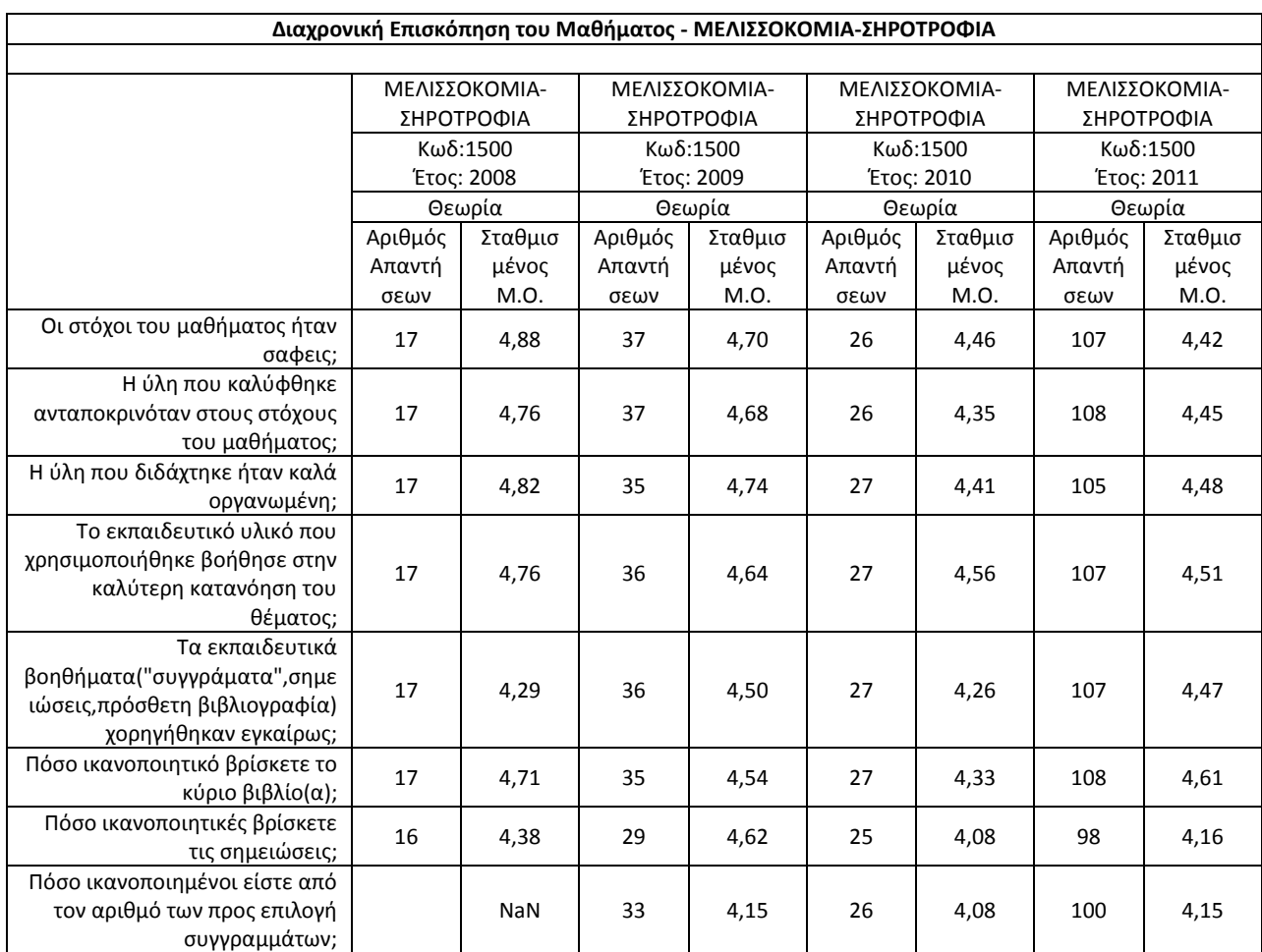

## <span id="page-10-0"></span>**2 Επιστημονικό & Ερευνητικό Έργο**

## <span id="page-10-1"></span>**2.1.Δημοσιεύσεις**

Γίνεται αναζήτηση των όλων των δημοσιεύσεων (περιοδικά/ συνέδρια) με κριτήρια αναζήτησης τον Διδάσκοντα (ονοματεπώνυμο – επιλογή από λίστα) ή το ακαδ. έτος ή τον τίτλο της δημοσίευσης ή την κατηγορία της δημοσίευσης.

Μετά την εισαγωγή του κριτηρίου εμφανίζεται το σύνολο των δημοσιεύσεων στην οθόνη του υπολογιστή, όπου αναφέρονται:

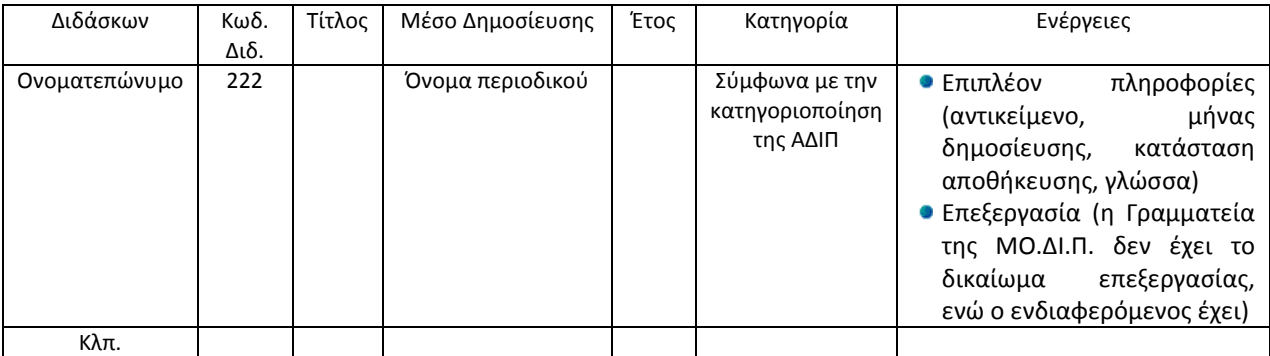

Επίσης εξάγονται και σε excel (μέσω της εντολής «Εξαγωγή αυτών των δημοσιεύσεων») και δείγμα μίας τέτοιας εντολής δίνεται παρακάτω:

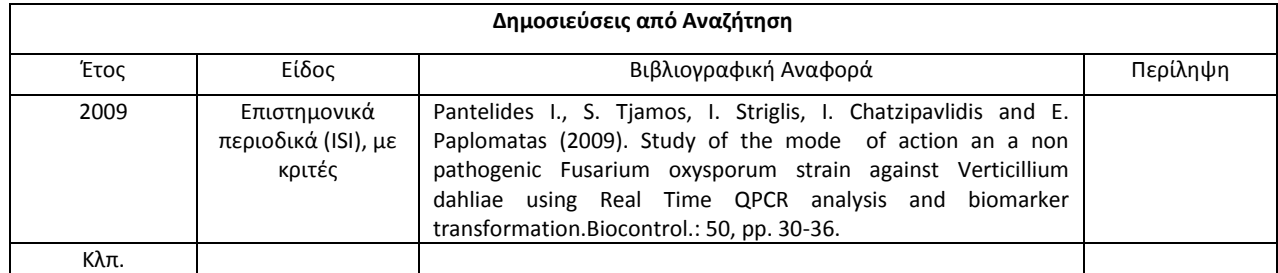

.<br>Αλεξάνδρα Ντούκα **Canadiation 1** 

Επιστημονικό και Ερευνητικό Έργο

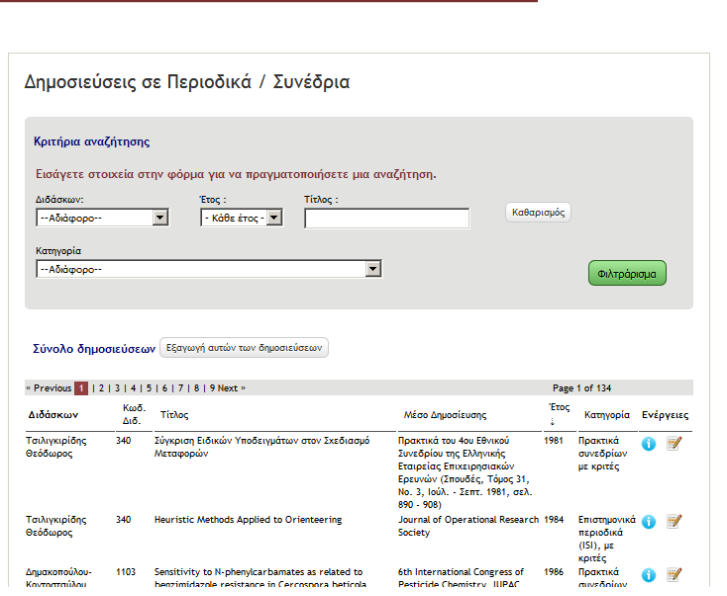

## <span id="page-11-0"></span>**2.2.Προγράμματα**

Γίνεται αναζήτηση όλων των ερευνητικών προγραμμάτων με κριτήρια αναζήτησης τον Διδάσκοντα (ονοματεπώνυμο – επιλογή από λίστα) ή το ακαδ. έτος ή τον τίτλο του προγράμματος.

Μετά την εισαγωγή του κριτηρίου εμφανίζεται το σύνολο των δημοσιεύσεων στην οθόνη του υπολογιστή, όπου αναφέρονται:

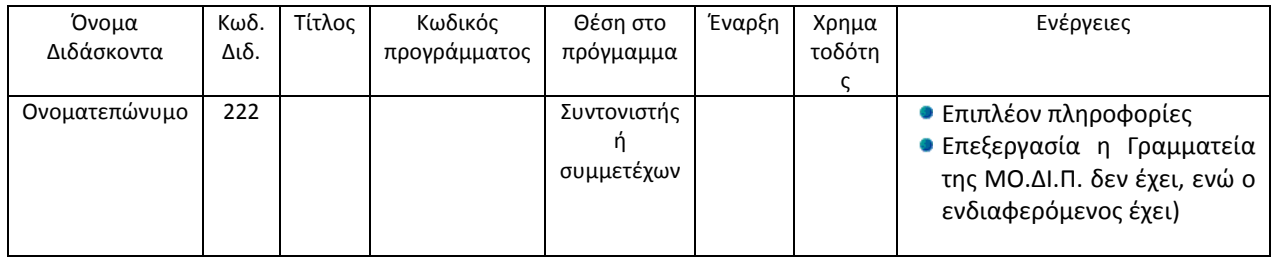

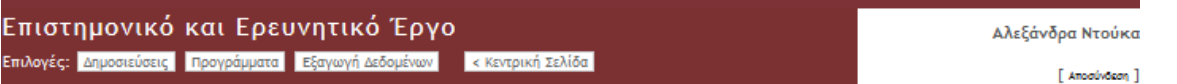

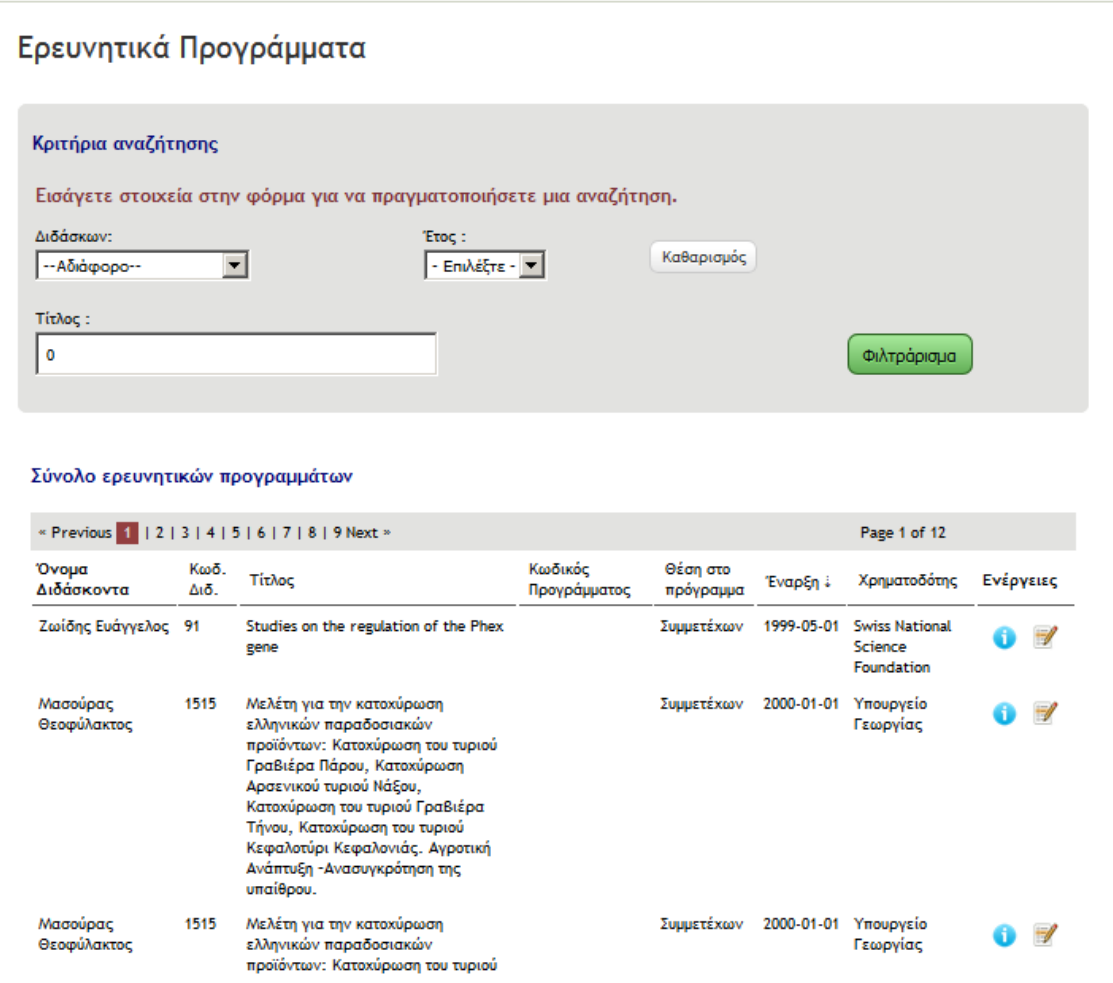

## <span id="page-12-0"></span>**2.3.Εξαγωγή Δεδομένων**

Δίνεται η δυνατότητα να εξαχθούν είτε η δημοσιεύσεις είτε τα ερευνητικά προγράμματα σε μορφή excel ή pdf

Δείγμα όλων των δημοσιεύσεων του ΓΠΑ μέχρι σήμερα έχει ως εξής:

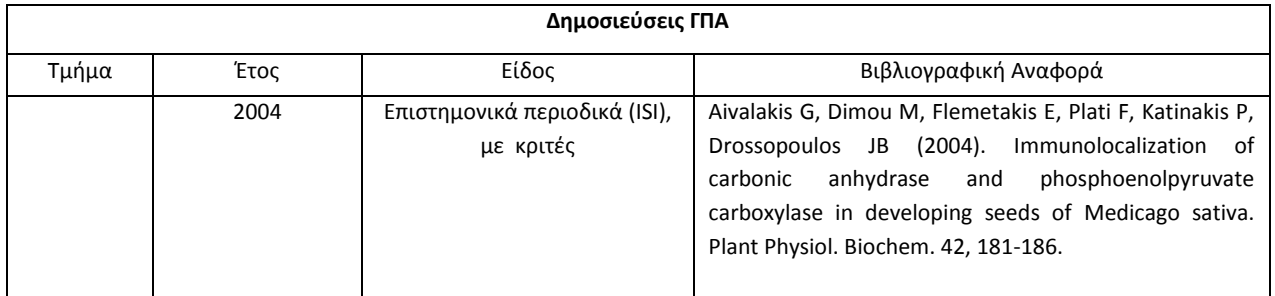

Ενώ τα ερευνητικά προγράμματα εμφανίζονται ως εξής:

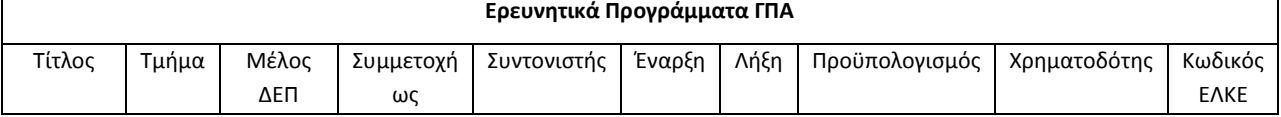

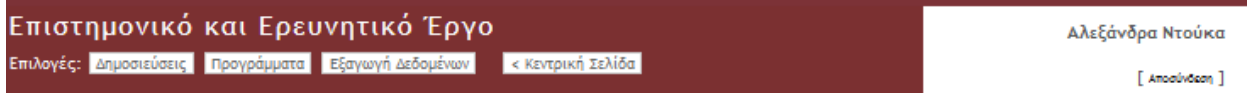

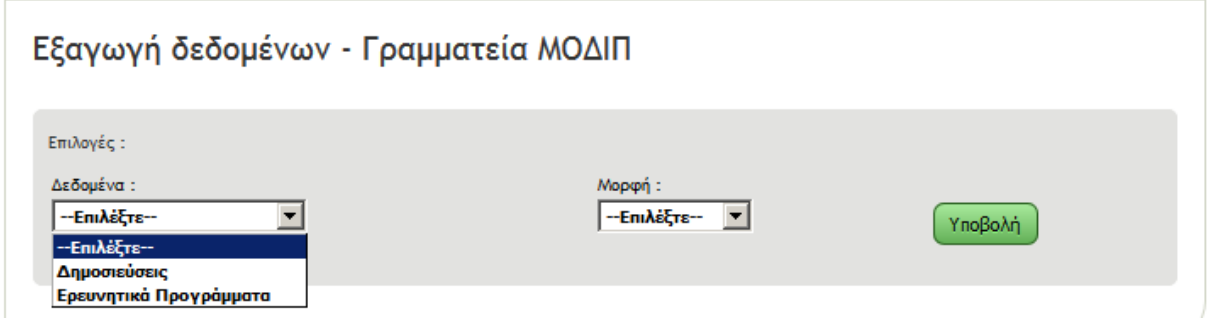

## <span id="page-13-0"></span>**3 Απογραφικό Δελτίο Διδάσκοντα (Α.Δ.Δ.)**

#### <span id="page-13-1"></span>**3.1 Απογραφικά**

Υπάρχει δυνατότητα είτε να προστεθεί ένα νέο Α.Δ.Δ. είτε να αναζητηθεί ένα ήδη συμπληρωμένο ΑΔΔ.

#### <span id="page-13-2"></span>**3.1.1 Νέο Απογραφικό Δελτίο**

Η Γραμματεία της ΜΟ.ΔΙ.Π. έχει τη δυνατότητα να συμπληρώσει ένα νέο απογραφικό δελτίο για οποιοδήποτε μόνιμο μέλος ΔΕΠ ή ΕΔΙΠ- κατόπιν εντολής του ενδιαφερόμενου- εισάγοντας τον κωδικό του διδάσκοντα, το ακαδημαϊκό έτος και το τμήμα στο οποίο ανήκει το μέλος ΔΕΠ ή ΕΔΙΠ.

Το Α.Δ.Δ. μπορεί να αποθηκευτεί και να εκτυπωθεί.

Η εικόνα που εμφανίζεται έχει ως εξής:

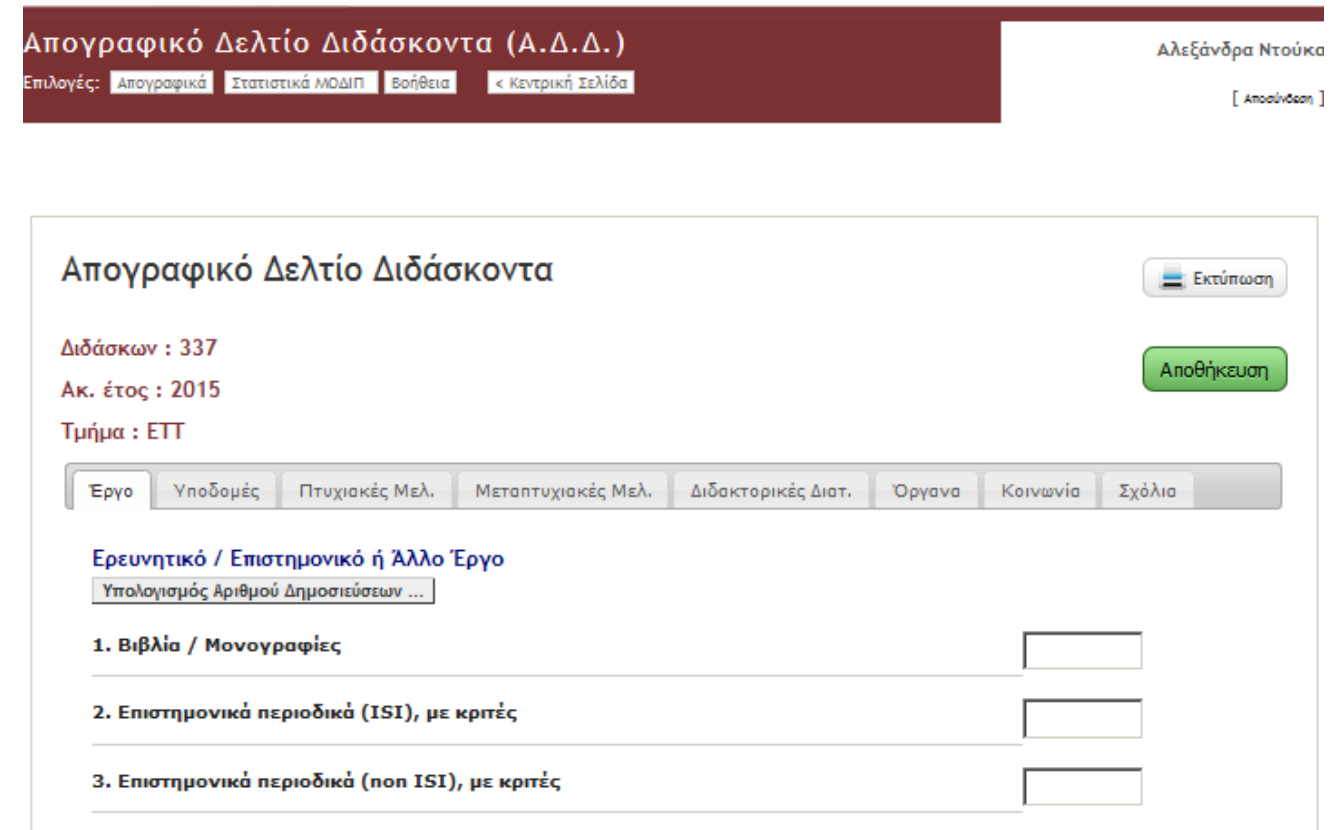

#### <span id="page-13-3"></span>**3.1.2 Αναζήτηση ήδη συμπληρωμένων ΑΔΔ**

Η αναζήτηση αυτή γίνεται είτε για οποιονδήποτε διδάσκοντα, είτε για τα ΑΔΔ ενός Τμήματος, για συγκεκριμένο ακαδ. έτος και καθορίζοντας ακόμα και αν τα ΑΔΔ έχουν υποβληθεί οριστικά ή προσωρινά ή και τα δύο.

Το αποτέλεσμα της αναζήτησης εμφανίζεται με την μορφή καταλόγου στην ίδια σελίδα κάτω από τον τίτλο «Σύνολο Απογραφικών Δελτίων», όπου εμφανίζονται:

Όνομα Διδάσκοντα, Κωδικός Διδάσκοντα, Τμήμα, Έτος (που αναφέρεται το ΑΔΔ), Ημερομηνία Καταχώρησης (του ΑΔΔ), Αποθήκευση (Προσωρινή ή Οριστική, Ενέργειες (Διαγραφή και Επεξεργασία). Ένα παράδειγμα της αναζήτησης δίνεται στη συνέχεια:

Απογραφικό Δελτίο Διδάσκοντα (Α.Δ.Δ.) -<br>Επιλογές: <mark>Απογραφικά Στατιστικά ΜΟΔΙΠ Βοήθεια</mark> - Κεντρική Σελίδα

Αλεξάνδρα Ντούκα

 $[$  Anoaúvõeon  $]\!\!\!\!\![$ 

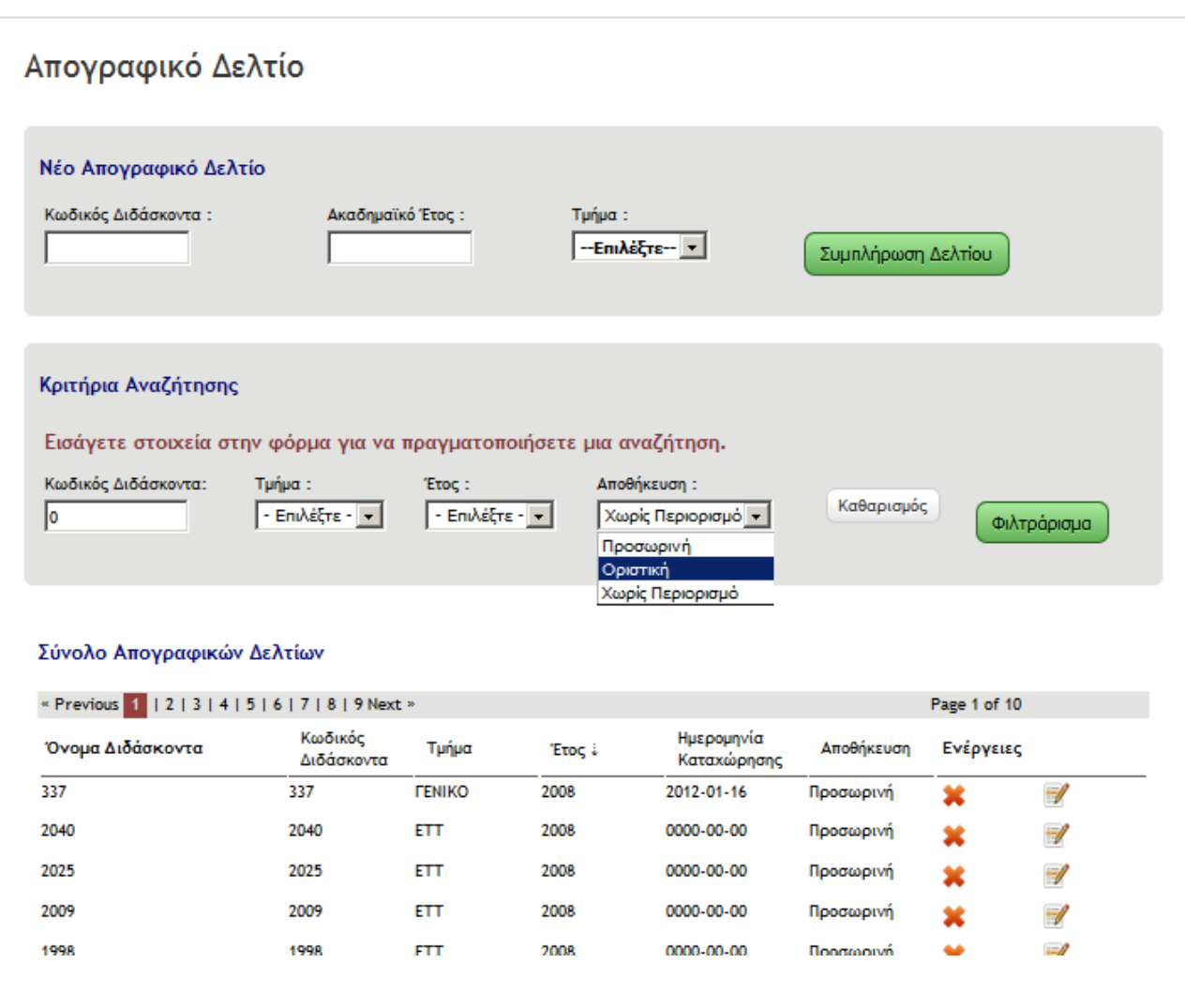

#### <span id="page-15-0"></span>**3.2 Στατιστικά ΜΟ.ΔΙ.Π.**

Τα Στατιστικά Στοιχεία αφορούν στα συγκεντρωτικά αποτελέσματα τα οποία προκύπτουν από το σύνολο των ΑΔΔ που έχουν συμπληρωθεί από τα μέλη ΔΕΠ και ΕΔΙΠ του Τμήματος.

Τα αποτελέσματα εμφανίζονται:

- σε ένα αρχείο Microsoft® Office Excel (προτιμάται όταν είναι επιθυμητή η περαιτέρω επεξεργασία των δεδομένων)
- στην παρούσα ιστοσελίδα (προτιμάται όταν είναι επιθυμητή η επισκόπηση ή η εκτύπωση των δεδομένων)

Η κριτήρια αναζήτησης είναι:

- Πράξη: Σύνολο Απαντήσεων
- Τμήμα: ένα Τμήμα ή το σύνολο του ΓΠΑ
- Αρχή- Ακαδ. Έτος: Από ποιο ακαδ. έτος και έπειτα θα λαμβάνονται τα δεδομένα στο άθροισμα
- Τέλος- Ακαδ. Έτος: Μέχρι ποιο ακαδ. έτος θα λαμβάνονται τα δεδομένα στο άθροισμα
- Τρόπος εμφάνισης: excel ή ιστοσελίδα

### <span id="page-15-1"></span>**3.3 Βοήθεια**

Δίνονται οι απαντήσεις στις παρακάτω ερωτήσεις, οι οποίες αναφέρονται στους διδάσκοντες.

- 1. [Πώς μπορώ να συμπληρώσω το απογραφικό δελτίο διδάσκοντα](https://modip.aua.gr/modip_app/v3_13/app.teacherQuest/pages/faq#tabs-1)
- 2. [Πώς μπορώ να αλλάξω τις απαντήσεις μου στο τρέχον απογραφικό δελτίο διδάσκοντα](https://modip.aua.gr/modip_app/v3_13/app.teacherQuest/pages/faq#tabs-2)
- 3. [Πώς μπορώ να δω τα απογραφικά δελτία που συμπλήρωσα τα προηγούμενα χρόνια](https://modip.aua.gr/modip_app/v3_13/app.teacherQuest/pages/faq#tabs-3)
- 4. [Πώς μπορώ να εκτυπώσω ένα απογραφικό δελτίο διδάσκοντα](https://modip.aua.gr/modip_app/v3_13/app.teacherQuest/pages/faq#tabs-4)
- 5. [Πώς μπορώ να δω τις δημοσιεύσεις μου](https://modip.aua.gr/modip_app/v3_13/app.teacherQuest/pages/faq#tabs-5)
- 6. [Πώς μπορώ να καταχωρήσω μια δημοσίευση για οποιοδήποτε ακαδημαϊκό έτος](https://modip.aua.gr/modip_app/v3_13/app.teacherQuest/pages/faq#tabs-6)
- 7. [Πώς μπορώ να αποθηκεύσω στον υπολογιστή μου ενα αρχείο με τις δημοσιεύσεις μου](https://modip.aua.gr/modip_app/v3_13/app.teacherQuest/pages/faq#tabs-7)
- 8. [Πώς μπορώ να δω τα ερευνητικά προγράμματα στα οποία συμμετείχα](https://modip.aua.gr/modip_app/v3_13/app.teacherQuest/pages/faq#tabs-8)
- 9. [Πώς μπορώ να μεταφερθώ σε μία από τις άλλες εφαρμογές της ΜΟ.ΔΙ.Π.](https://modip.aua.gr/modip_app/v3_13/app.teacherQuest/pages/faq#tabs-10)

## <span id="page-16-0"></span>**4 Απογραφικό δελτίο μαθήματος**

#### <span id="page-16-1"></span>**4.1 Απογραφικά Δελτία**

Η αναζήτηση μπορεί να είναι είτε απλή είτε σύνθετη:

#### <span id="page-16-2"></span>**4.1.1 Απλή Αναζήτηση**

Σε αυτήν τα κριτήρια αναζήτησης είναι: Κωδικός Μαθήματος Ακαδημαϊκό Έτος Τμήμα Διδάσκοντα

Απογραφικό Δελτίο Μαθήματος Επιλογές: <mark>Απογραφικά Διακείριση</mark> < Κεντρική Σελίδα

Αλεξάνδρα Ντούκα

 $[$  Amodúvõeon  $]$ 

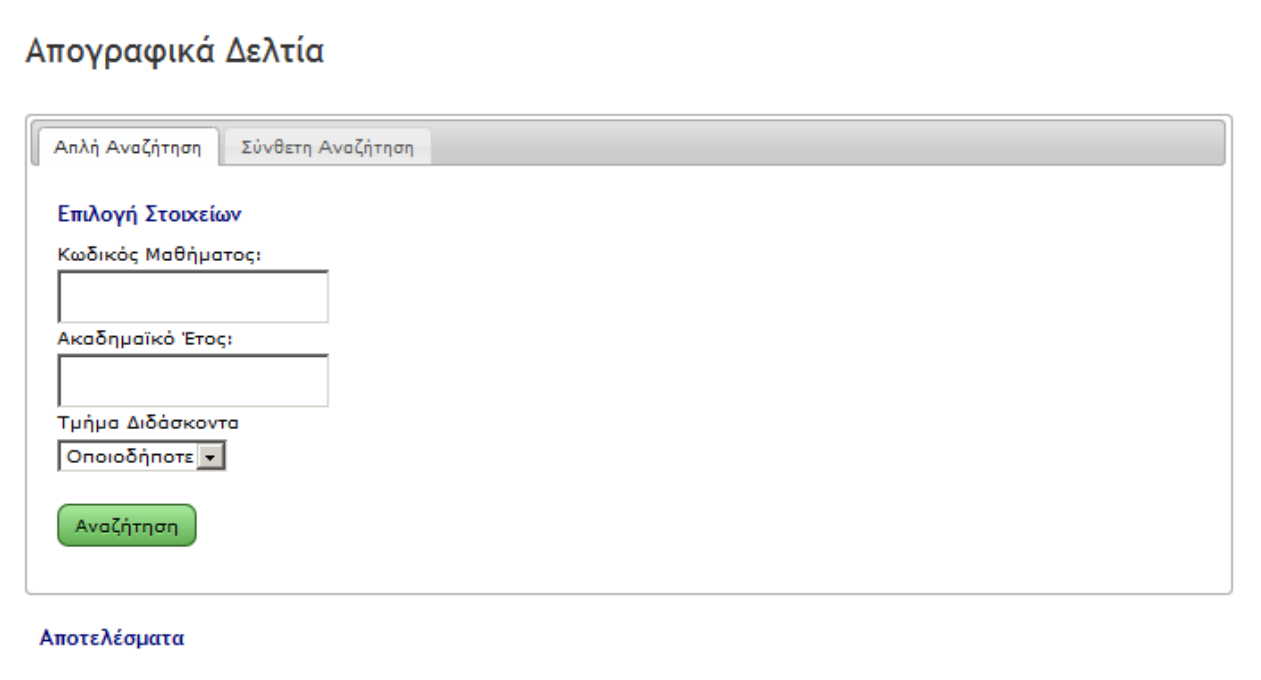

Πραγματοποιήστε κάποια αναζήτηση για να λάβετε αποτελέσματα.

#### <span id="page-16-3"></span>**4.1.2 Σύνθετη Αναζήτηση**

Εδώ τα κριτήρια αναζήτησης είναι τα εξής:

Κατασκευή φίλτρου: ανοικτή εισαγωγή ή κωδικός μαθήματος, ακαδημαϊκό έτος, κατάστασης συμπλήρωσης, username διδάσκοντα, τμήμα διδάσκοντα, και την δυνατότητα προσθήκης νέου φίλτρου

Απογραφικό Δελτίο Μαθήματος Επιλογές: <mark>Απογραφικά Διακείριση < Κεντρική Σελίδα</mark>

Αλεξάνδρα Ντούκα

 $[$  Amodivõeon  $]$ 

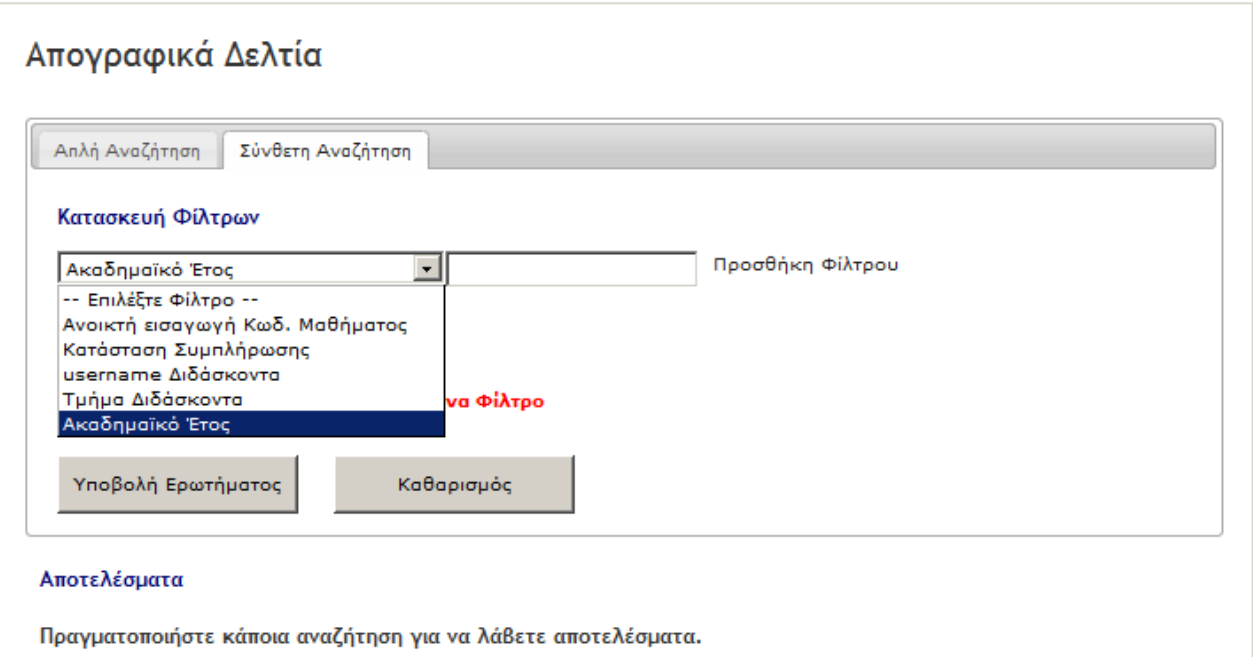

Μετά την πραγματοποίηση της αναζήτησης εμφανίζονται τα ΑΔΜ που υπακούουν στα επιλεγμένα κριτήρια, όπως στην παρακάτω εικόνα όπου εισήχθη μόνο το ακαδημαϊκό έτος ως κριτήριο:

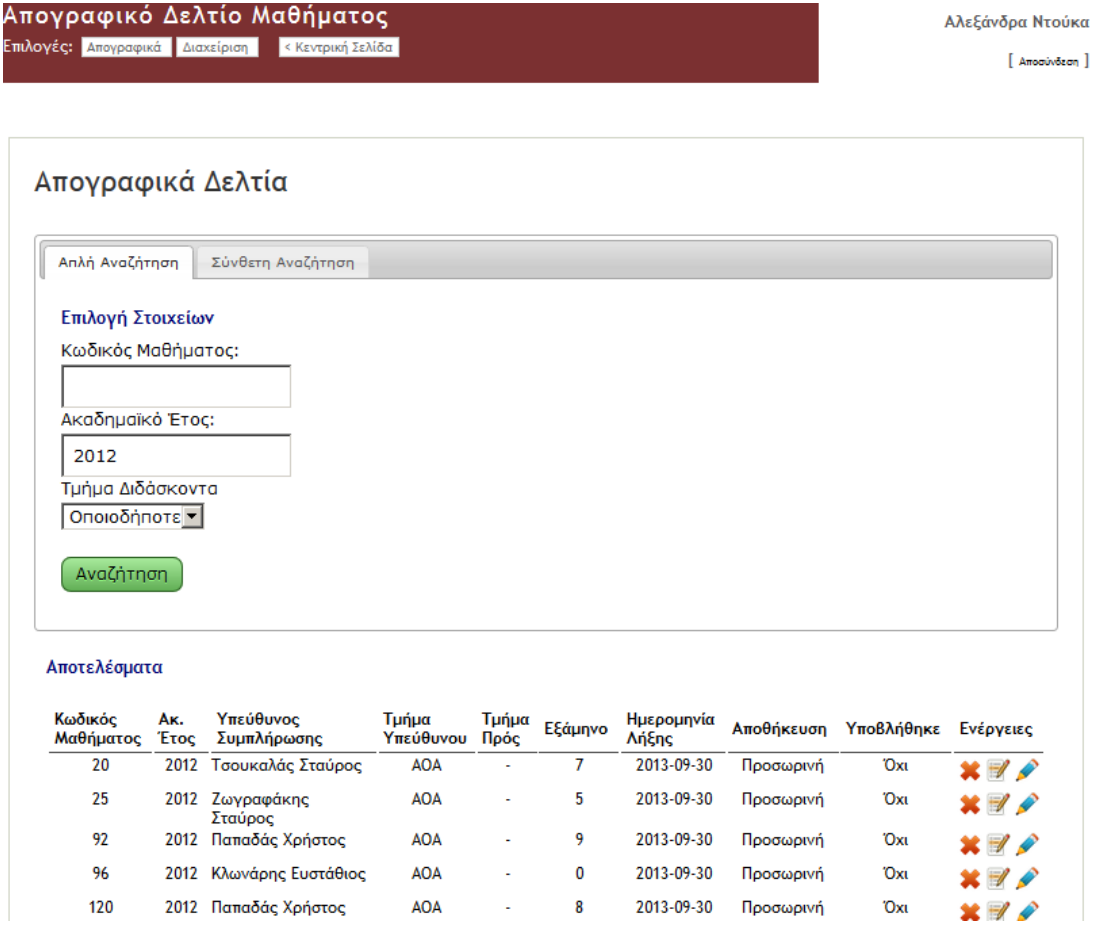

Στη συνέχεια, ο διαχειριστής του ΠΣ έχει τη δυνατότητα να δει κάθε ΑΔΜ που έχει συμπληρωθεί από τα ενδιαφερόμενα μέλη ΔΕΠ και να παρέμβει σε αυτό σύμφωνα με τον κανονισμό Πολιτικής Πρόσβασης και Προστασίας των Δεδομένων.

## <span id="page-18-0"></span>**4.2 Διαχείριση**

Εδώ δίνεται η δυνατότητα να δημιουργηθούν τα ΑΔΜ με δύο τρόπους:

#### <span id="page-18-1"></span>**4.2.1 Δημιουργία Πολλών Απογραφικών Δελτίων Μαθήματος για ένα έτος**

Στην περίπτωση αυτή η Γραμματεία της ΜΟ.ΔΙ.Π. έχει τη δυνατότητα να δημιουργήσει- ουσιαστικά να ενεργοποιήσει το ηλεκτρονικό ΑΔΜ για ένα νέο ακαδημαϊκό έτος. Οι ερωτήσεις του ΑΔΜ παραμένουν ίδιες και μόνο ο προγραμματιστής έχει τη δυνατότητα να τις αλλάξει.

Η δημιουργία-ενεργοποίηση των νέων ΑΔΜ γίνεται για το σύνολο των μαθημάτων που διδάσκουν τα μέλη του διδακτικού προσωπικού ενός τμήματος ή όλου του Πανεπιστημίου. Για τον λόγο αυτό απαιτείται να έχει δημιουργηθεί ένα φύλλο excel με τα εξής στοιχεία:

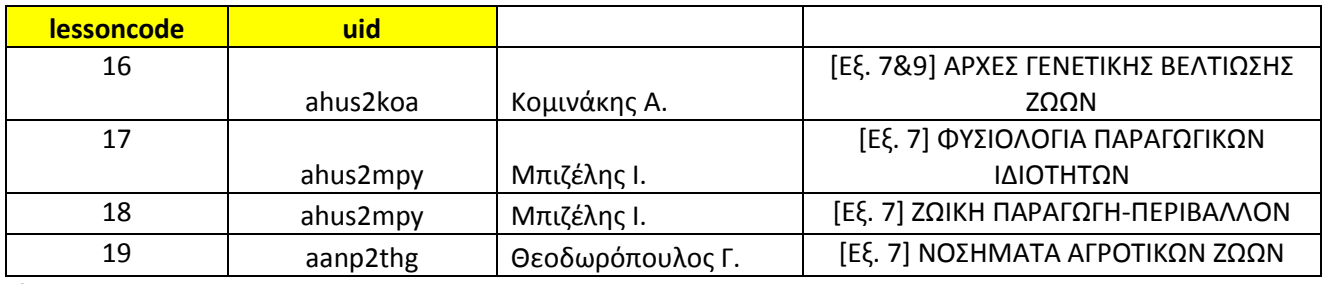

κλπ.

Η εφαρμογή δίνει τη δυνατότητα να οριστεί και η καταληκτική ημερομηνία συμπλήρωσης των ΑΔΜ που δημιουργούνται.

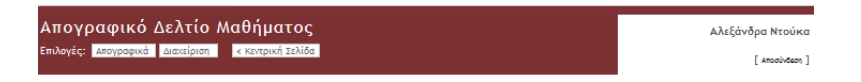

Διαχείριση Απογραφικών Δελτίων Μαθήματος

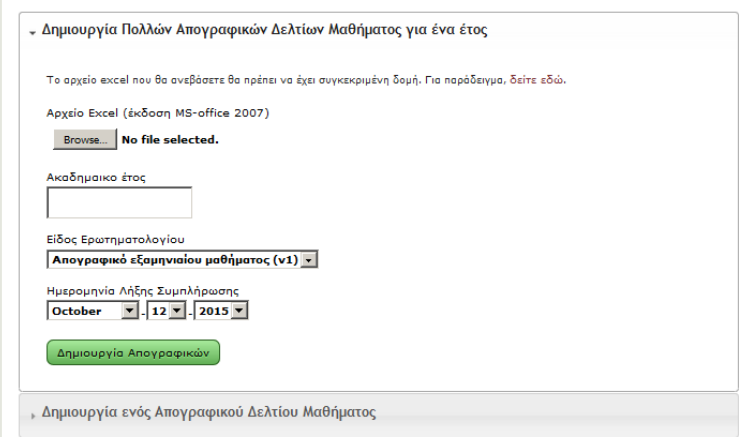

#### <span id="page-19-0"></span>**4.2.2 Δημιουργία Πολλών Απογραφικών Δελτίων Μαθήματος για ένα έτος**

Επίσης δίνεται η δυνατότητα να δημιουργηθεί ΑΔΜ και για μεμονωμένα ΑΔΜ, εισάγοντας το ακαδ. έτος, τον κωδικό του μαθήματος, το uid του διδάσκοντα, το τμήμα στο οποίο ανήκει και την καταληκτική ημερομηνία συμπλήρωσής του.

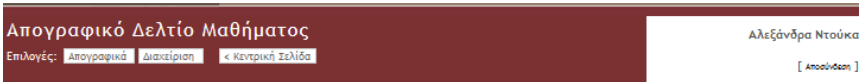

Διαχείριση Απογραφικών Δελτίων Μαθήματος

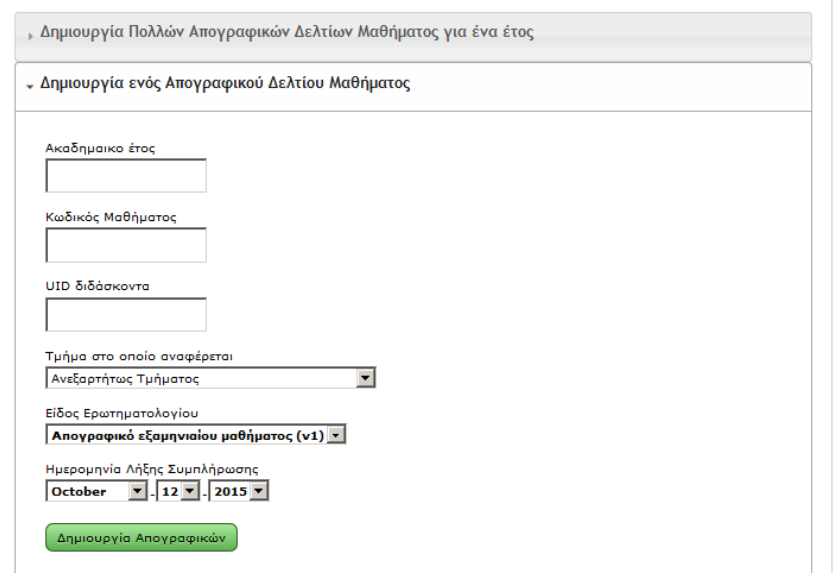

## <span id="page-20-0"></span>**5 Πανεπιστημιακές Σημειώσεις**

### <span id="page-20-1"></span>**5.1 Εγκρίσεις**

Στην εφαρμογή αυτή εμφανίζονται οι Πανεπιστημιακές σημειώσεις που έχουν λάβει την έγκριση από το Πανεπιστήμιο για να διανεμηθούν στους φοιτητές. Τα στοιχεία των εγκρίσεων τα εισάγει το Γραφείο Συγγραμμάτων του ΓΠΑ, που ανήκει στη Διεύθυνση Σπουδών και εμφανίζονται ανά μάθημα.

Επίσης εμφανίζονται και ο αριθμός των φοιτητών που έχουν δηλώσει το μάθημα και το τμήμα στο οποίο φοιτούν. Τα στοιχεία εμφανίζονται αυτόματα καθώς αντλούνται από τη βάση που διατηρεί η Διεύθυνση Σπουδών.

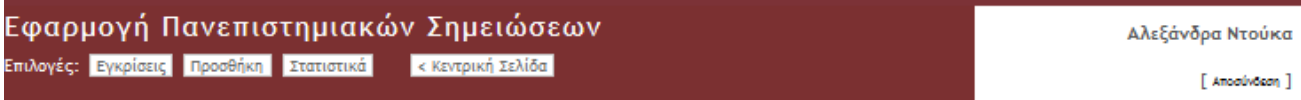

## Εγκρίσεις

#### Αναζήτηση

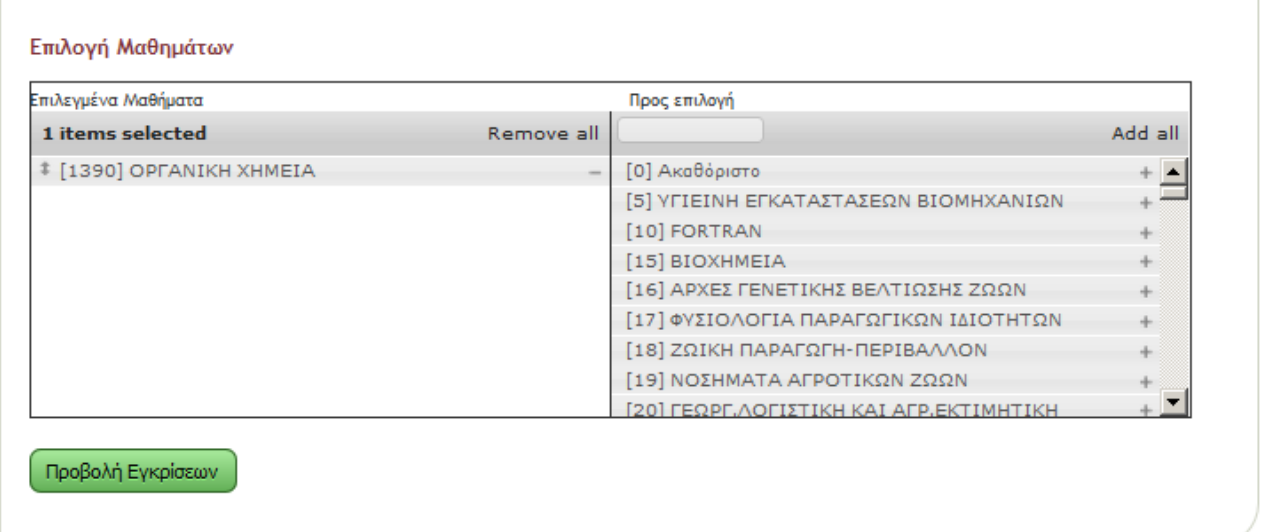

#### Αποτελέσματα

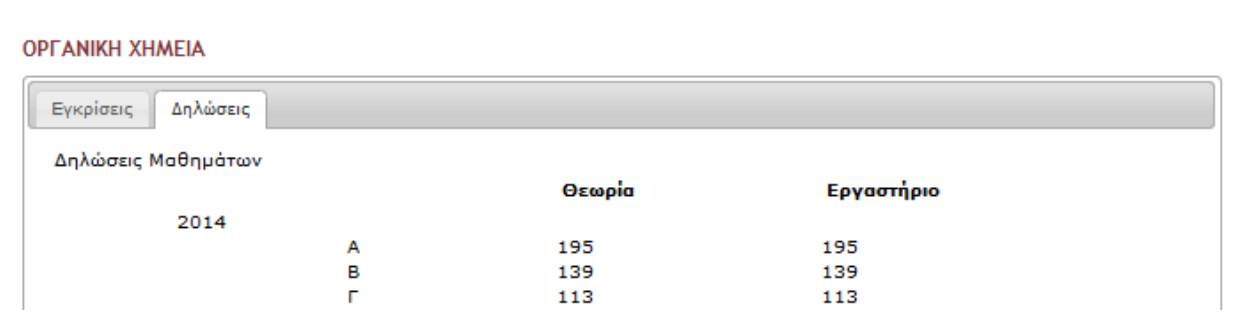

## <span id="page-21-0"></span>**5.2 Προσθήκη**

Με την επιλογή αυτή μπορεί να προστεθεί μία νέα έγκριση , συμπληρώνοντας τα ακόλουθα στοιχεία:

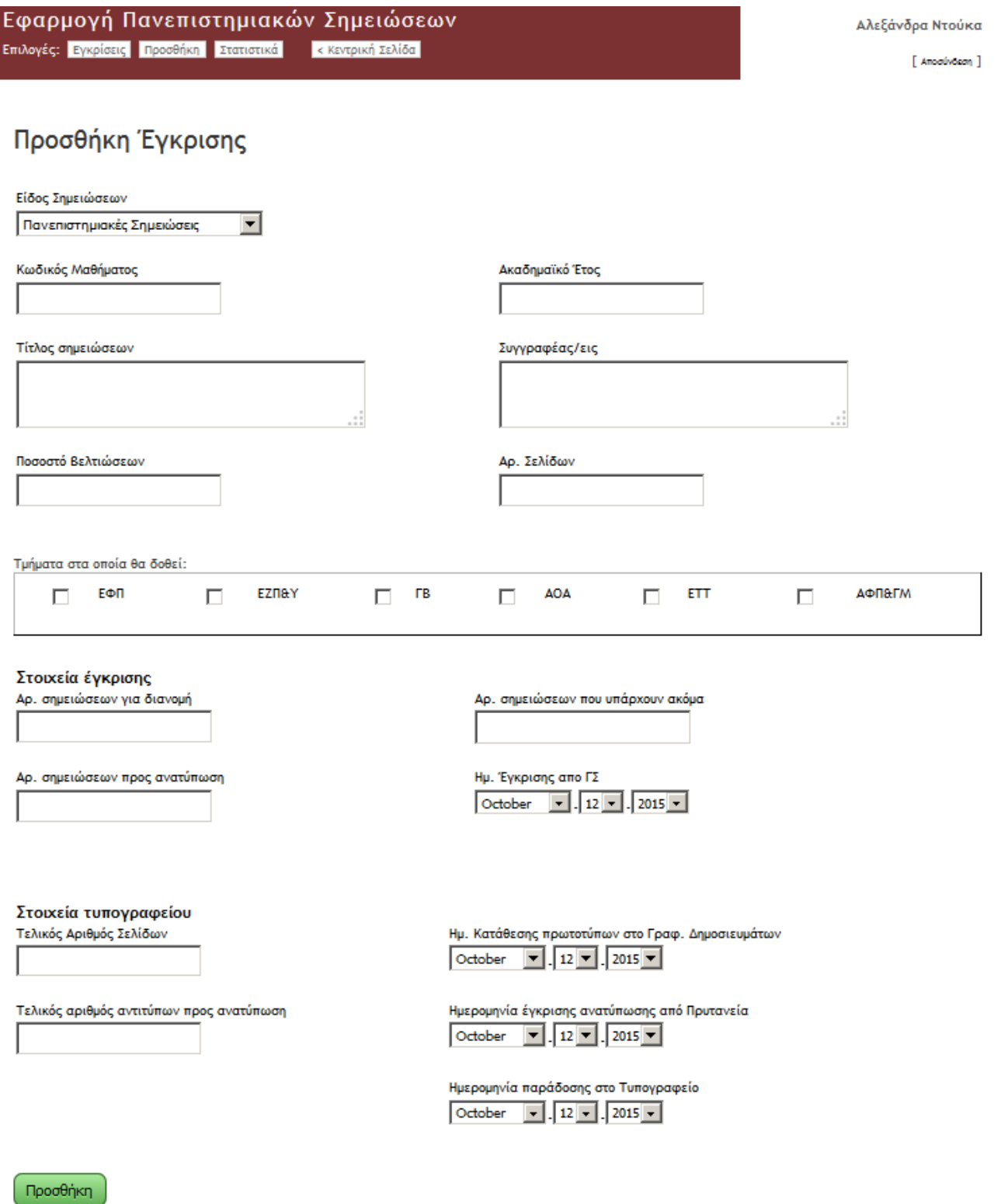

#### <span id="page-22-0"></span>**5.3 Στατιστικά**

Δίνεται η δυνατότητα να εμφανιστεί ένας κατάλογος με τις εγκρίσεις των Πανεπιστημιακών Σημειώσεων για συγκεκριμένο ακαδημαϊκό έτος

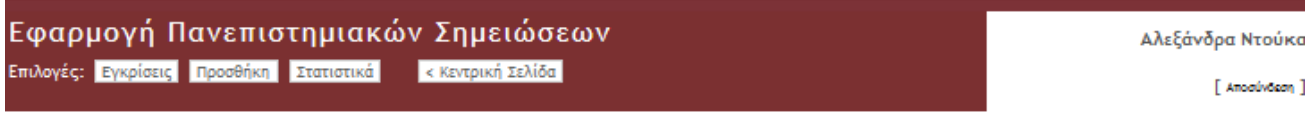

## Στατιστικά

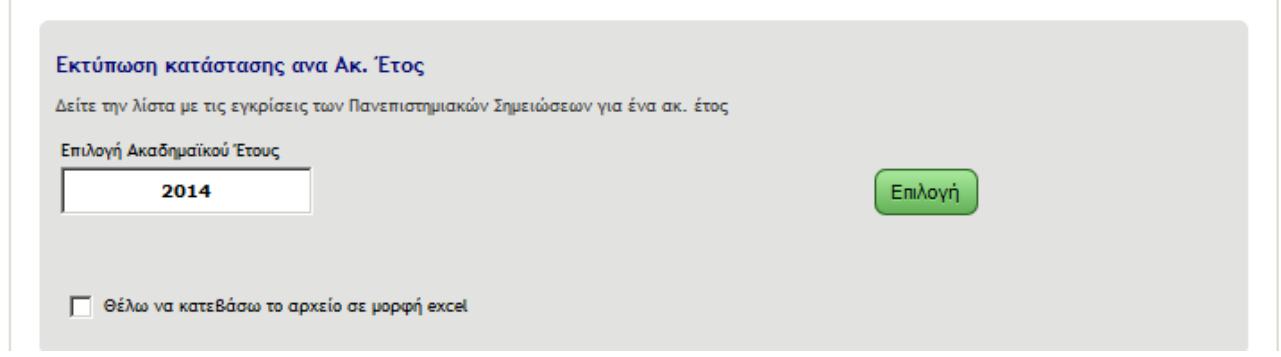

# <span id="page-23-0"></span>**6 Άλλα Απογραφικά Δελτία- Απογραφικά Δελτία Διοικητικών Υπηρεσιών Πανεπιστημίου**

#### <span id="page-23-1"></span>**6.1 Απογραφικά Δελτία – Απλή και Σύνθετη Αναζήτηση**

Έχουν δημιουργηθεί ερωτηματολόγια για:

<span id="page-23-2"></span>**6.1.1 ΕΛΚΕ**

- <span id="page-23-3"></span>**6.1.2 Οικονομική Υπηρεσία**
- <span id="page-23-4"></span>**6.1.3 Τμήμα Προμηθειών**
- <span id="page-23-5"></span>**6.1.4 Βιβλιοθήκη**
- <span id="page-23-6"></span>**6.1.5 Φοιτητική Μέριμνα**
- <span id="page-23-7"></span>**6.1.6 Γραφείο Πρακτικής Άσκησης**
- <span id="page-23-8"></span>**6.1.7 Γραμματείς Πρυτανείας**
- <span id="page-23-9"></span>**6.1.8 Γραμματείς Συγκλήτου**
- <span id="page-23-10"></span>**6.1.9 Γραφείο Ευρωπαϊκών Προγραμμάτων**
- <span id="page-23-11"></span>**6.1.10Τεχνική Υπηρεσία**
- <span id="page-23-12"></span>**6.1.11Γραφείο Ξένων Γλωσσών**
- <span id="page-23-13"></span>**6.1.12Γυμναστήριο**
- <span id="page-23-14"></span>**6.1.13Τμήμα Δικτύου – Διαδικτύου**
- <span id="page-23-15"></span>**6.1.14Γραμματεία Τμήματος ΕΦΠ**
- <span id="page-23-16"></span>**6.1.15Γραμματεία Τμήματος ΕΖΠΥ**
- <span id="page-23-17"></span>**6.1.16Γραμματεία Τμήματος ΓΒ-Β**
- <span id="page-23-18"></span>**6.1.17Γραμματεία Τμήματος ΕΤΤ – ΕΤΔΑ**
- <span id="page-23-19"></span>**6.1.18Γραμματεία Τμήματος ΑΦΠ&ΓΜ**
- <span id="page-23-20"></span>**6.1.19Γραμματεία Τμήματος ΑΟΑ**

#### <span id="page-23-21"></span>**6.2 Στατιστικά**

#### <span id="page-23-22"></span>**6.3 Διαχείριση**

Η Γραμματεία της ΜΟ.ΔΙ.Π. έχει τη δυνατότητα να δημιουργήσει – ενεργοποιήσει νέα απογραφικά δελτία για νέα ακαδημαϊκά έτη και να ορίσει την καταληκτική ημερομηνία συμπλήρωσής των.

Απογραφικά Δελτία Διοικητικών Υπηρεσιών Πανεπιστημίου<br><sup>Ξπιλογές: <mark>Απογραφικά Σταπιστικά Διακείριση Γεκτορική Σελίδα</mark></sup>

Αλεξάνδρα Ντούκα

 $[$  Amodúvõzan  $]$ 

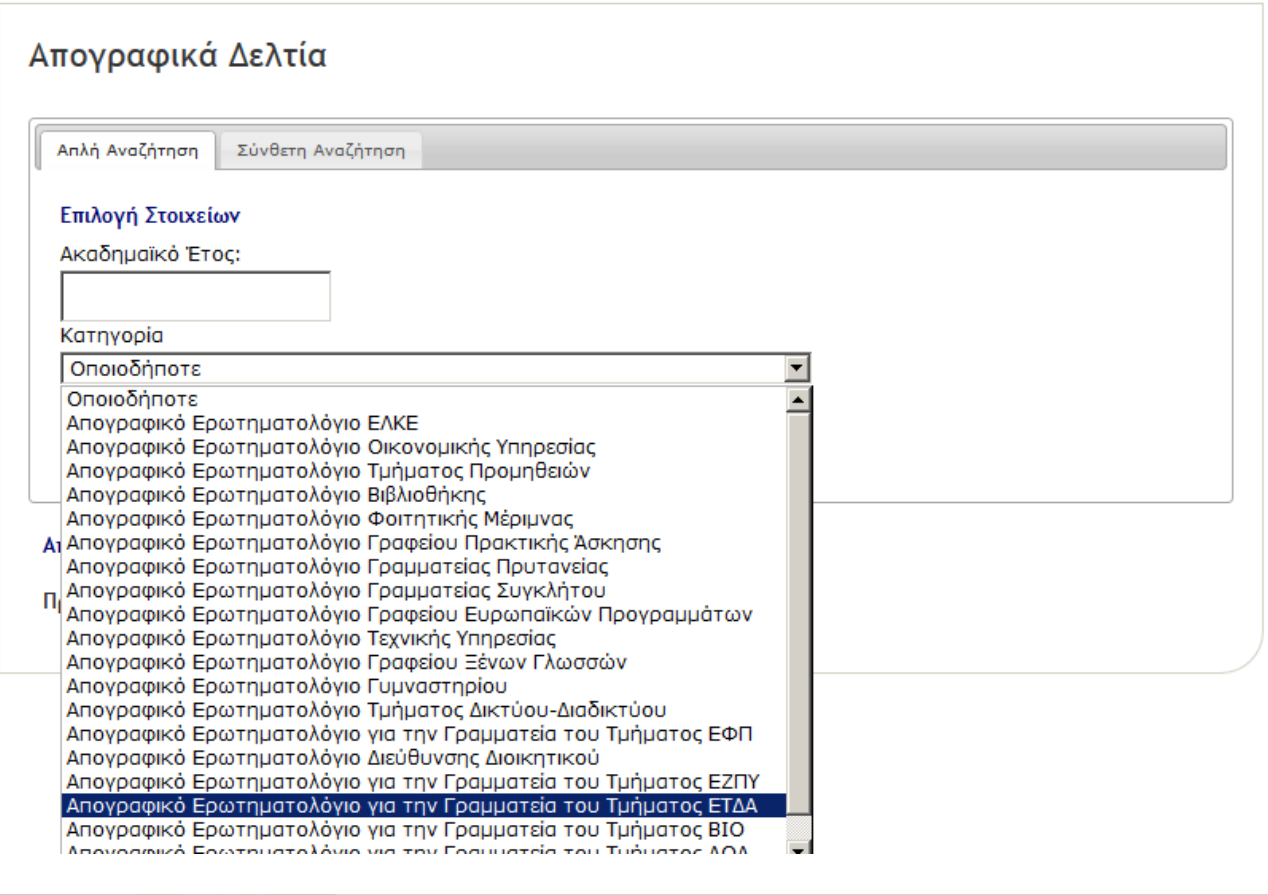

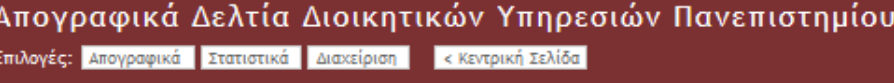

Αλεξάνδρα Ντ

 $[$  Amodé

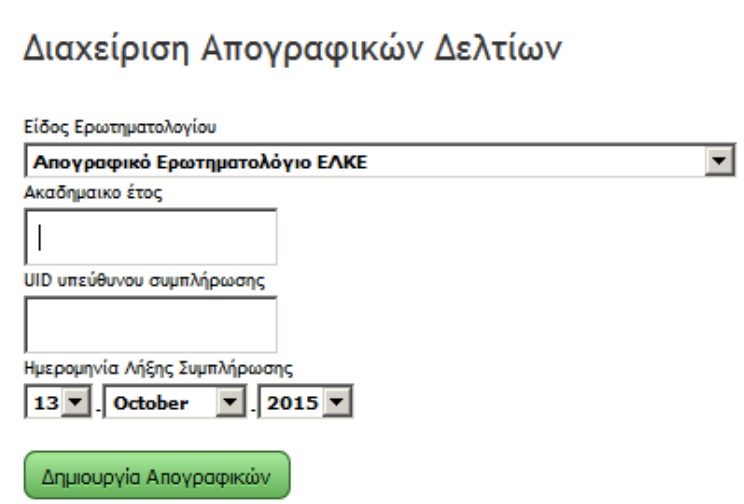

# <span id="page-25-0"></span>**7 Στατιστικά Σπουδών**

#### <span id="page-25-1"></span>**7.1 Διαθέσιμοι Πίνακες Στατιστικών**

#### <span id="page-25-2"></span>**7.1.1 Νέοι Φοιτητές**

#### 7.1.1.1 Πίνακας Τ.Α.1 (Νέοι): Νέοι φοιτητές ανά αιτιολογία εγγραφής

Με την επιλογή του Τμήματος εμφανίζεται ο πίνακας με τους νεοεγγραφέντες φοιτητές από το 2005 έως σήμερα, ανάλογα με τον τρόπο εισαγωγής τους. Ο πίνακας μπορεί να ανοίξει είτε σε αρχείο excel είτε σε αρχείο pdf.

Ο Πίνακας έχει την μορφή που ακολουθεί:

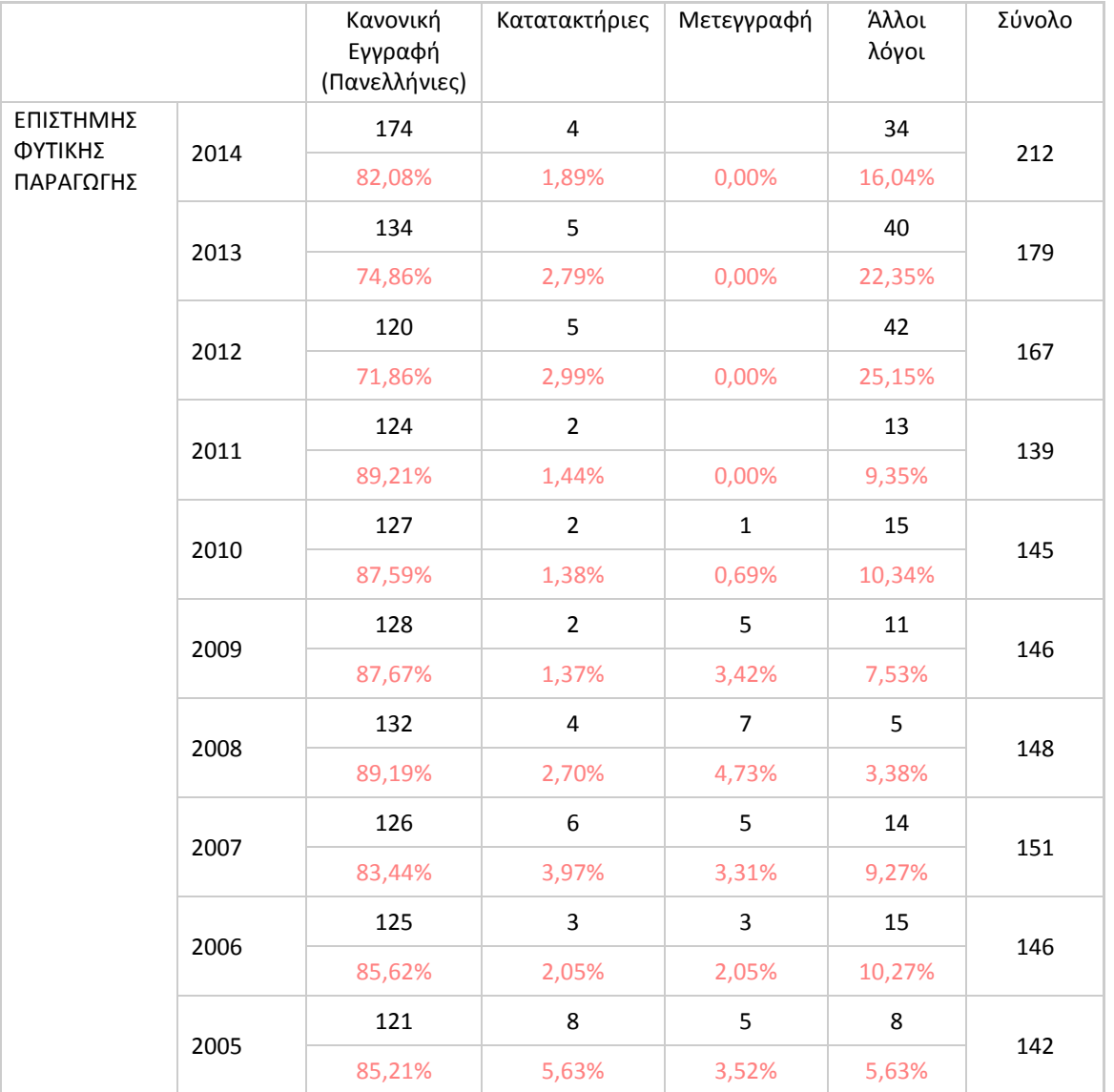

#### 7.1.1.2 Πίνακας Τ.Α.2 (Νέοι): Κατανομή επιλογών νέων φοιτητών από Πανελλήνιες

Με την επιλογή του Τμήματος εμφανίζεται ο πίνακας με τους νεοεγγραφέντες φοιτητές από το 2009 έως σήμερα, ανάλογα σειρά προτίμησης του τμήματος εισαγωγής τους. Ο πίνακας μπορεί να ανοίξει είτε σε αρχείο excel είτε σε αρχείο pdf.

Ο Πίνακας έχει την μορφή που ακολουθεί:

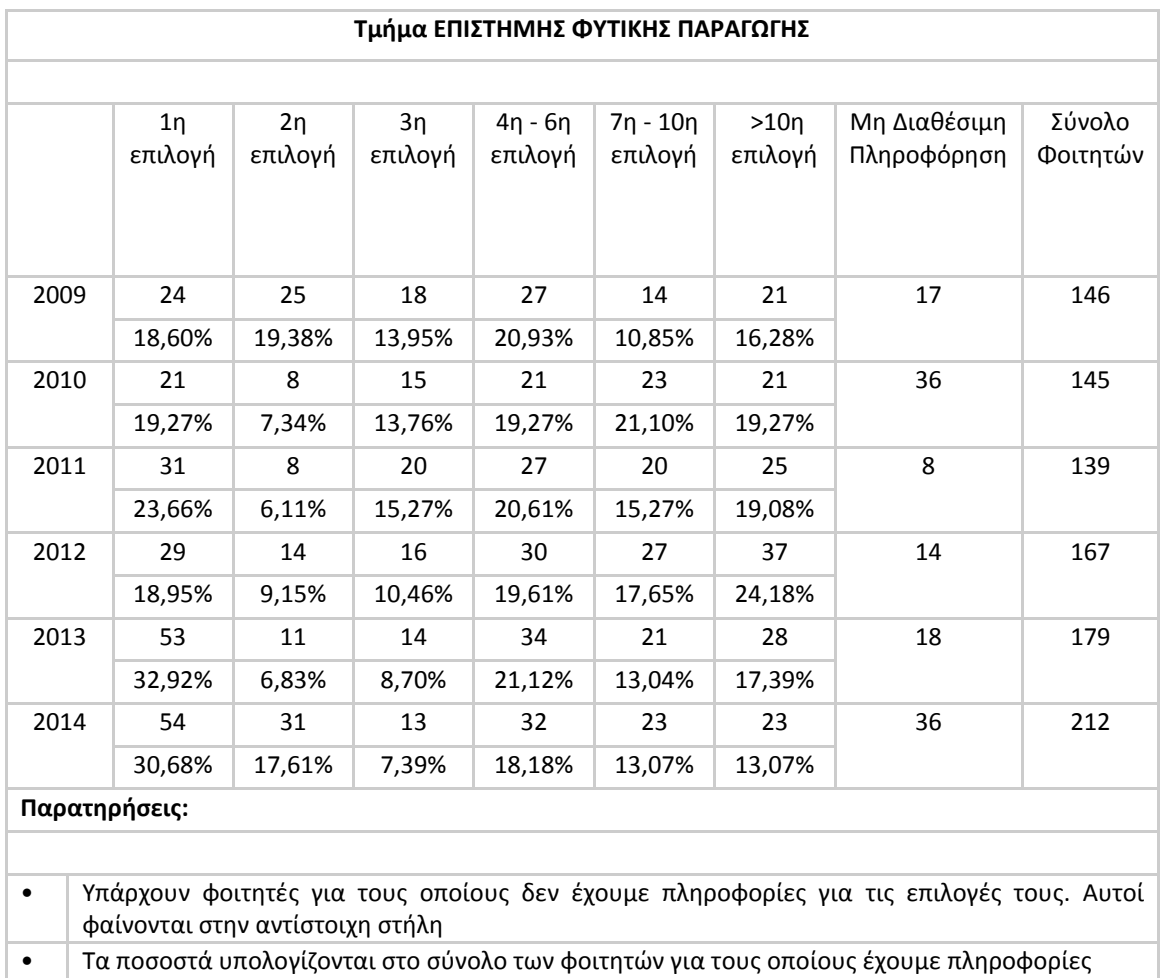

#### 7.1.1.3 Πίνακας Τ.Α.3 (Νέοι): Κατανομή μορίων εισαγωγής νέων φοιτητών από Πανελλήνιες

Με την επιλογή του Τμήματος εμφανίζεται ο πίνακας με τους νεοεγγραφέντες φοιτητές από το 2009 έως σήμερα, ανάλογα με τα μόρια εισαγωγής που συγκέντρωσαν στις Πανελλήνιες Εξετάσεις. Ο πίνακας μπορεί να ανοίξει μόνο σε αρχείο excel.

Ο Πίνακας έχει την μορφή που ακολουθεί:

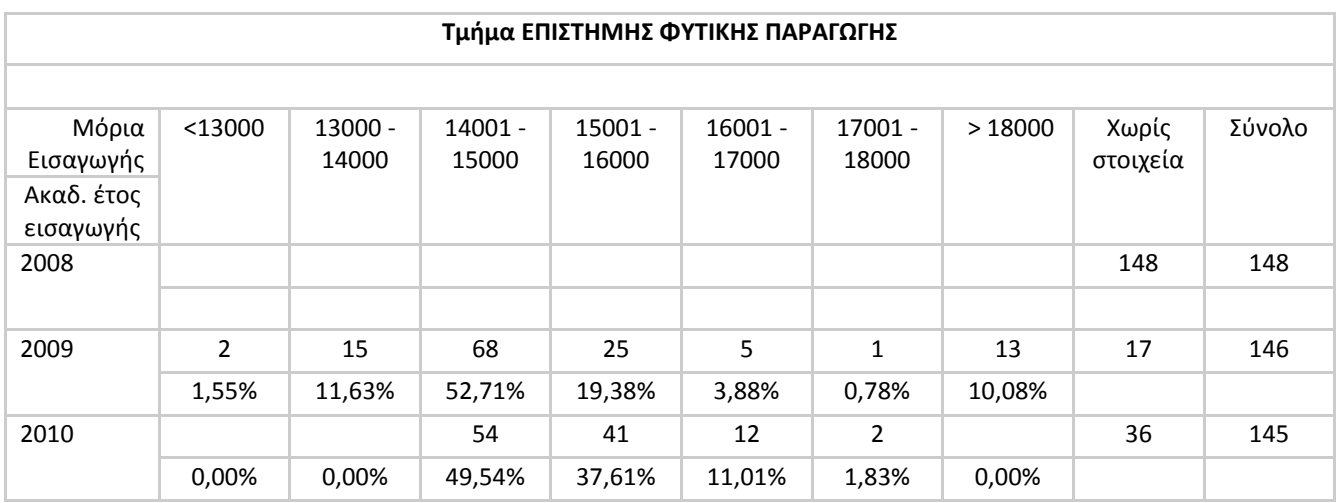

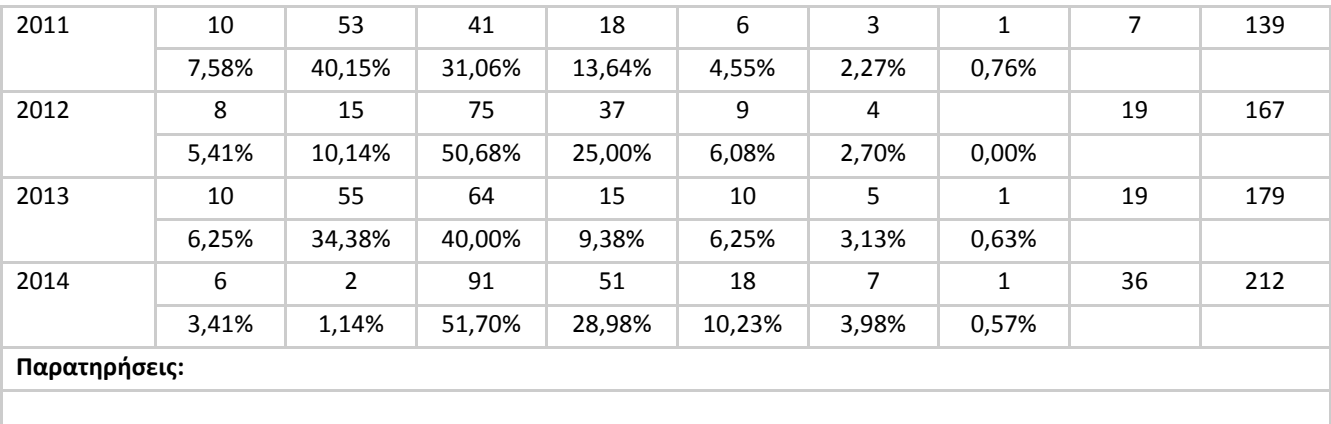

• Υπάρχουν φοιτητές για τους οποίες δεν έχουμε πληροφορίες για τα μόρια τους. Αυτοί φαίνονται στην αντίστοιχη στήλη

• Τα ποσοστά υπολογίζονται στο σύνολο των φοιτητών για τους οποίους έχουμε πληροφορίες

• Τα διαθέσιμα στοιχεία ξεκινάνε απο το 2008 και μετά

#### <span id="page-27-0"></span>**7.1.2 Πίνακες Τμημάτων**

#### 7.1.2.1 Πρόγραμμα Σπουδών Τμήματος Μαθήματα που διδάσκονται οι φοιτητές του Τμήματος

Με την επιλογή του Τμήματος και του ακαδημαϊκού έτους, εμφανίζεται ένας πίνακας με τα μαθήματα που διδάσκονται οι φοιτητές που φοιτούν στο συγκεκριμένο Τμήμα το συγκεκριμένο ακαδ. έτος, είτε σε excel είτε σε pdf. Παράδειγμα μέρους ενός τέτοιου πίνακα δίνεται παρακάτω:

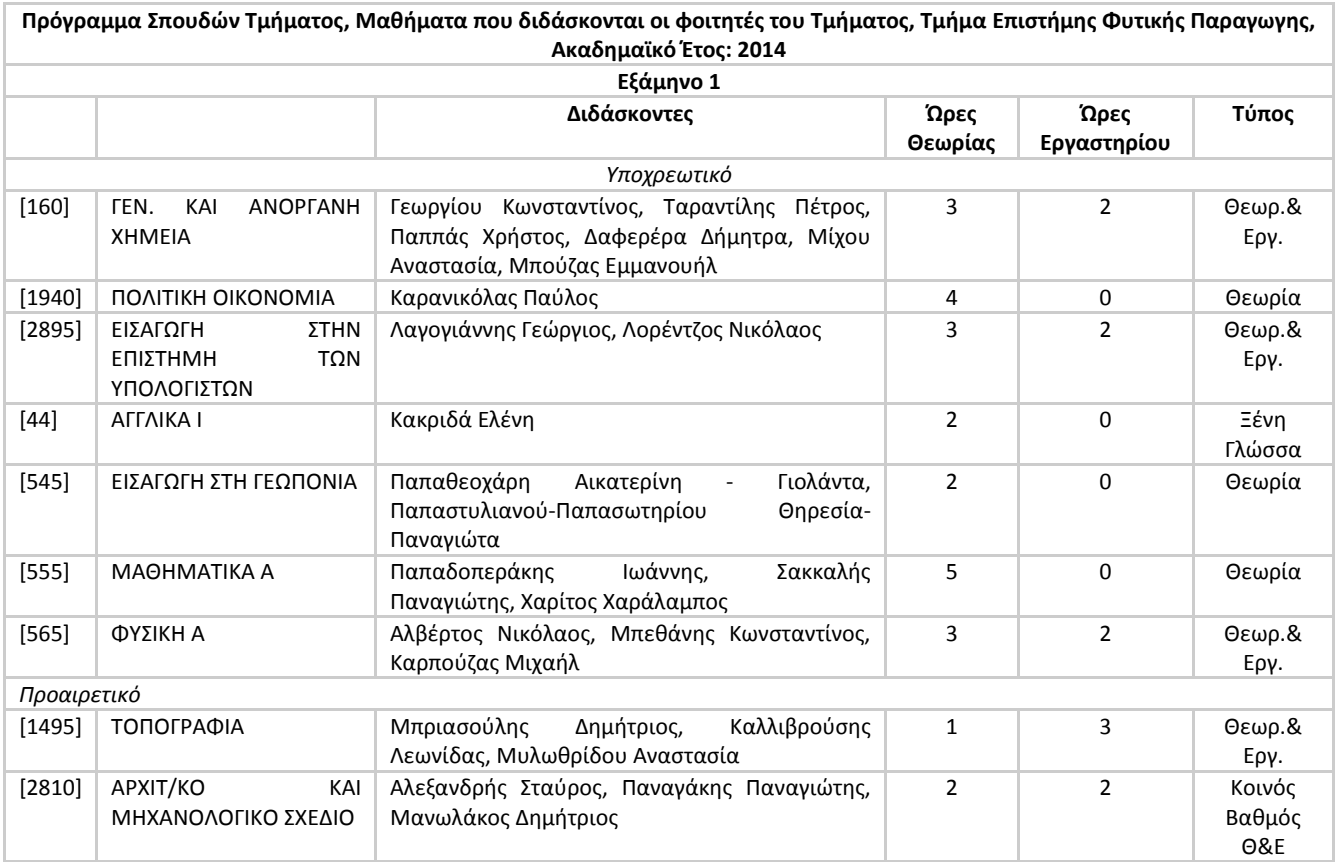

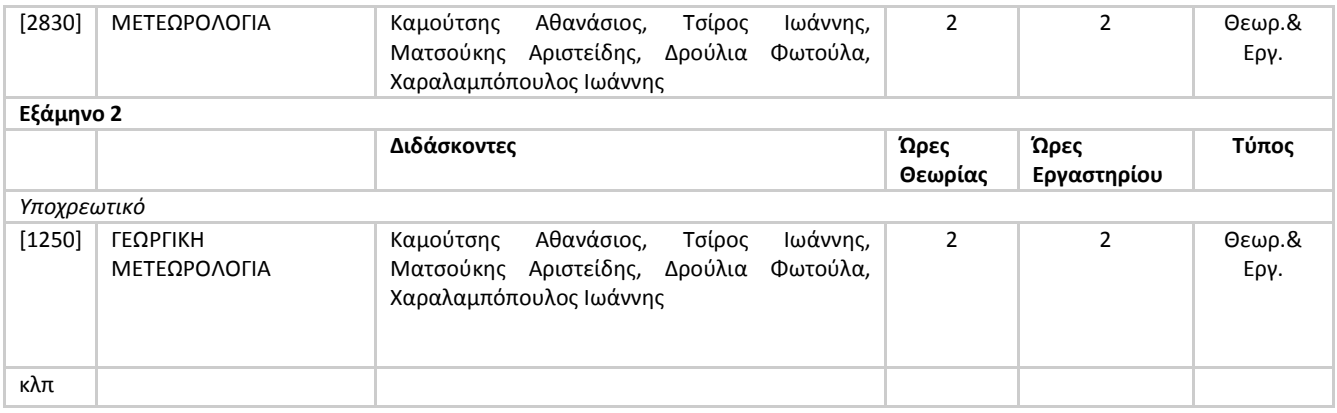

#### 7.1.2.2 Πρόγραμμα Διδασκαλίας Τμήματος Διδασκαλία απο μέλη ΔΕΠ του Τμήματος

Με την επιλογή του Τμήματος και του ακαδημαϊκού έτους, εμφανίζεται ένας πίνακας με τα μαθήματα που διδάσκουν οι διδάσκοντες ενός τμήματος στους φοιτητές όλων των τμημάτων το συγκεκριμένο ακαδ. έτος, είτε σε excel είτε σε pdf. Παράδειγμα μέρους ενός τέτοιου πίνακα δίνεται παρακάτω:

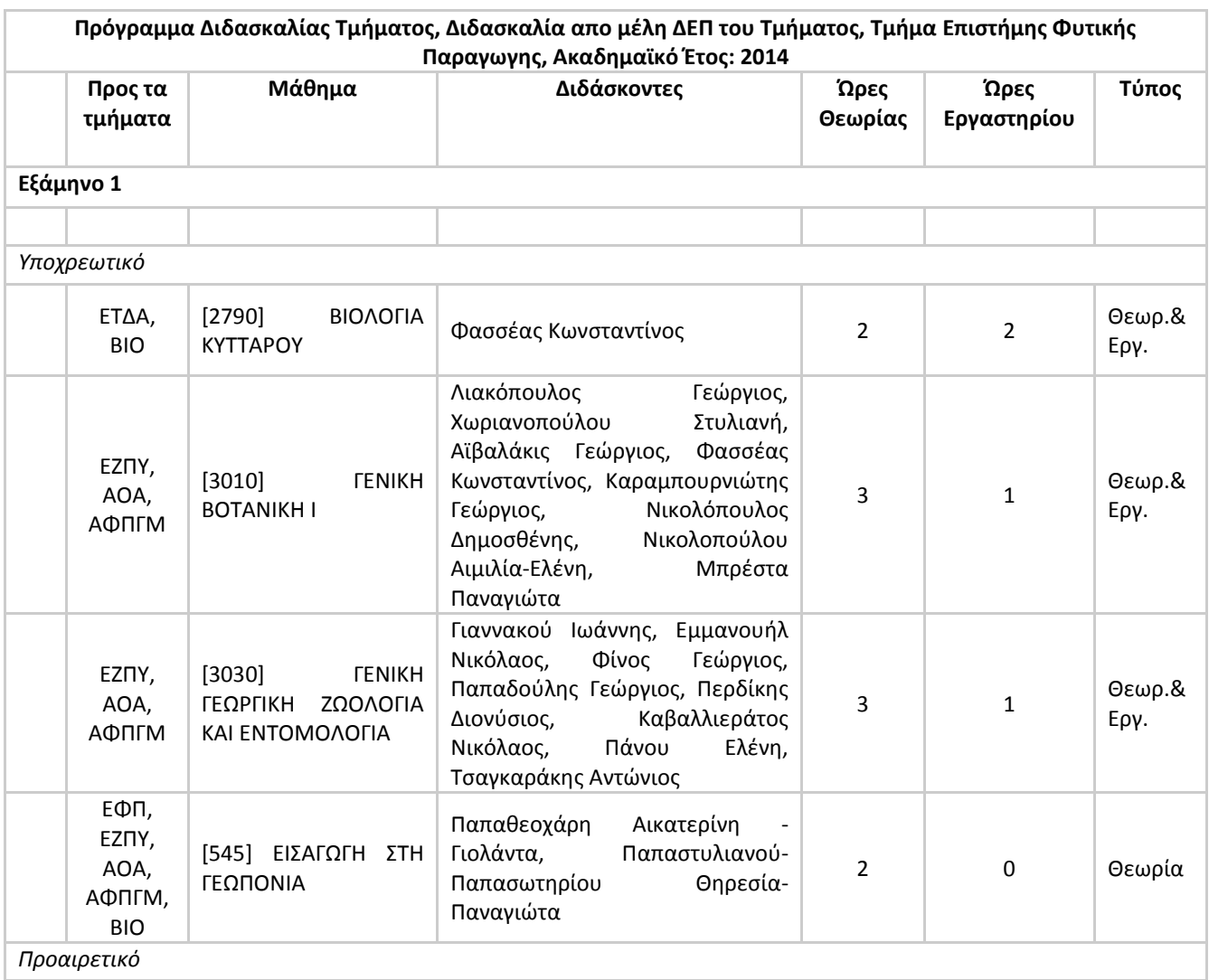

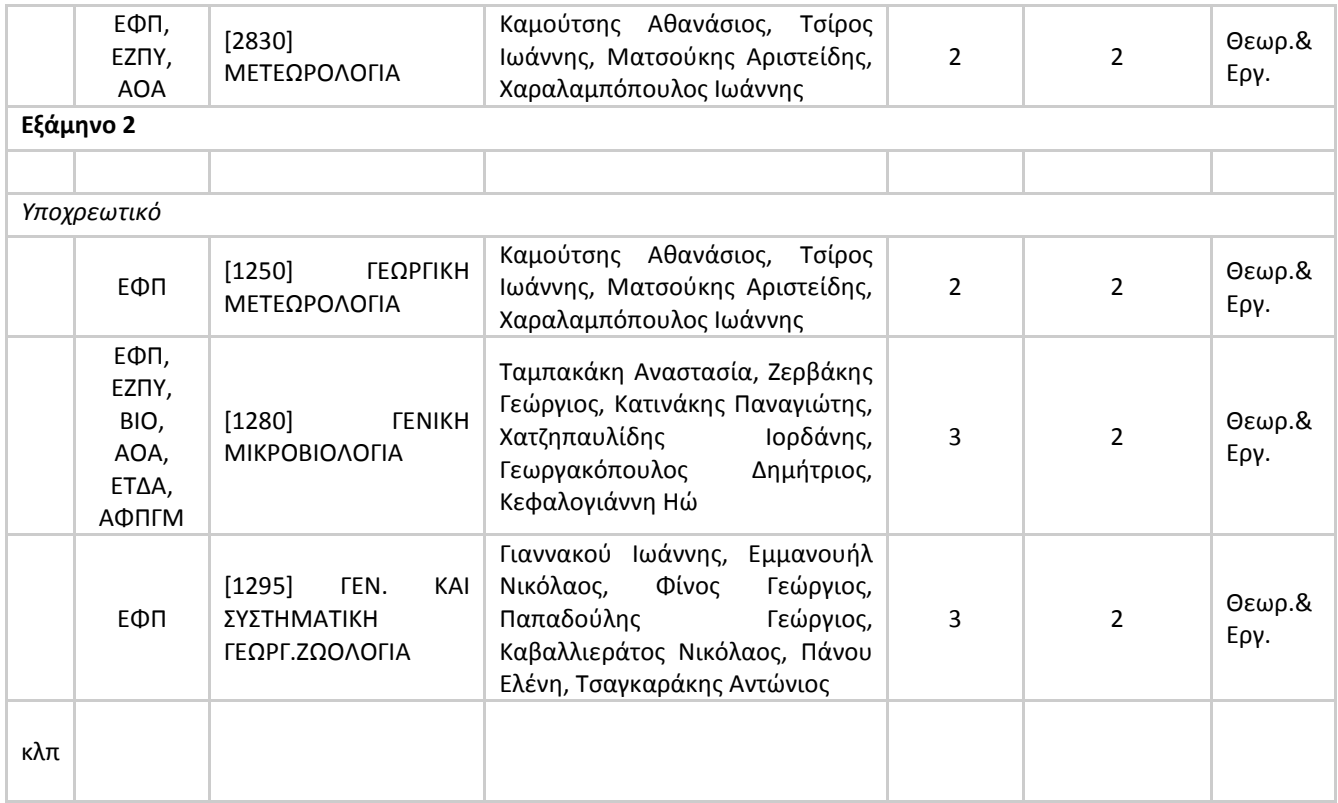

#### 7.1.2.3 Αριθμός Εγγραφών ανα μάθημα Χρησιμεύει στην εκτύπωση των φύλλων αξιολόγησης απο τους φοιτητές

Με την επιλογή του Τμήματος και του ακαδημαϊκού έτους, εμφανίζεται ένας πίνακας με τα μαθήματα που διδάσκουν οι διδάσκοντες ενός τμήματος στους φοιτητές όλων των τμημάτων το συγκεκριμένο ακαδ. έτος, και επιπλέον τις εγγραφές ανά μάθημα είτε σε excel είτε σε pdf είτε σε προβολή στην οθόνη. Παράδειγμα μέρους ενός τέτοιου πίνακα δίνεται παρακάτω:

**Αριθμός Εγγραφών ανα μάθημα, Χρησιμεύει στην εκτύπωση των φύλλων αξιολόγησης απο τους φοιτητές, Τμήμα Επιστήμης Φυτικής Παραγωγης, Ακαδημαϊκό Έτος: 2014 Αριθμός Εγγραφών**

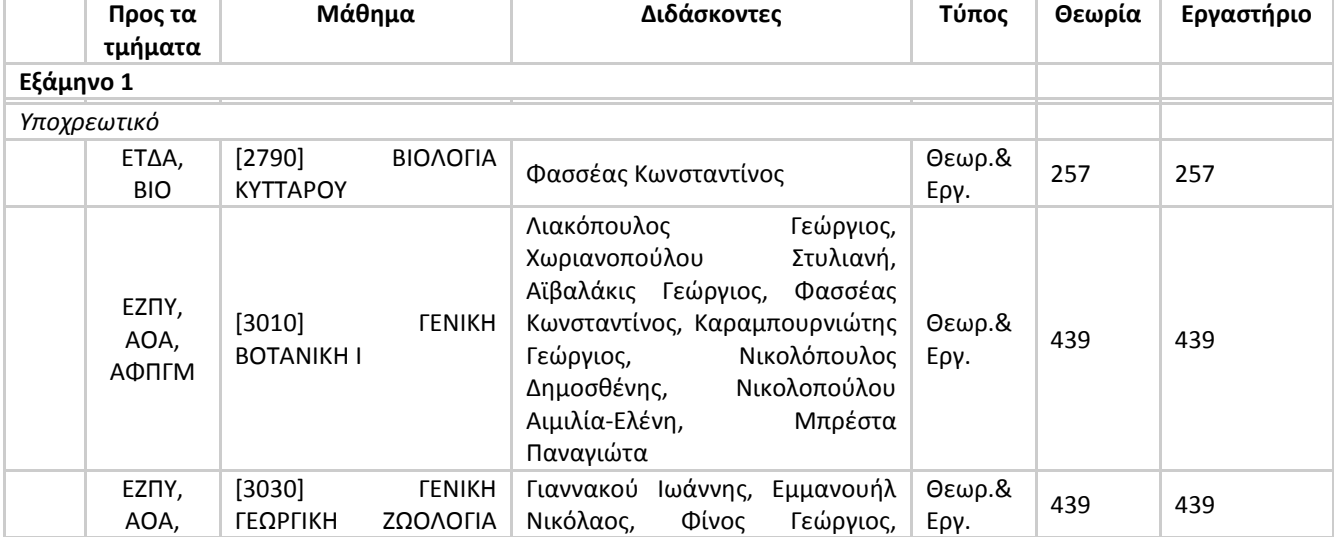

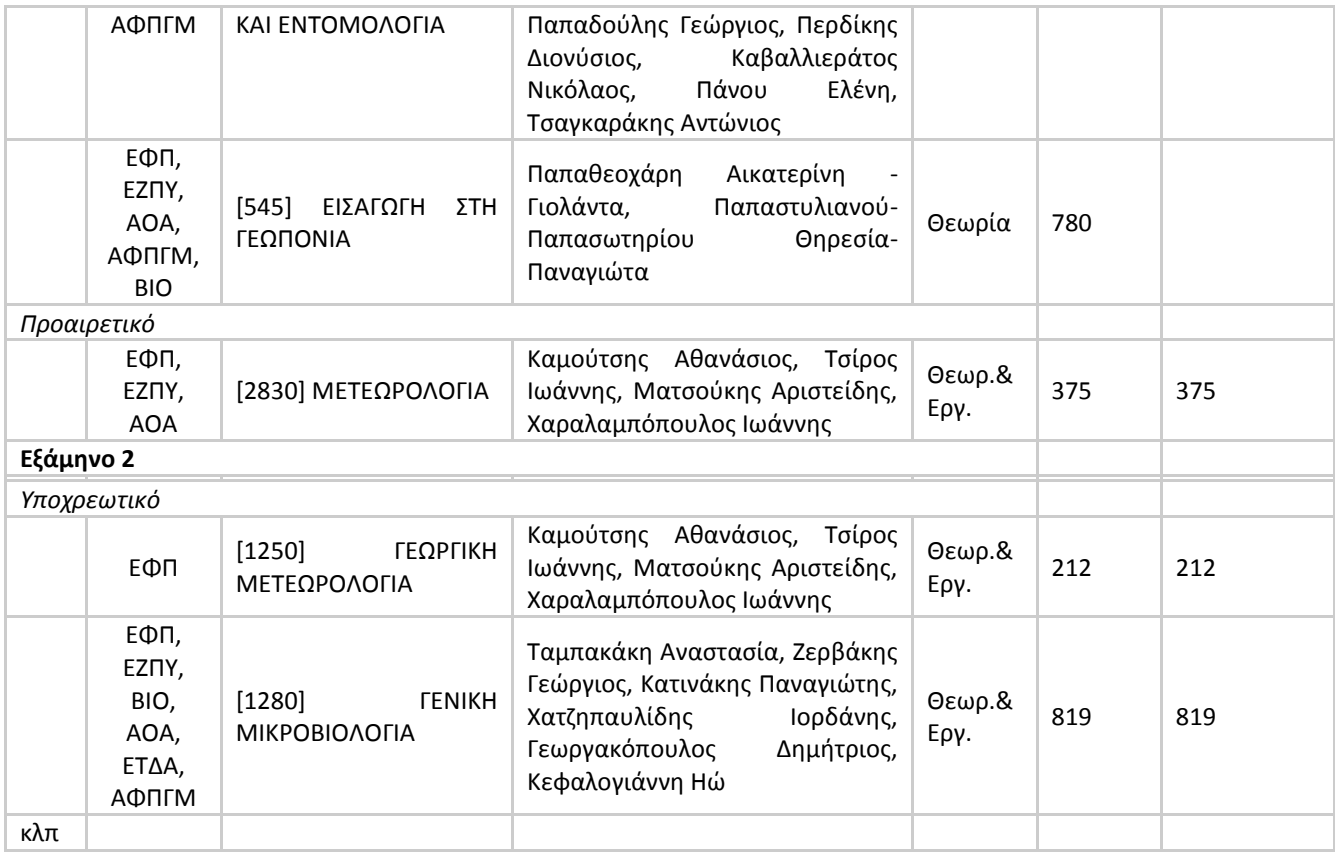

## <span id="page-30-0"></span>**7.1.3 Στατιστικά Μαθήματος**

## 7.1.3.1 Επισκόπηση Μαθήματος Αναλυτικές πληροφορίες για το μάθημα (διδάσκοντες, φηλώσεις, εξετάσεις, συγγράματα)

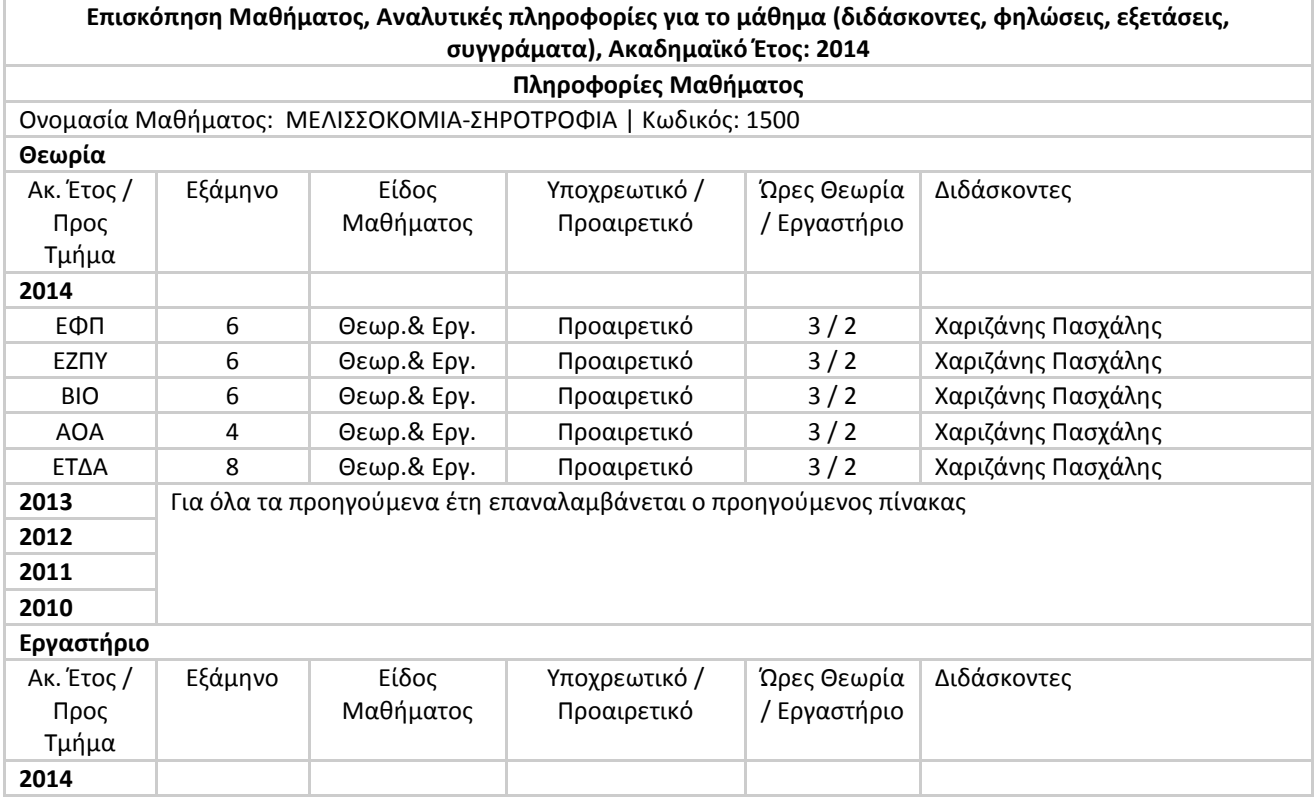

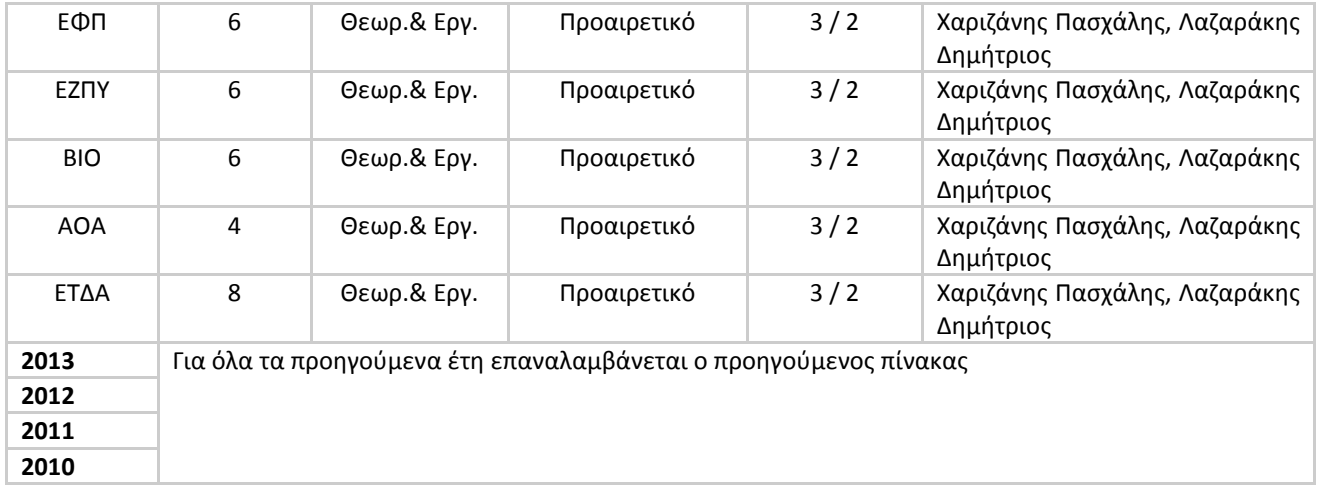

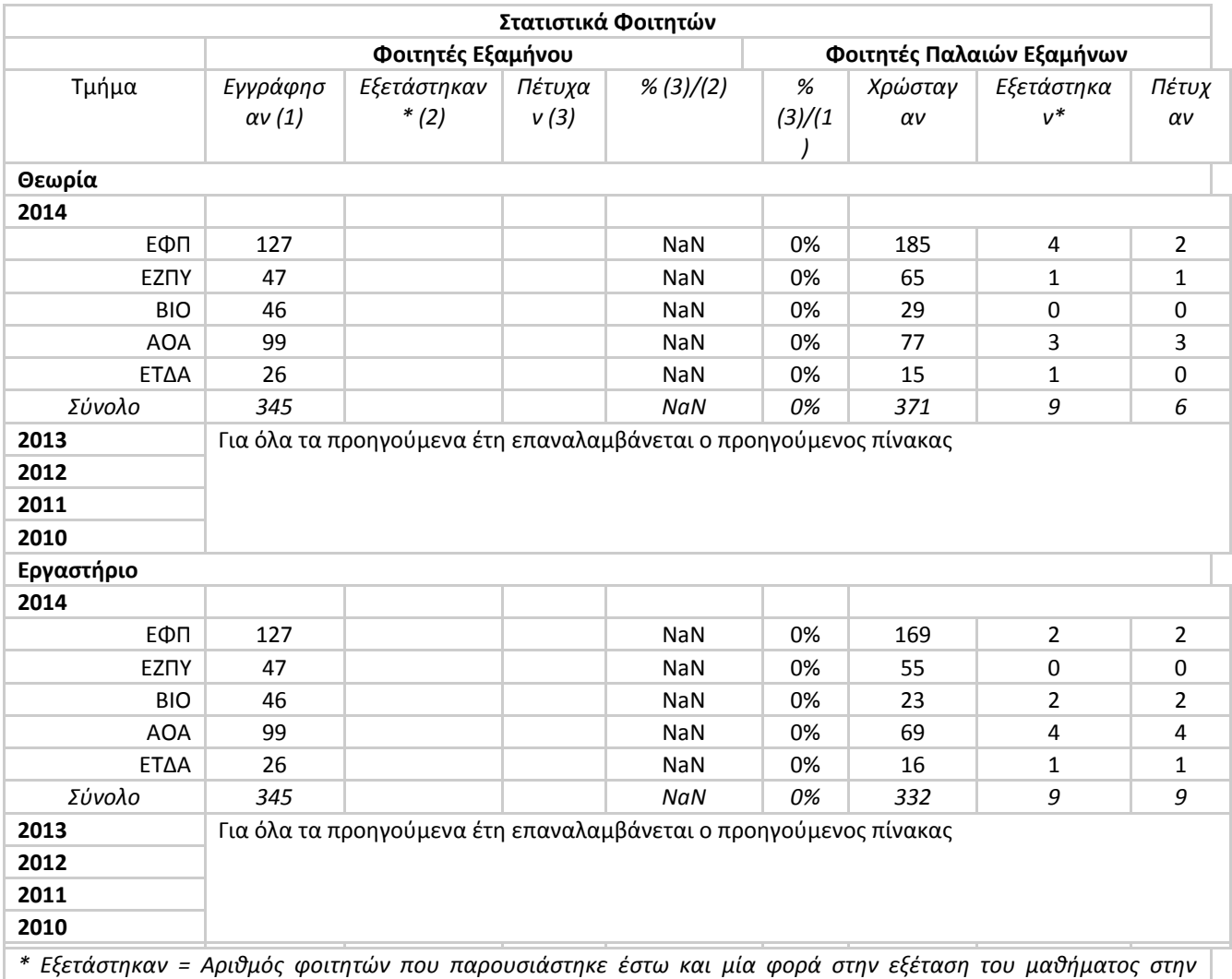

*χειμερινή, εαρινή ή επαναληπτική εξεταστική*

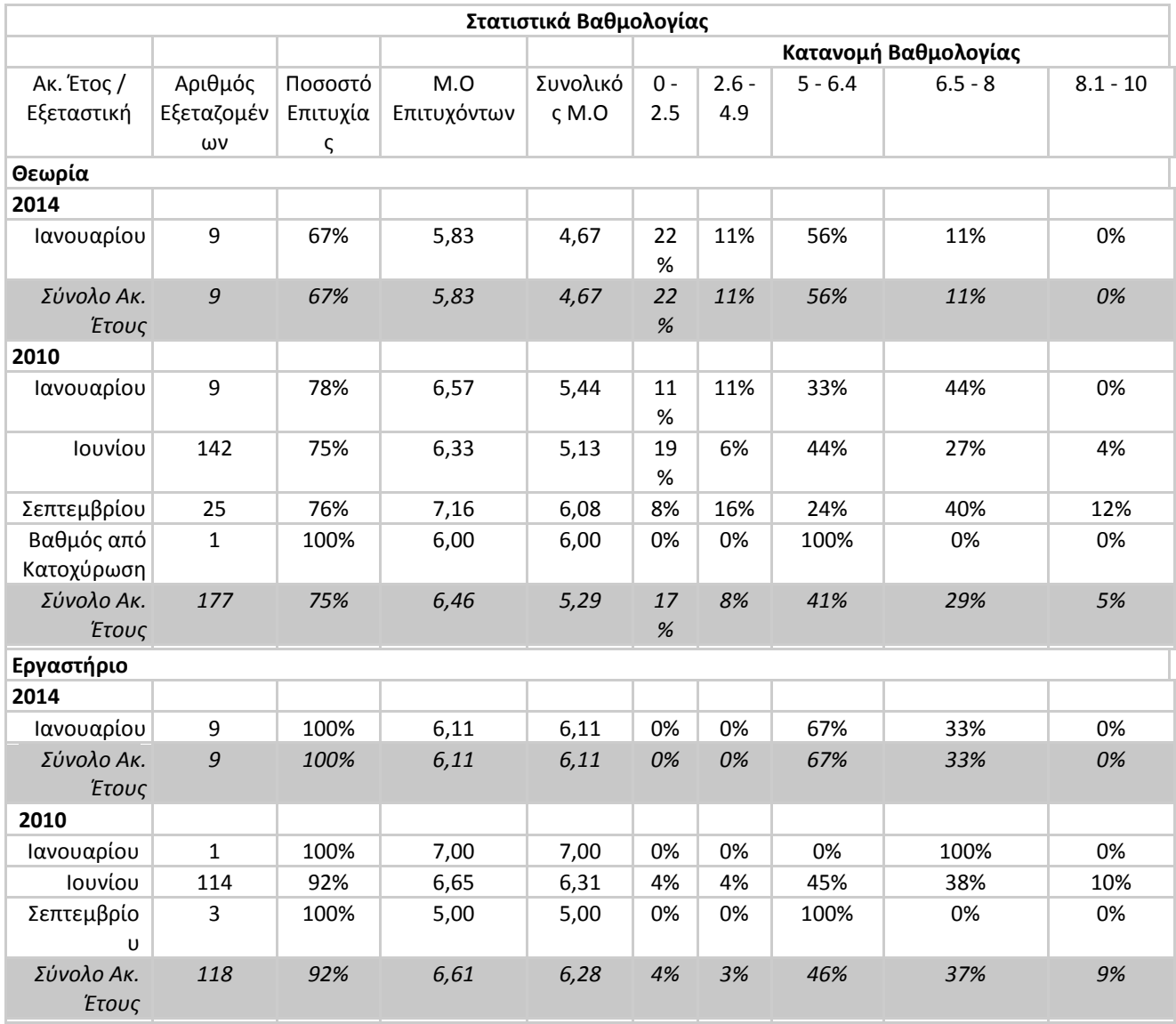

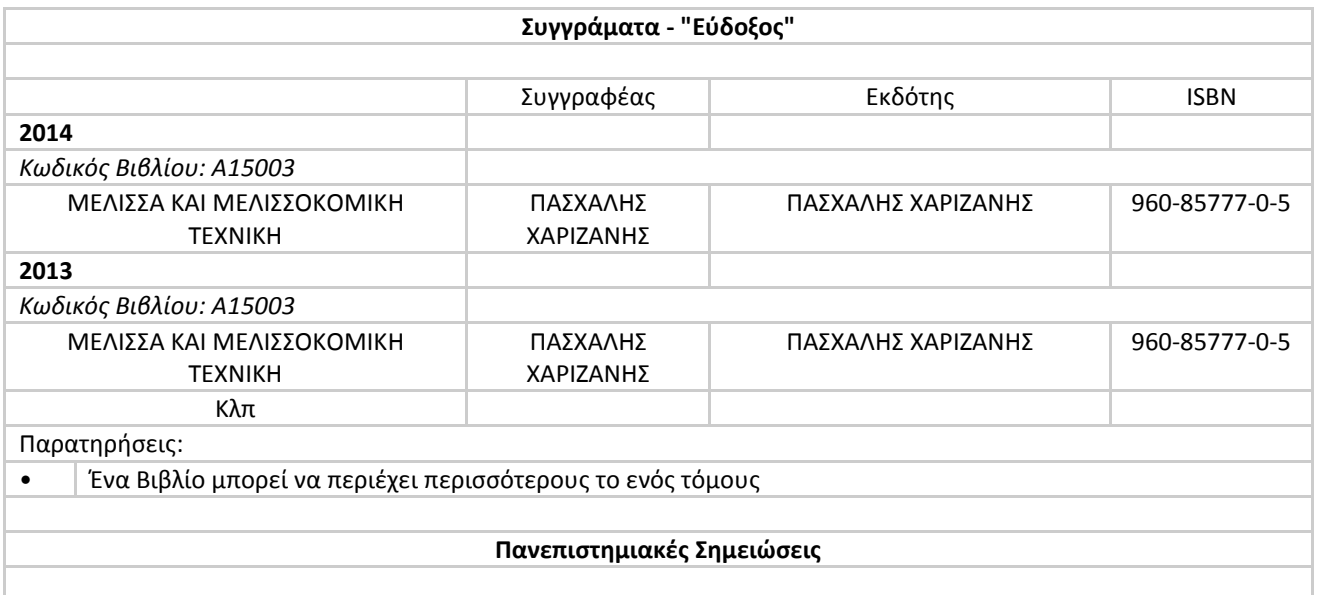

#### <span id="page-34-0"></span>**7.1.4 Στατιστικά ΓΠΑ**

#### 7.1.4.1 Πίνακας Α.2 . Μέσος Όρος και Κατανομή βαθμού Πτυχίου στο σύνολο του ΓΠΑ

Δίνεται η δυνατότητα μόνο για προβολή σε pdf ή σε excel . Ο Πίνακας που εξάγεται είναι ο ακόλουθος:

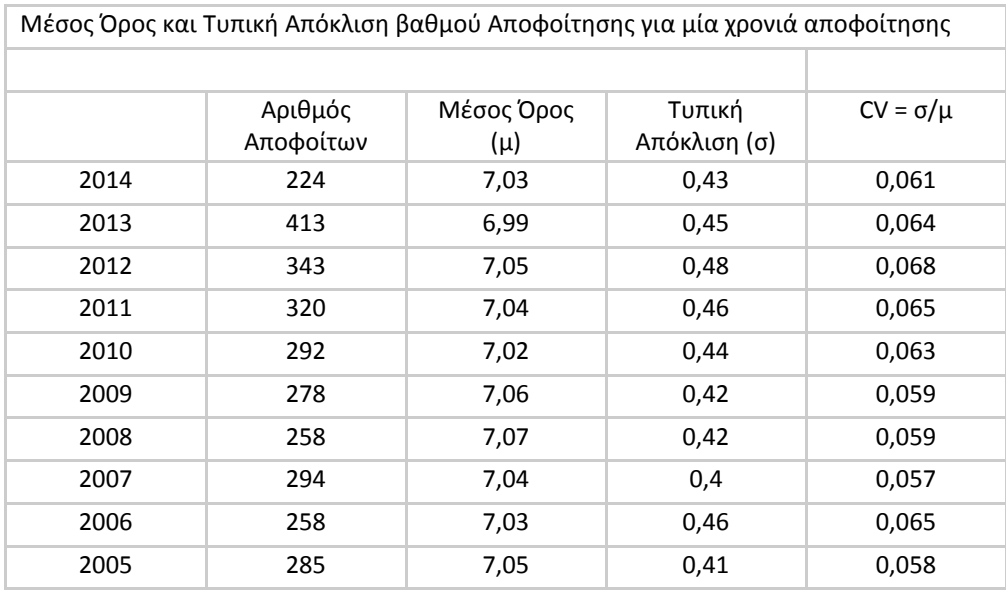

#### 7.1.4.2 Κατάσταση των μή αποφοιτήσαντων φοιτητών Κριτήρια ν,2ν

Με την επιλογή του ακαδ. έτους και τον τρόπο εμφάνισης των αποτελεσμάτων (pdf, excel ή προβολή στην οθόνη) εμφανίζεται ο παρακάτω πίνακας, όπου δείχνει ποιος είναι ο αριθμός των φοιτητών ανάλογα με το έτος και το τμήμα φοίτησής τους το συγκεκριμένο ακαδημαϊκό έτος.

**Κατάσταση των μή αποφοιτήσαντων φοιτητών, Κριτήρια ν,2ν, Ακαδημαϊκό Έτος: 2014**

Επι πτυχίω φοιτητές

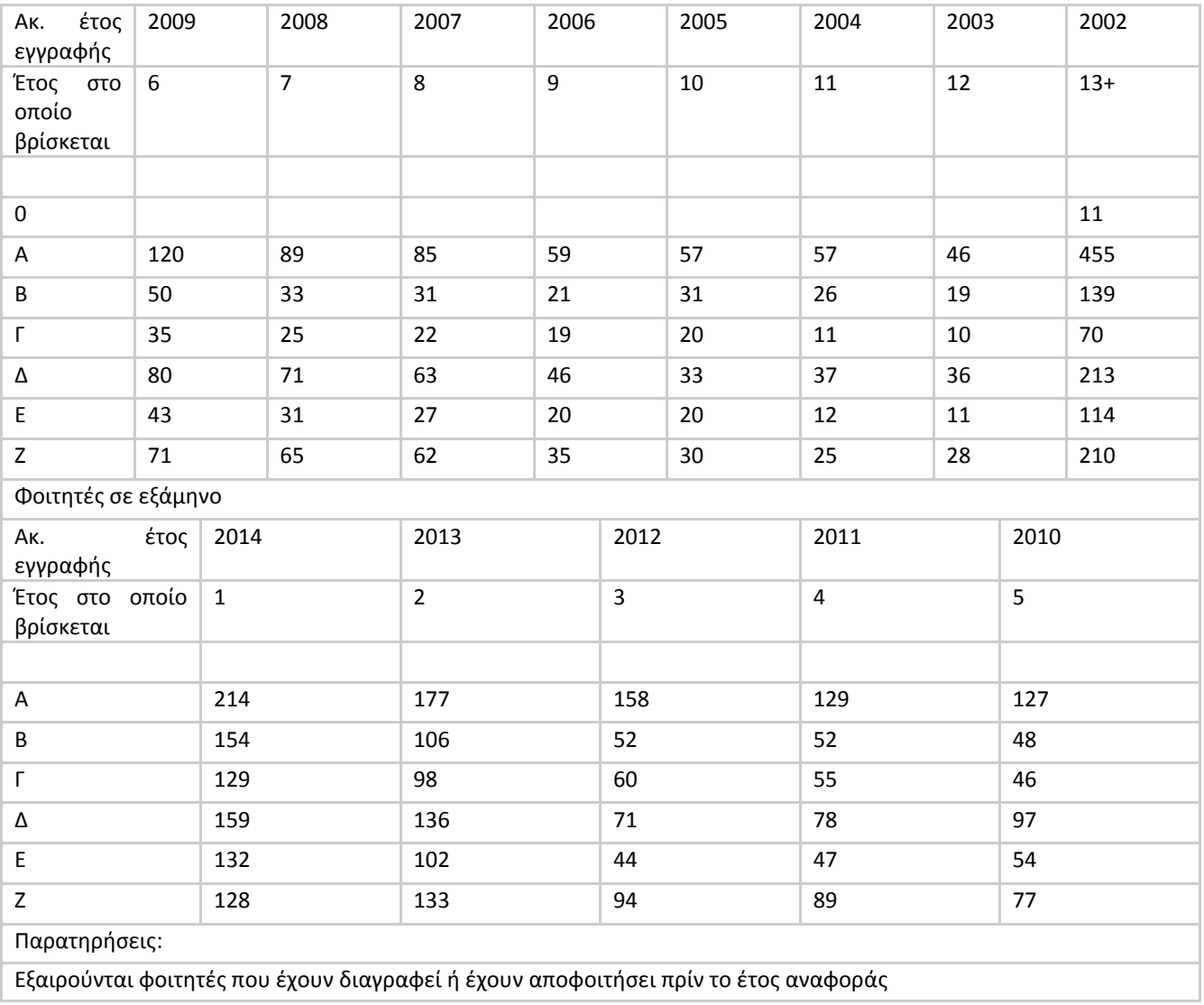

#### <span id="page-35-0"></span>**7.1.5 Πίνακες ΑΔΙΠ (ΜΟΔΙΠ)**

#### 7.1.5.1 Παράρτημα 1,Πίνακας 2 Εξέλιξη του συνόλου των εγγεγραμμένων φοιτητών του Τμήματος σε όλα τα έτη σπουδών

Επιλέγοντας το τμήμα και το ακαδ. έτος προβάλλεται (σε excel ή pdf) ο παρακάτω πίνακας:

**Παράρτημα 1,Πίνακας 2, Εξέλιξη του συνόλου των εγγεγραμμένων φοιτητών του Τμήματος σε όλα τα έτη σπουδών, Τμήμα Επιστήμης Φυτικής Παραγωγης, Ακαδημαϊκό Έτος: 2014**

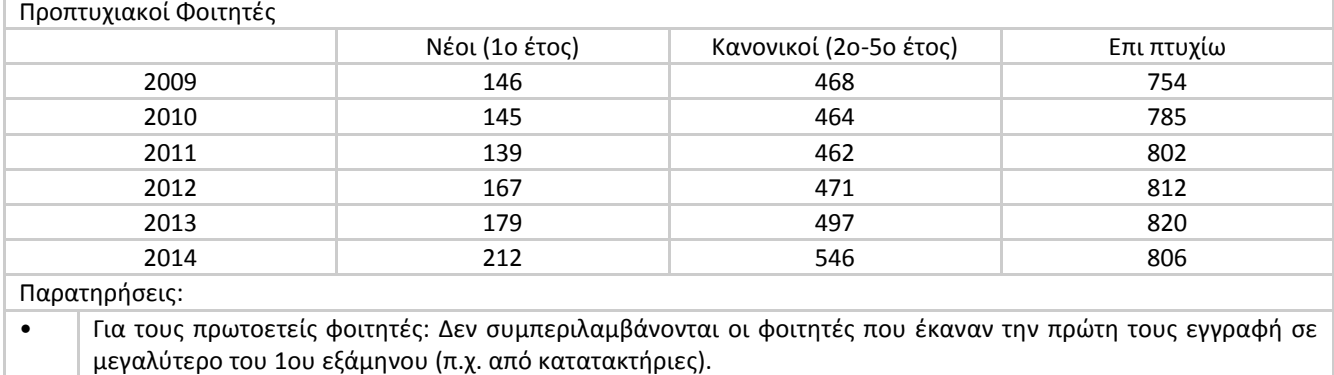

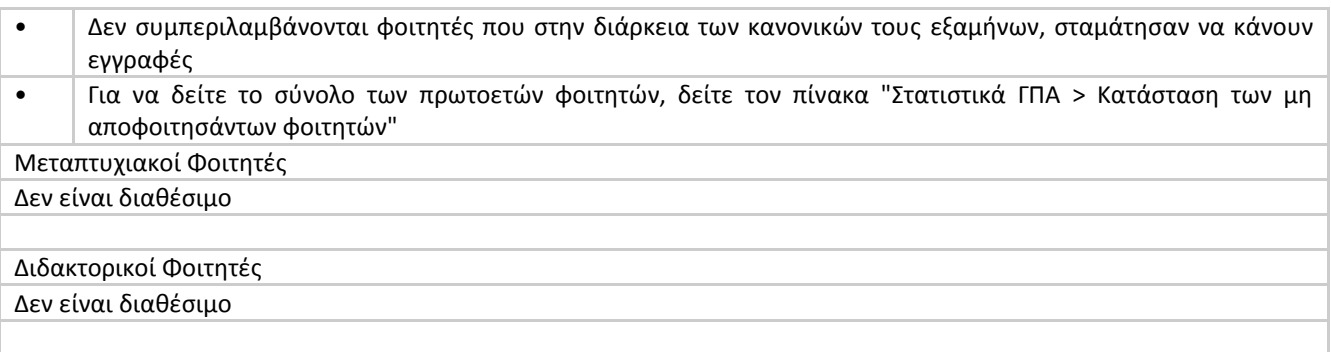

#### 7.1.5.2 Παράρτημα 1,Πίνακας 3 Εξέλιξη του αριθμού των νέο-εισερχομένων προπτυχιακών φοιτητών του Τμήματος

#### 7.1.5.3 Παράρτημα 1,Πίνακας 6 Κατανομή βαθμολογίας και μέσος βαθμός πτυχίου των αποφοίτων του Προγράμματος Προπτυχιακών Σπουδών

Επιλέγοντας το τμήμα και το ακαδ. έτος προβάλλεται (σε excel ή pdf) ο παρακάτω πίνακας:

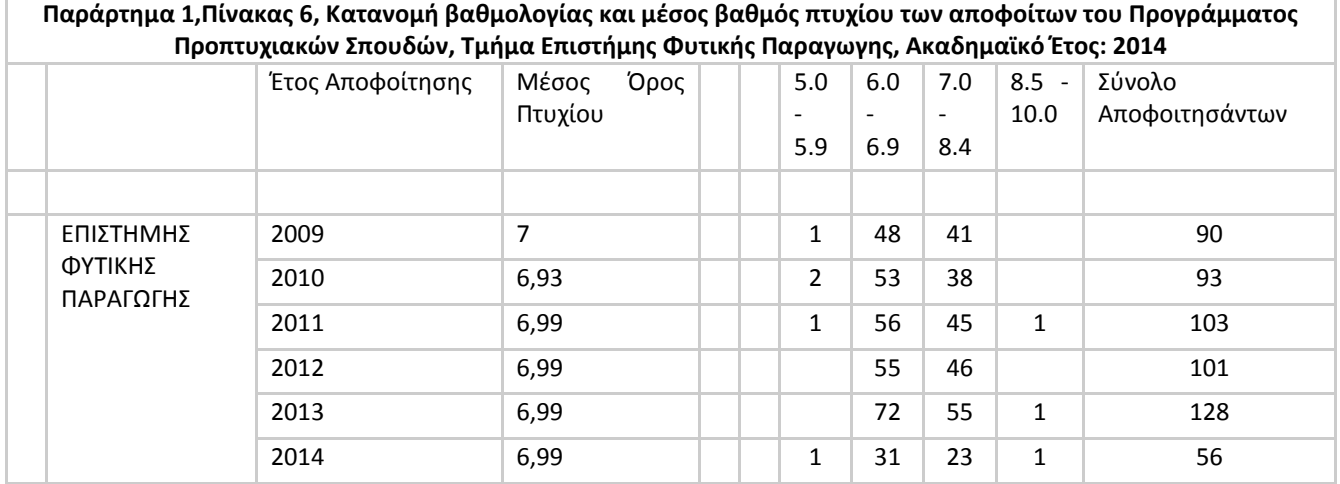

#### 7.1.5.4 Παράρτημα 1,Πίνακας 7 Εξέλιξη του αριθμού των αποφοίτων του Προγράμματος Προπτυχιακών Σπουδών και διάρκεια σπουδών

Επιλέγοντας το τμήμα και το ακαδ. έτος προβάλλεται (σε excel ή pdf) οι παρακάτω πίνακες:

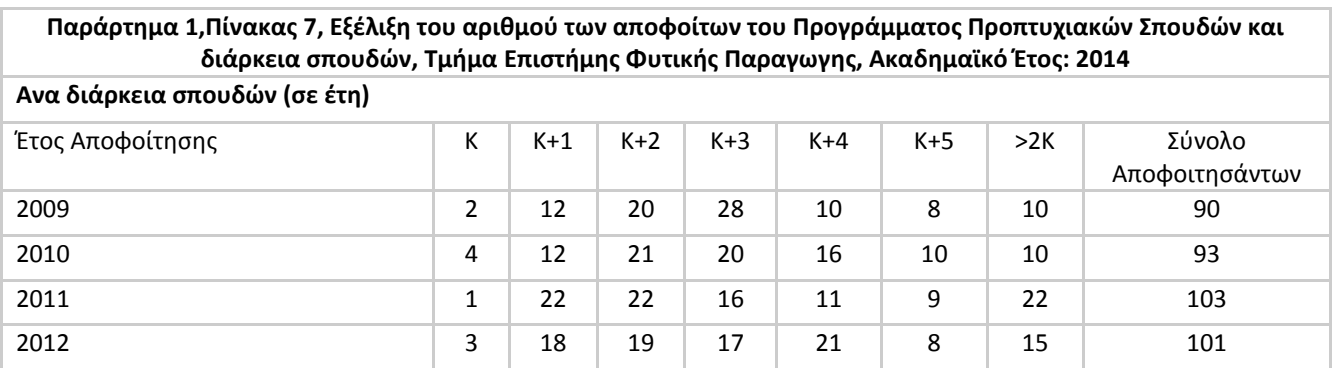

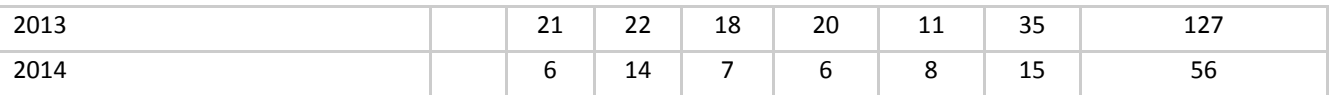

#### **Ανα διάρκεια σπουδών (σε έτη), συμπεριλαμβανομένου Σεπτεμβρίου-Νοεμβρίου**

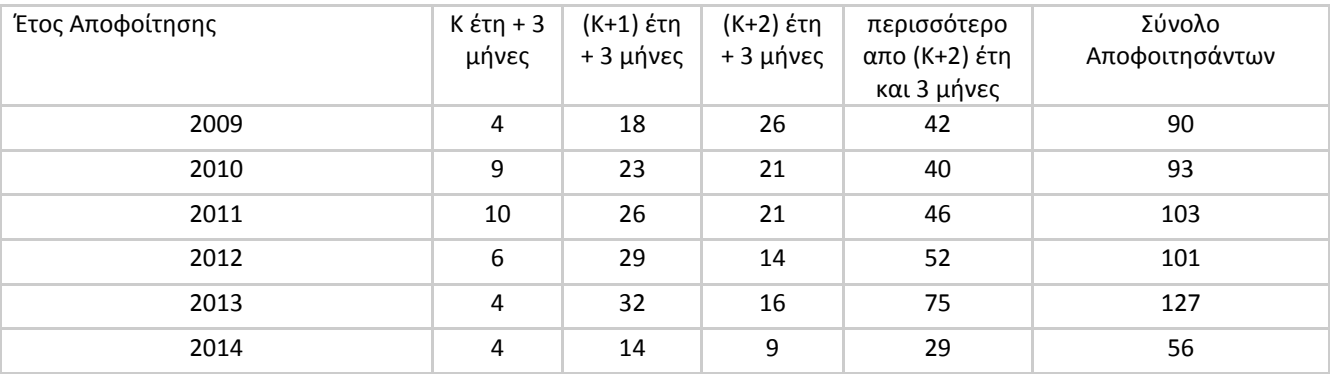

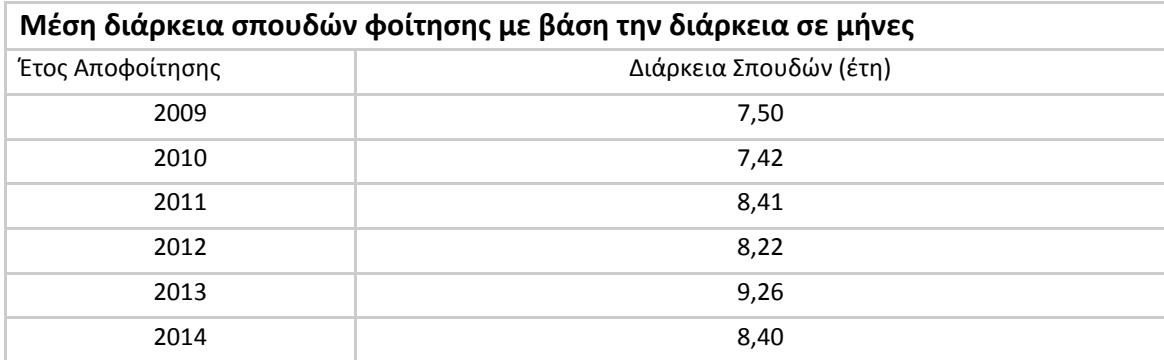

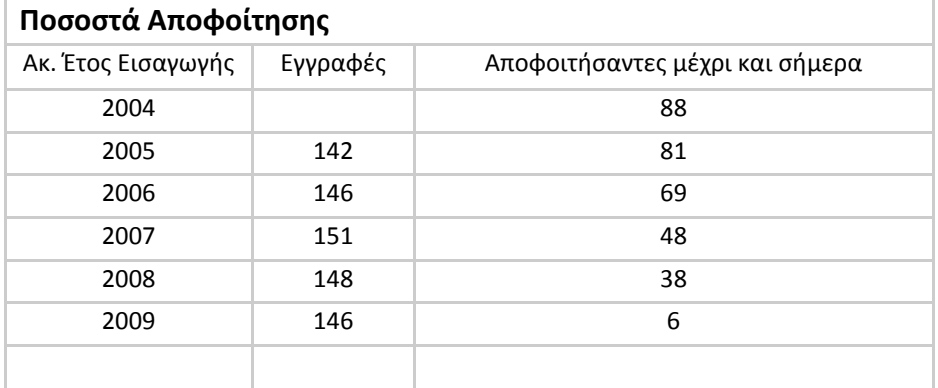

#### <span id="page-37-0"></span>**7.1.6 Μεταπτυχιακά**

Η πληρότητα και ορθότητα των παρακάτω στοιχείων εξαρτάται από τις Γραμματείες των ΠΜΣ, οι οποίες εισάγουν στοιχεία στη δική τους βάση από την οποία στη συνέχεια αντλεί και η εφαρμογή «ΜΟΔΙΠ του ΓΠΑ» τα δικά της στοιχεία.

7.1.6.1 Παράρτημα 1,Πίνακας 12.1 Μαθήματα Προγράμματος Προπτυχιακών Σπουδών

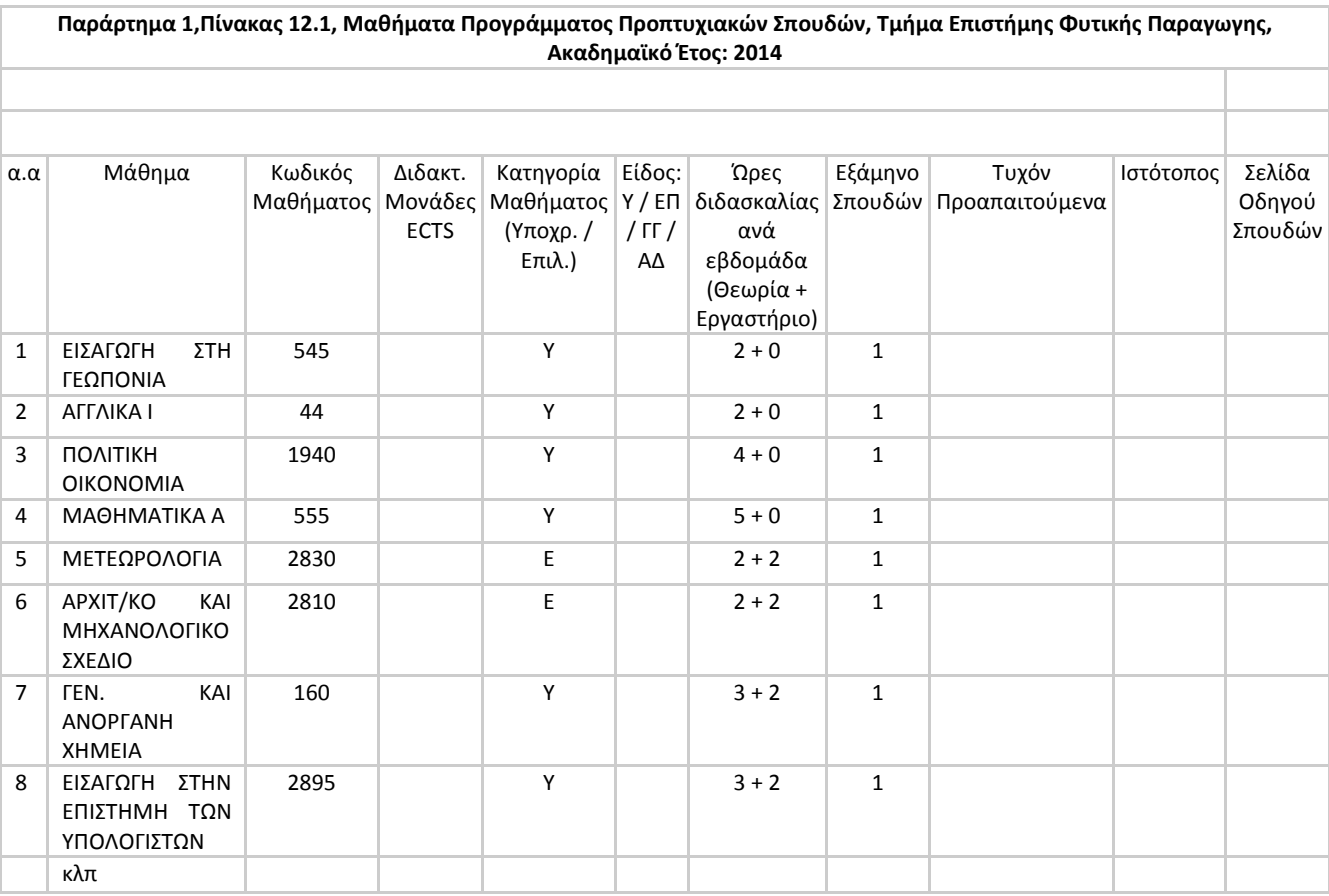

Επιλέγοντας το ακαδ. έτος προβάλλεται (σε excel ή pdf ή στην οθόνη) ο παρακάτω πίνακας:

#### 7.1.6.2 Παράρτημα 1,Πίνακας 12.2 Μαθήματα Προγράμματος Προπτυχιακών Σπουδών

Επιλέγοντας το τμήμα και το ακαδ. έτος προβάλλεται (σε excel ή pdf) ο παρακάτω πίνακας:

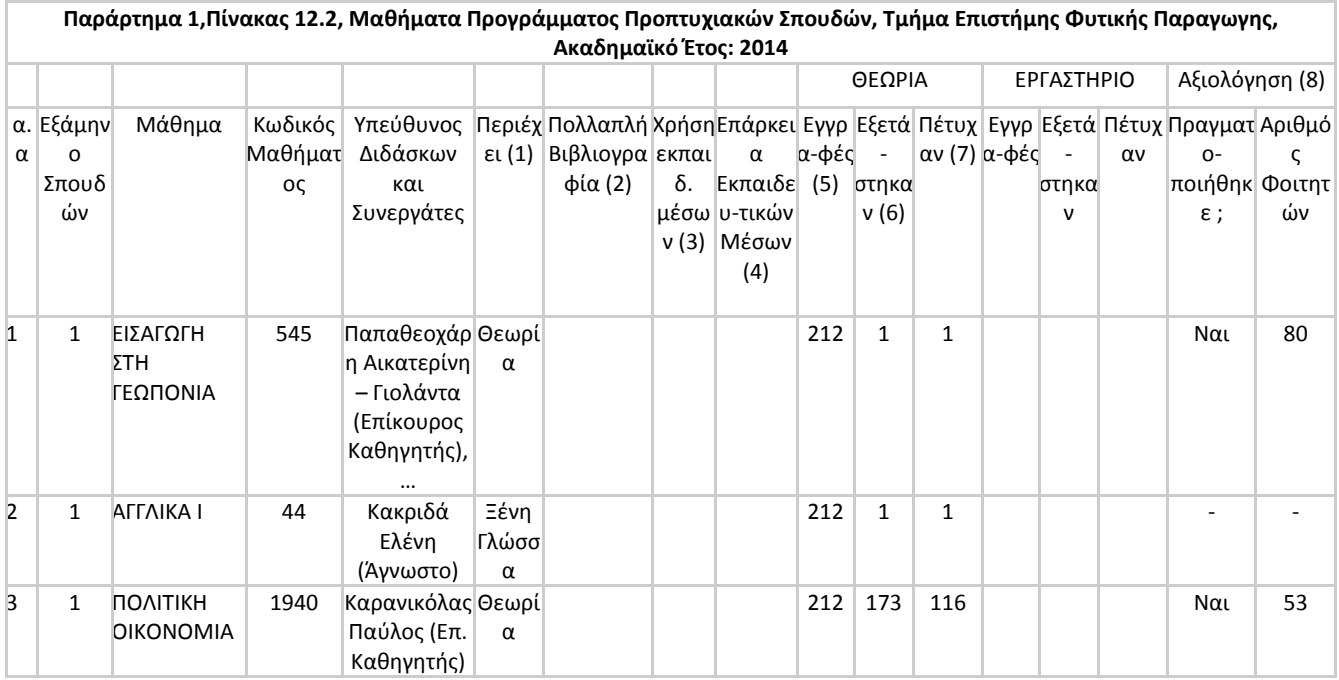

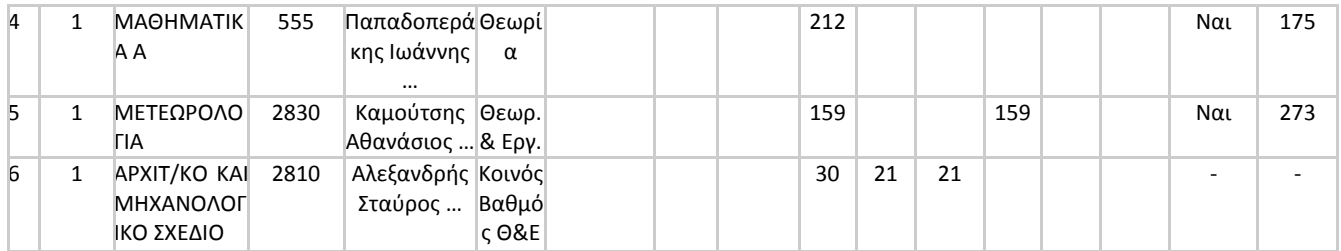

#### <span id="page-39-0"></span>**7.1.7 Μεταπτυχιακά**

#### 7.1.7.1 Πίνακας Α 1 Προγράμματα Σπουδών ανά ακαδημαϊκού έτος

Επιλέγοντας το ακαδ. έτος προβάλλεται (σε excel ή pdf) ο παρακάτω πίνακας:

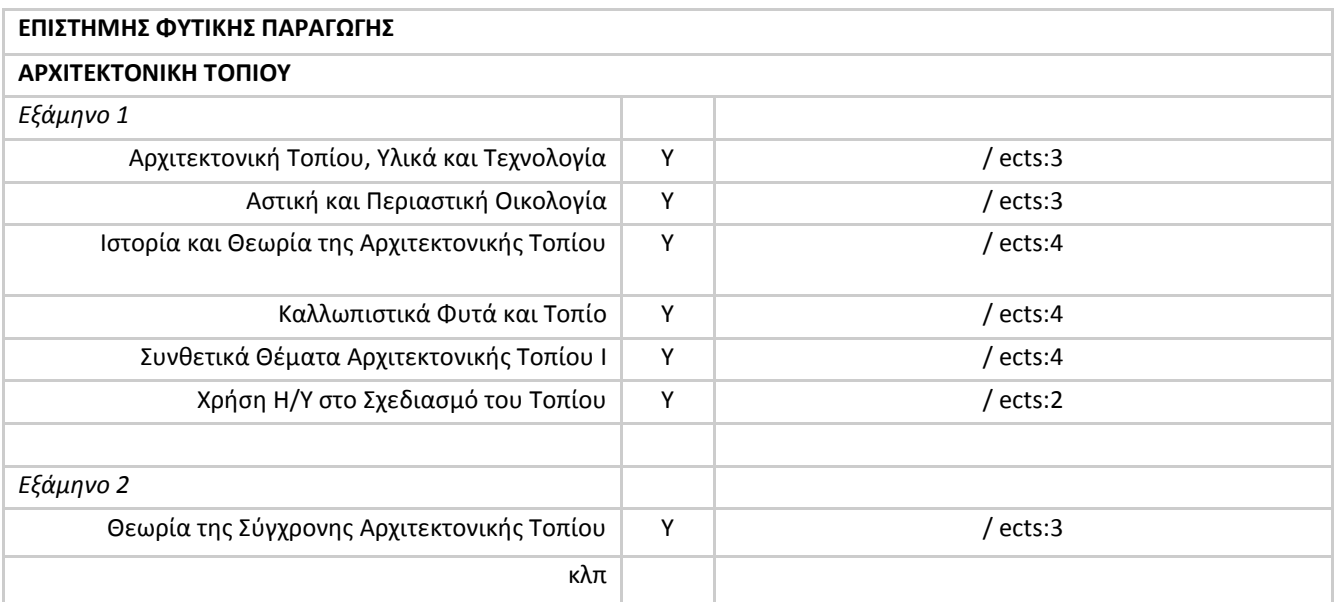

## 7.1.7.2 Πίνακας Α 2 Αριθμός Εισακτέων ανά έτος

Επιλέγοντας το τμήμα και το ακαδ. έτος προβάλλεται (σε excel ή pdf) ο παρακάτω πίνακας:

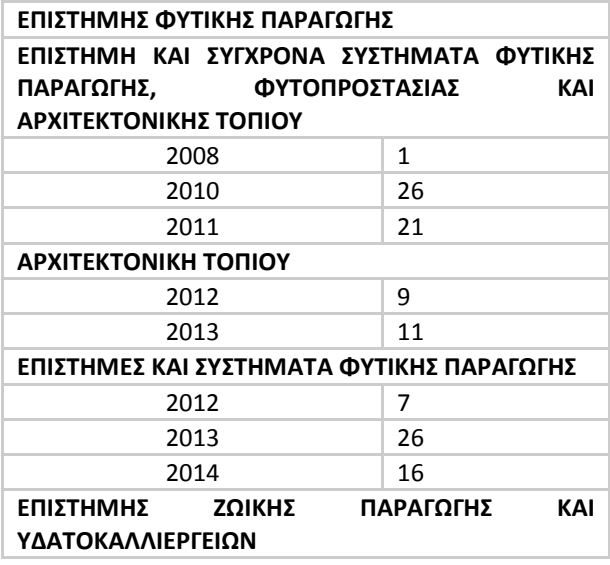

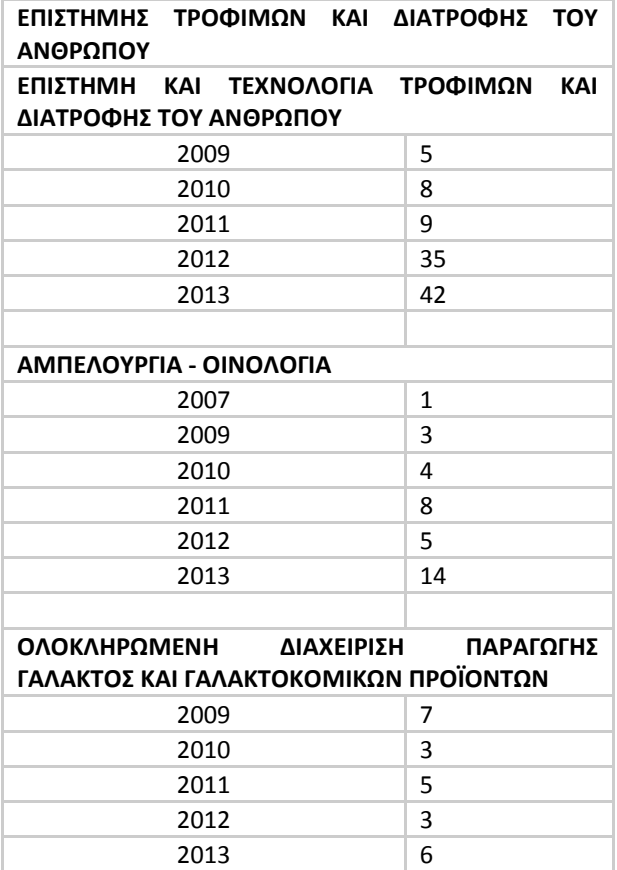

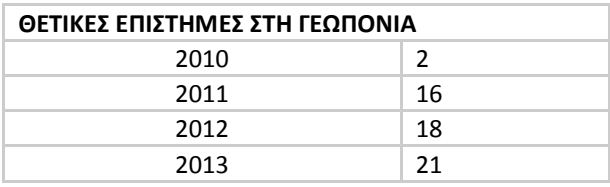

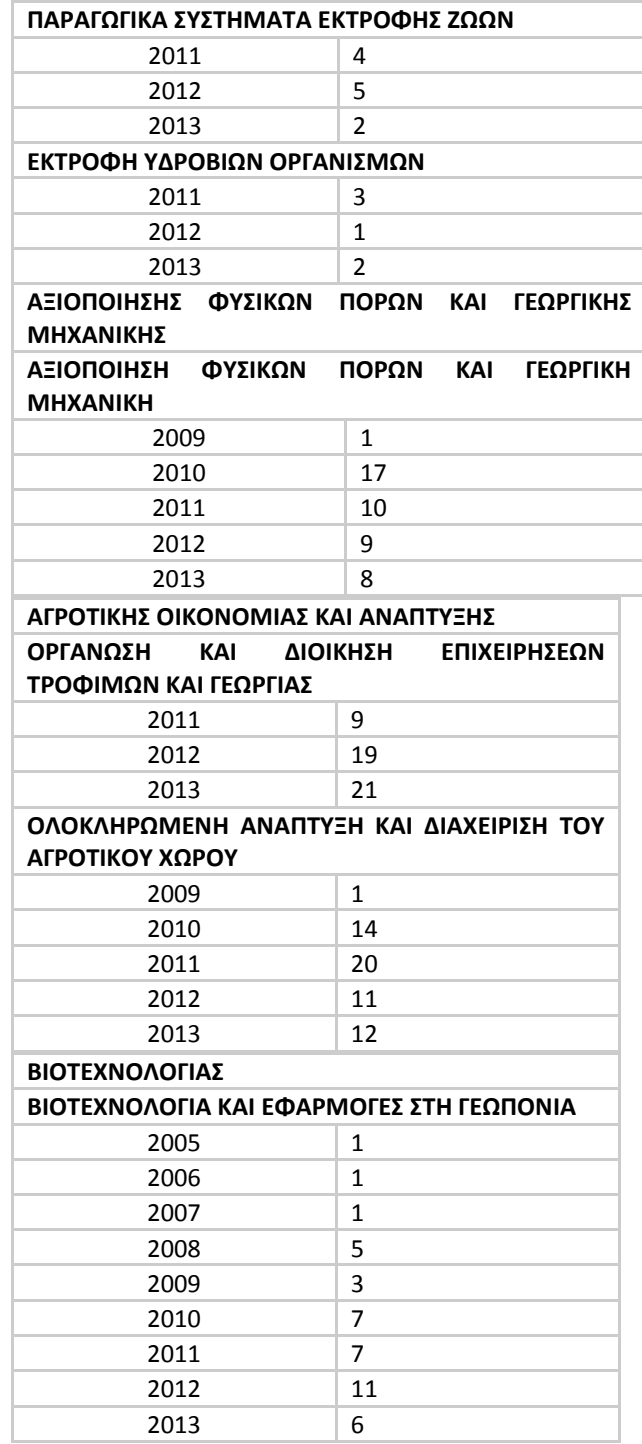

#### 7.1.7.3 Πίνακας Α 3 Αριθμός Αποφοίτων ανά ακ. έτος και μέσος όρος πτυχίου

Με την επιλογή αυτή εμφανίζονται όλα τα μέχρι τώρα καταχωρημένα στοιχεία αυτής της κατηγορίας (σε excel ή pdf ή στην οθόνη) για όλα τα ΠΜΣ, ως εξής:

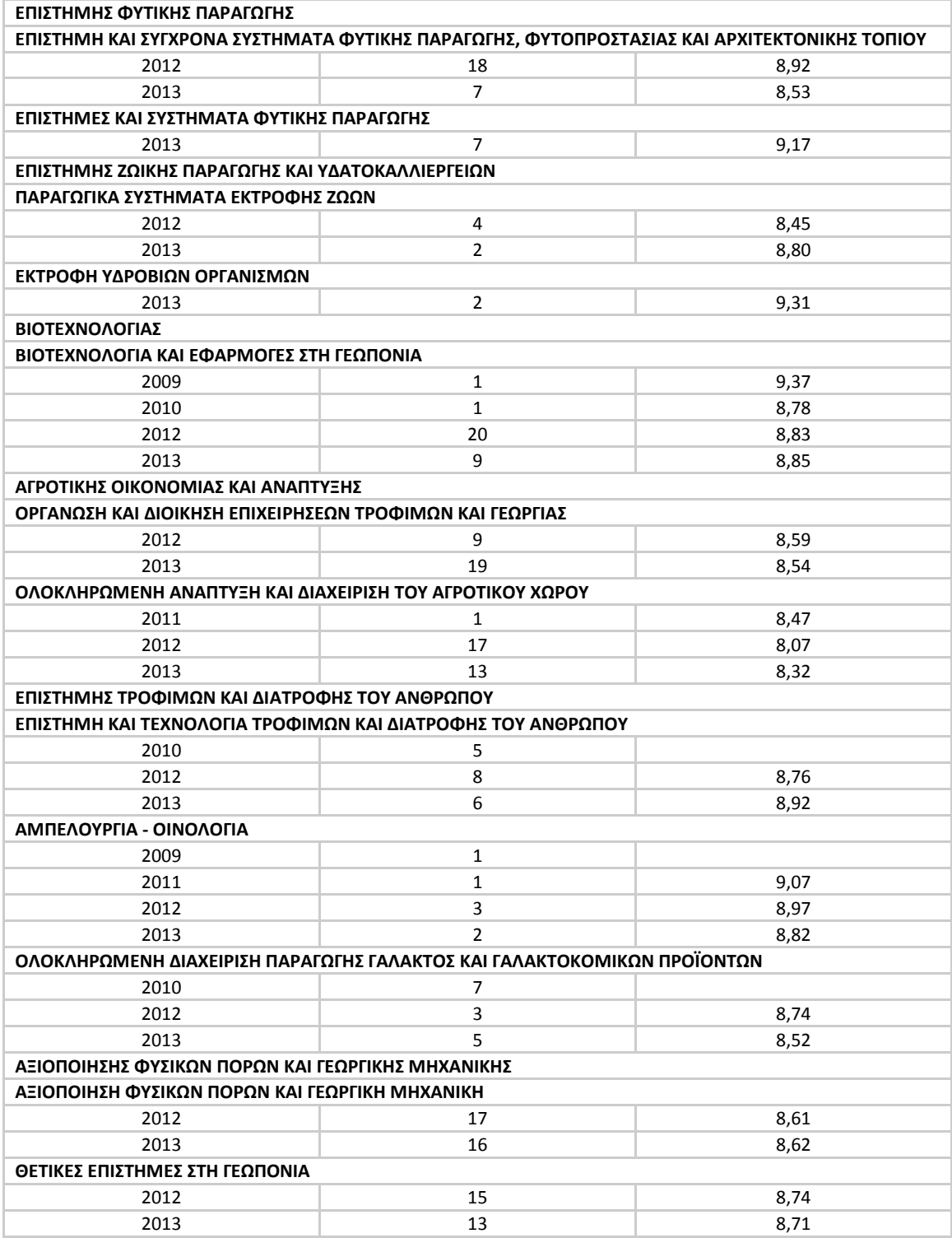

#### 7.1.7.4 Πίνακας Α 2 ΜΟΔΙΠ Απόφοιτοι Π.Μ.Σ.

Με την επιλογή του τμήματος εμφανίζονται όλα τα μέχρι τώρα καταχωρημένα στοιχεία αυτής της κατηγορίας (σε excel ή pdf ή στην οθόνη), ως εξής:

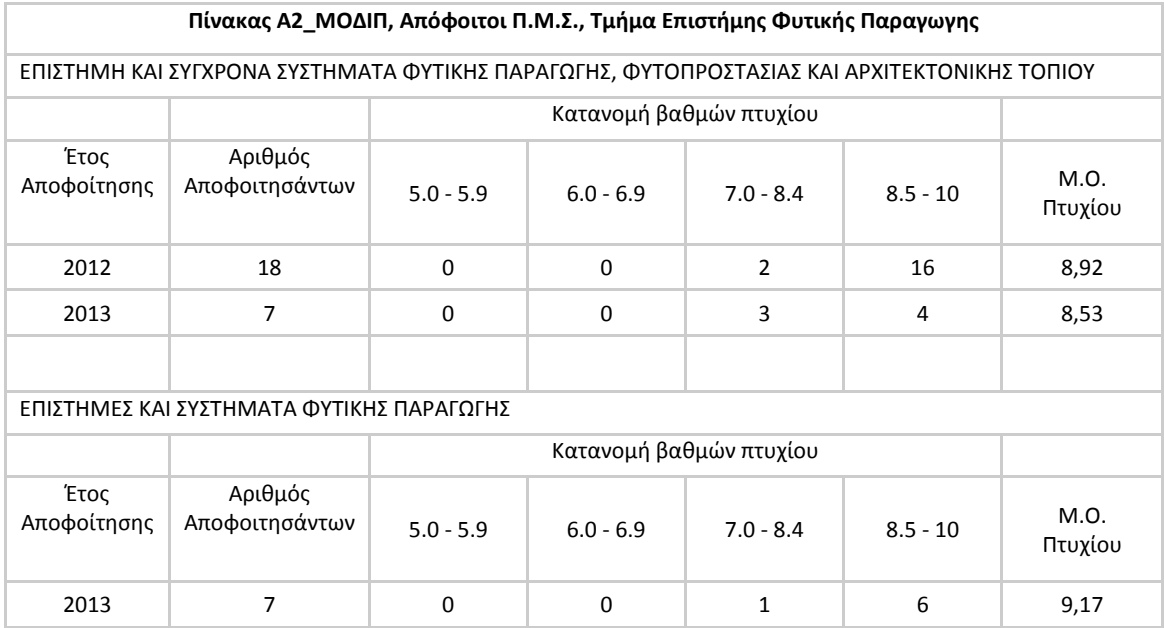

#### 7.1.7.5 Πίνακας Α 1 ΜΟΔΙΠ Προσφερόμενες Θέσεις, Αιτήσεις, Εγγραφές και απόφοιτοι ανά Ακ. Έτος

Με την επιλογή του τμήματος εμφανίζονται όλα τα μέχρι τώρα καταχωρημένα στοιχεία αυτής της κατηγορίας (σε excel ή pdf ή στην οθόνη), ως εξής:

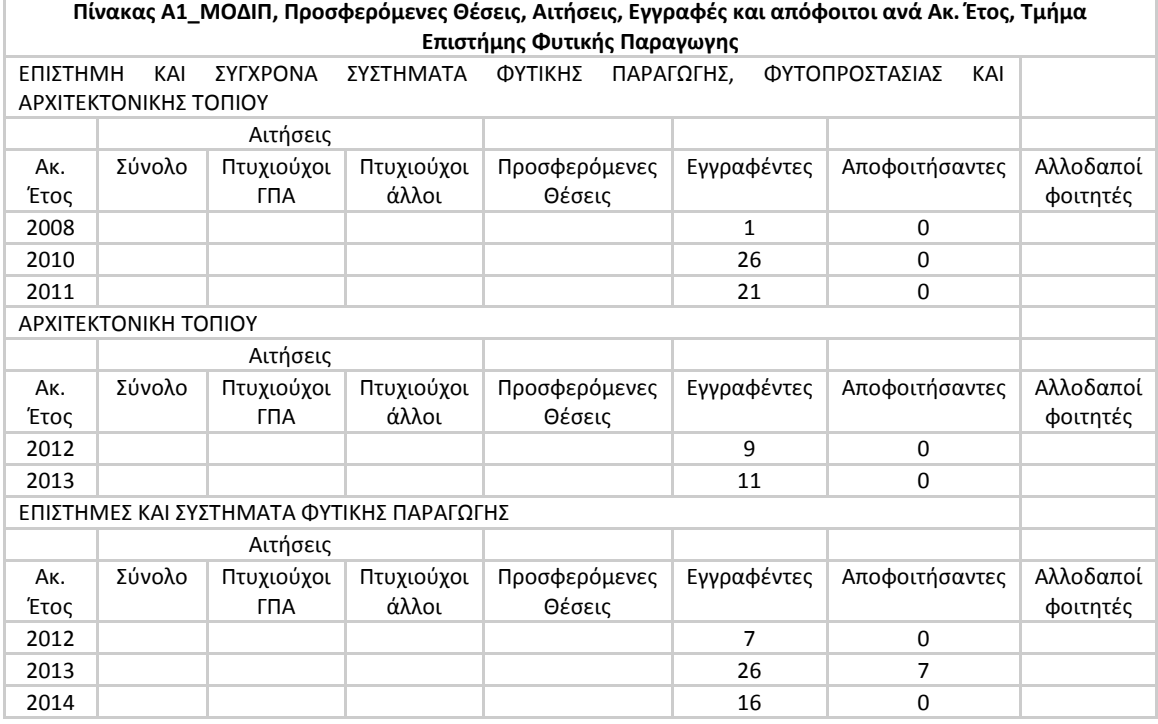

#### 7.1.7.6 Πίνακας Α3\_ΜΟΔΙΠ Μαθήματα Προγράμματος ΠΜΣ (αδιπ 13.1)

Με την επιλογή του Τμήματος και του ακαδ. έτους εμφανίζεται (σε excel ή pdf) ο παρακάτω πίνακας:

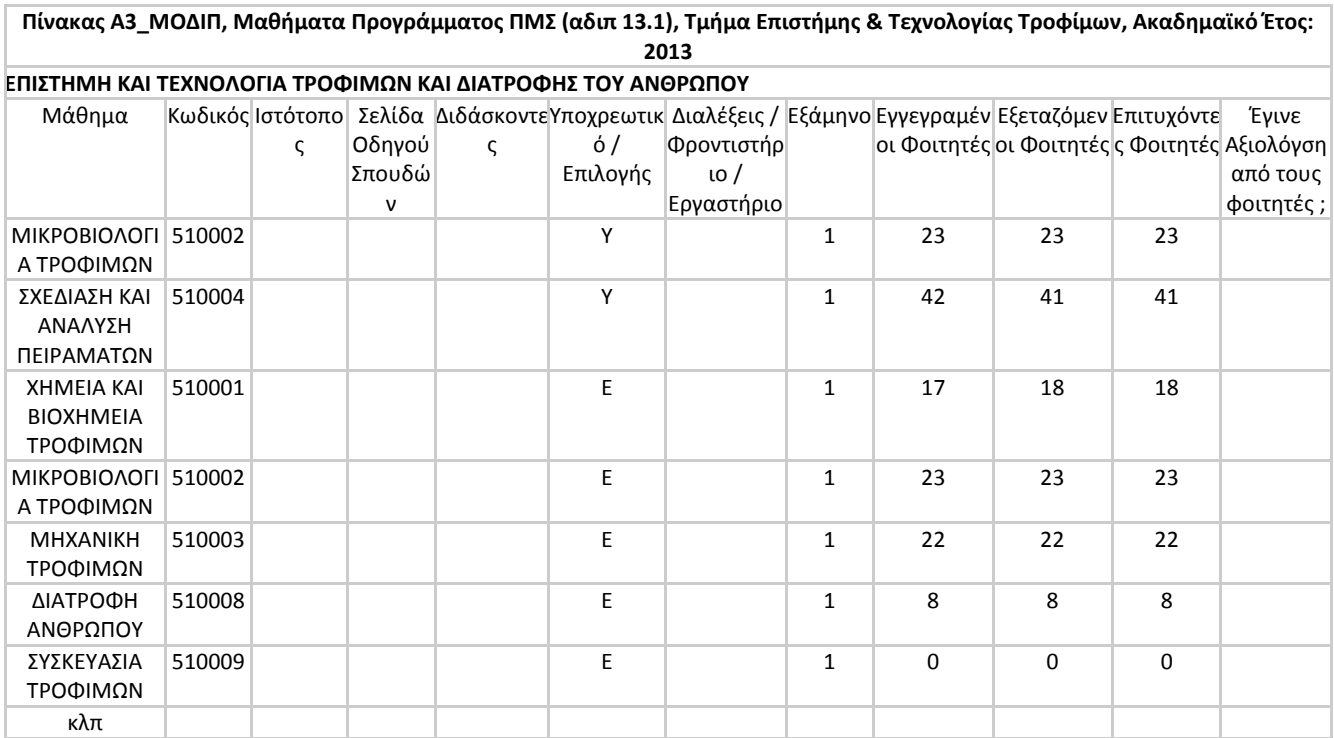

# 7.1.7.7 Πίνακας Α4\_ΜΟΔΙΠ Μαθήματα Προγράμματος ΠΜΣ (αδιπ 13.2)

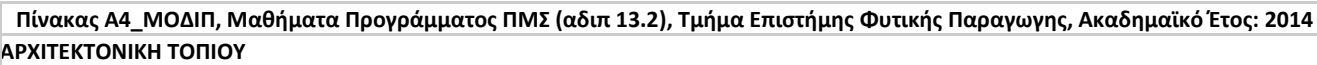

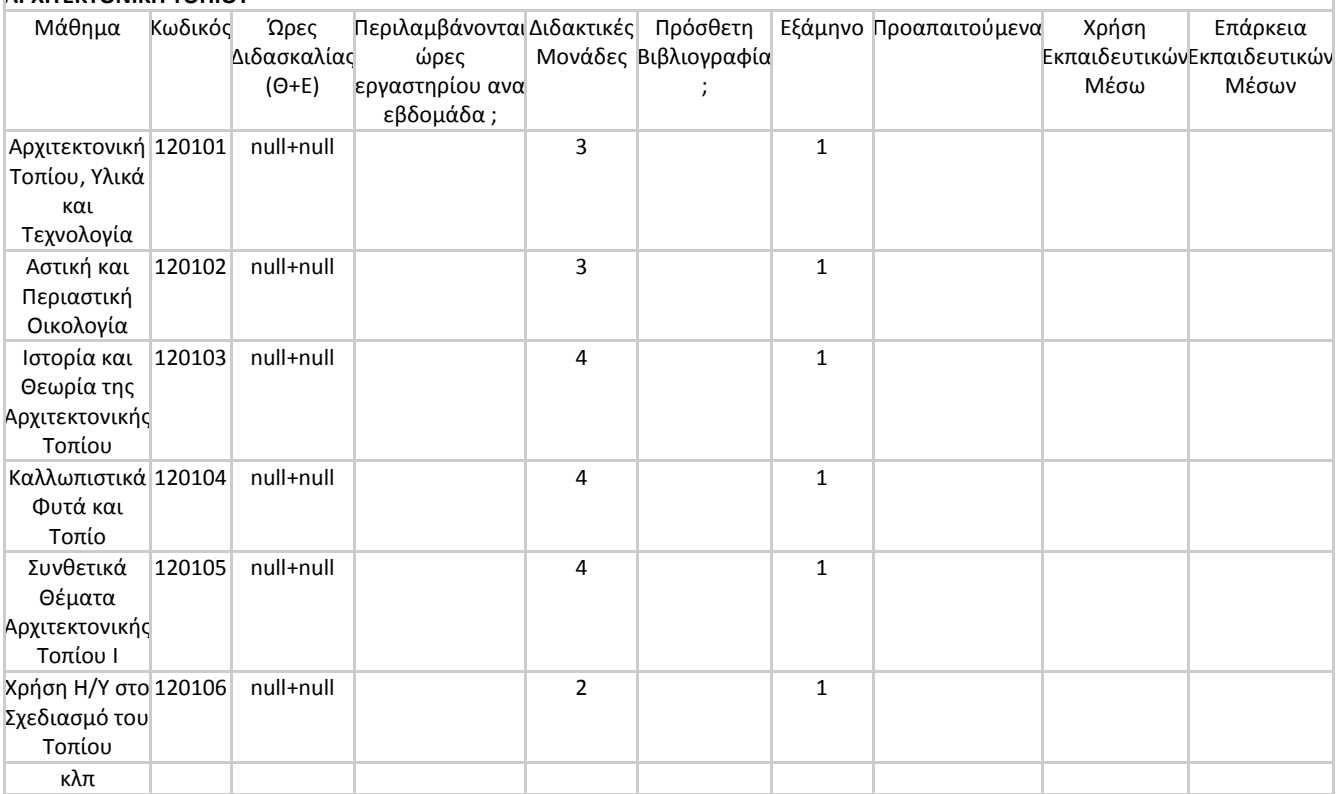

## <span id="page-45-0"></span>**7.2 Διαχείριση Πινάκων**

Εδώ παρουσιάζονται οι 42 πίνακες που έχουν δημιουργηθεί στην εφαρμογή για να ανταποκριθούν στις επιταγές της ΑΔΙΠ. Από την έναρξη του Προγράμματος μέχρι σήμερα, η ΑΔΙΠ έχει τροποποιήσει αρκετούς από αυτούς, με αποτέλεσμα να έχουν προστεθεί οι τροποποιημένοι πίνακες ως νέοι.

Οι πληροφορίες που περιέχονται στην ενότητα αυτή αφορούν εν μέρει τη Γραμματεία ΜΟ.ΔΙ.Π. αλλά κυρίως τους προγραμματιστές του συστήματος, οι οποίοι μπορούν να παρέμβουν ουσιαστικά στην εφαρμογή αν απαιτηθεί.

Επίσης φαίνονται ποιοι από τους χρήστες μπορούν να δουν ποιους πίνακες και στις «ενέργειες» δίνεται η δυνατότητα είτε να διαγραφεί είτε να επεξεργαστεί ένας πίνακας.

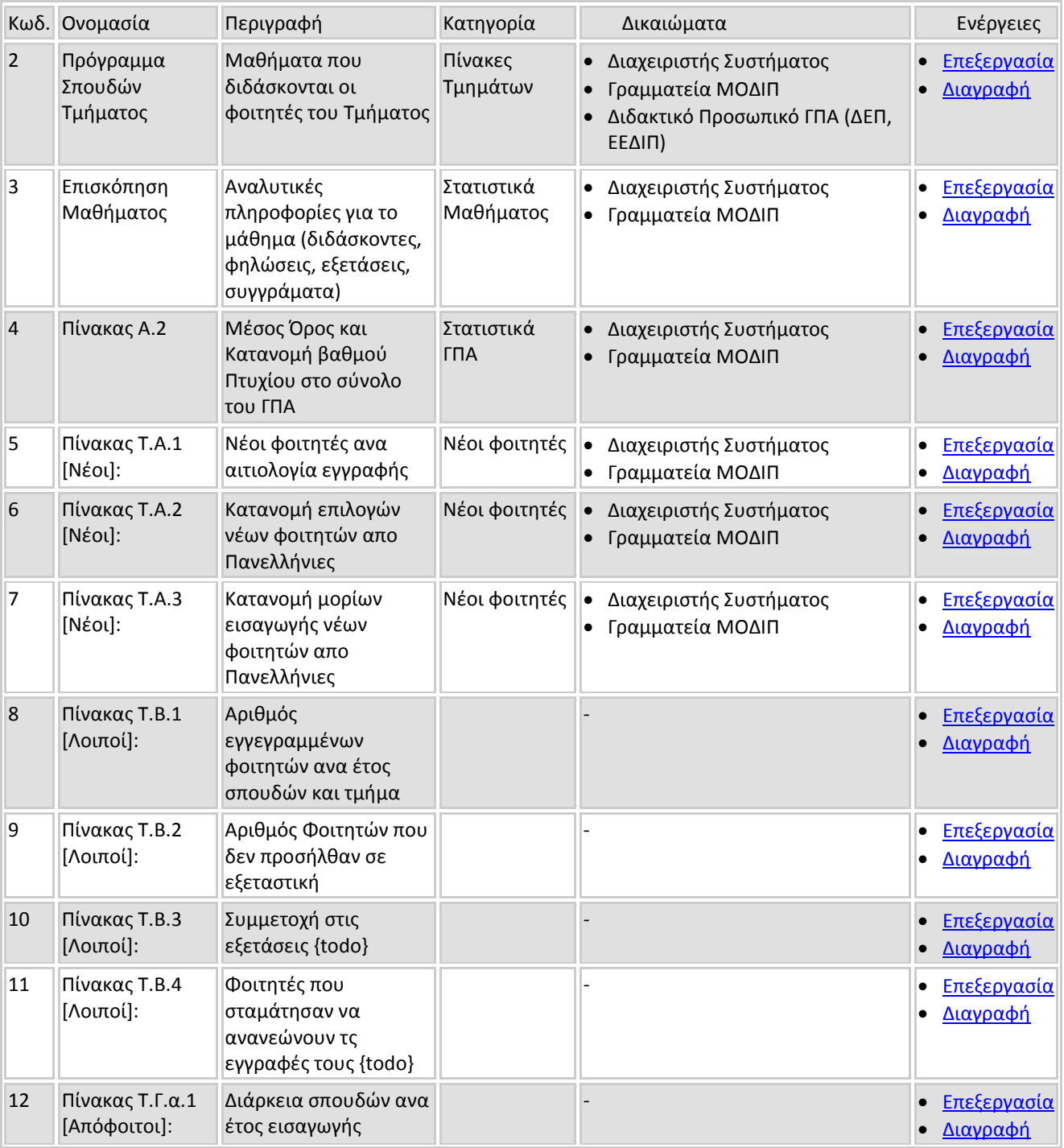

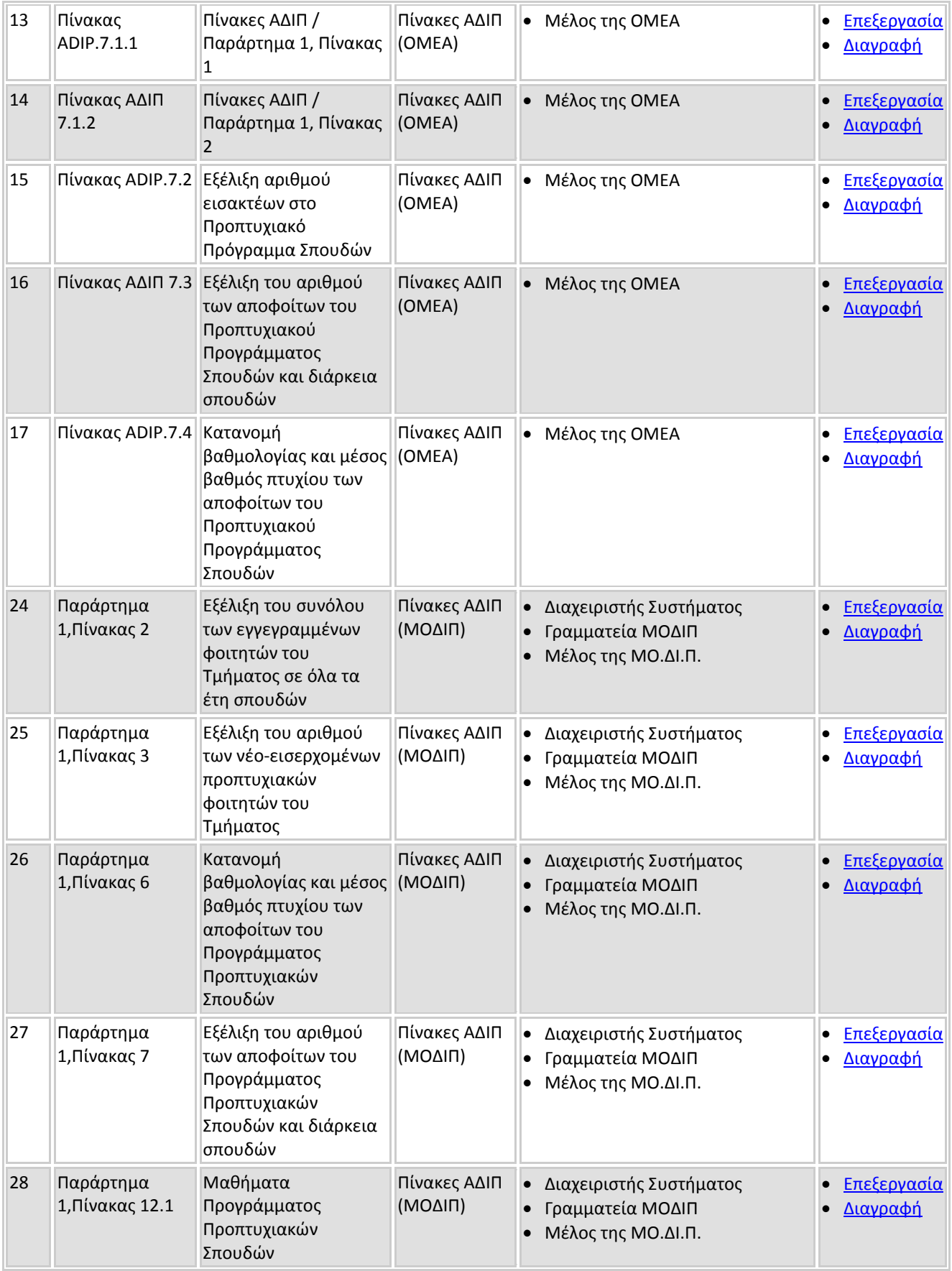

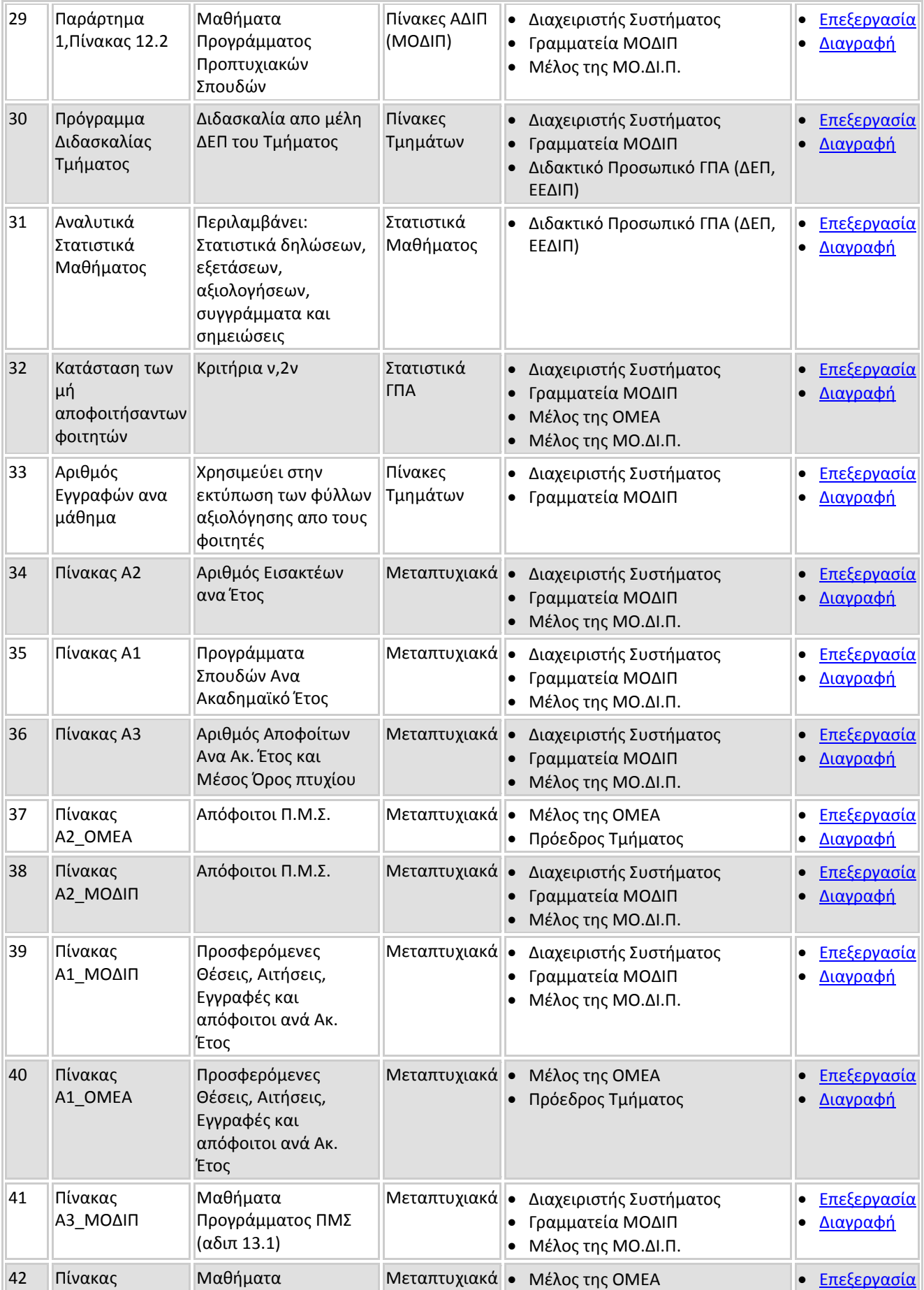

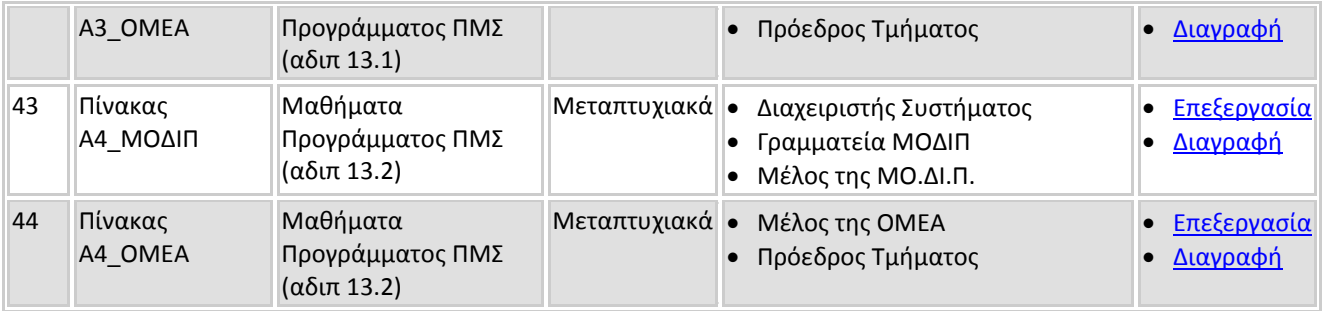

Με την επιλογή «επεξεργασία» δίνεται η δυνατότητα να γίνουν οι εξής αλλαγές από τη Γραμματεία της ΜΟ.ΔΙ.Π.:

#### <span id="page-48-0"></span>**7.2.1 Edit Report**

- **Ονομασία του Πίνακα**: όπως εμφανίζεται στον παραπάνω πίνακα
- **Κατηγορία**: γίνεται επιλογή σε μία από τις εξής 7 κατηγορίας: Πίνακες ΑΔΙΠ (ΟΜΕΑ), Πίνακες ΑΔΙΠ (ΜΟΔΙΠ), Στατιστικά Μαθήματος, Πίνακες Τμημάτων, Στατιστικά ΓΠΑ, Νέοι Φοιτητές, Μεταπτυχιακά
- **Περιγραφή**: σε τι αφορά
- **Url:** αναφέρεται η ηλεκτρονική διεύθυνση
- **Σχόλια**: αν είναι επιθυμητά
- **Acyear Req,Dep Req, Dep Auto, Les Req, Empid Auto, Lessontype Req, Les Owned One, Sort**
- **•** Save Pdf, Save Xls, Save preview,
- **Δικαιώματα:** εδώ επιλέγονται για κάθε πίνακα ποιος χρήστης έχει δικαίωμα πρόσβασης στον συγκεκριμένο πίνακα. Οι χρήστες αναφέρονται ως εξής:
	- system\_admin: *διαχειριστής του συστήματος*
	- app\_modip\_secreteriat: *Γραμματεία ΜΟΔΙΠ*
	- aua\_ldap\_ authenticated: Χρήστης LDAP ΓΠΑ
	- aua\_faculty: *Διδακτικό Προσωπικό ΓΠΑ (ΔΕΠ, ΕΕΔΙΠ)*
	- aua\_staff: *Προσωπικό (όχι διδακτικό) ΓΠΑ*
	- aua\_db\_authenticated: *Χρήστης Καταχωρημένος στην ΒΔ*
	- aua\_omea: *μέλη ΟΜΕΑ Τμημάτων ΓΠΑ*
	- aua\_modip: *μέλη ΜΟΔΙΠ του ΓΠΑ*
	- aua\_other*: Υπεύθυνος για τη συμπλήρωση ερωτηματολογίου other (των διεπαφών)*
	- aua\_dep\_prsident: *Πρόεδρος Τμήματος ΓΠΑ*
	- aua\_dhmosieymata: *Υπεύθυνος Γραφείου Δημοσιευμάτων*

Οι παραπάνω χρήστες αναφέρονται αναλυτικά και στην ενότητα «Διαχείριση Εφαρμογών» - «Διαχείριση Χρηστών» - List Roles (8.2)

# Στατιστικά Σπουδών

Στατιστικά: <mark>Διαθέσιμοι Πίνακες | Διαχείριση Πινάκων | Κατηγορίες | Ορισμοί | | < Κεντρική Σελίδα |</mark>

Αλεξάνδρα Ντού

[ Anoadvoe

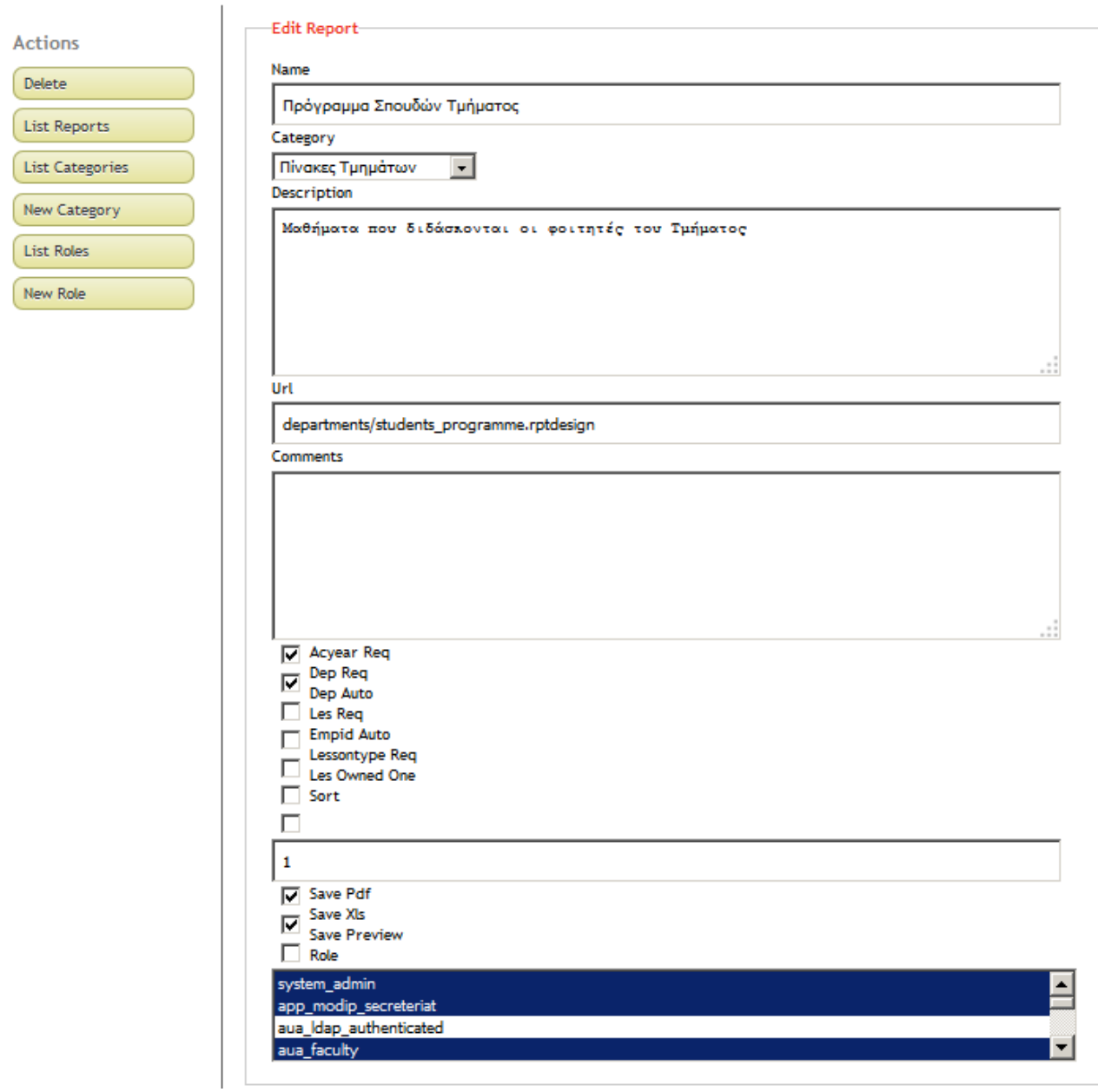

#### <span id="page-49-0"></span>**7.2.2 Actions**

- **Delete:** δίνει τη δυνατότητα διαγραφής του πίνακα
- **List Reports**: παρουσιάζεται ο πίνακας με τους 42 πίνακες που αναφέρονται στο πεδίο 7.2
- **List Categories**: παρουσιάζονται οι 7 κατηγορίες που καταχωρούνται οι πίνακες (7.3)
- **New Category**: Δίνει τη δυνατότητα δημιουργίας νέας κατηγορίας
- **List Roles**: ο ρόλος (μέλο ΟΜΕΑ, Πρόεδρος κλπ)
- **New Role**: αν θέλουμε να δημιουργήσουμε μία νέα κατηγορία χρήστη

## <span id="page-50-0"></span>**7.3 Κατηγορίες**

Εμφανίζονται οι παρακάτω επτά κατηγορίες, οι οποίες έχουν παρουσιαστεί αναλυτικά στην ενότητα 7.1:

- Πίνακες ΑΔΙΠ (ΟΜΕΑ),
- Πίνακες ΑΔΙΠ (ΜΟΔΙΠ),
- Στατιστικά Μαθήματος,
- Πίνακες Τμημάτων,
- Στατιστικά ΓΠΑ,
- Νέοι Φοιτητές,
- Μεταπτυχιακά

Και δίνει τη δυνατότητα σε κάθε κατηγορία να γίνουν οι εξής ενέργειες:

Προβολή (view): προβάλλονται οι παράμετροι – χαρακτηριστικά της κατηγορίας των πινάκων αυτών Επεξεργασία (edit): για επεξεργασία των δεδομένων

Διαγραφή (delete): για διαγραφή

## <span id="page-50-1"></span>**7.4 Ορισμοί**

Παρουσιάζονται οι παρακάτω ορισμοί:

- **Ακαδημαϊκό έτος** είναι η περίοδος από 1 Σεπτεμβρίου του ημερολογιακού έτους εώς την 31/8 του επόμενου. Για παράδειγμα, το ακαδημαϊκό έτος 2008 είναι η περίοδος από 1/9/2008 μέχρι 31/8/2009
- **Νέοι Φοιτητές** είναι αυτοί που εγγράφηκαν στο 1ο εξάμηνο του εκάστοτε Ακ. Έτους
- **Διαγραφέντες Φοιτητές** είναι αυτοί που διαγραφτήκανε μέσα στο εκάστοτε Ακ. έτος
- **Αποφοιτήσαντες Φοιτητές** είναι αυτοί που έλαβαν πτυχίο μέσα στο Ακ. Έτος
- **Ημερομηνία πτυχίου** θεωρείται η ημερομηνία που εξετάστηκε η πτυχιακή και μπήκε βαθμός
- **Κανονικοί φοιτητές** είναι αυτοί που εγγράφηκαν σε κάποιο εξάμηνο μέσα στο Ακ. Έτος και δεν είναι Νέοι Φοιτητές αυτού του έτους
- **Κανονικοί ενεργοί φοιτητές** είναι αυτοί που ανήκουν στους κανονικούς φοιτητές και έχουν δώσει τουλάχιστον ένα μάθημα μέσα στο ακ. Έτος
- **Κανονικοί ανενεργοί φοιτητές** είναι αυτοί που ανήκουν στους κανονικούς φοιτητές και δεν έχουν δώσει κανένα μάθημα μέσα στο ακ. Έτος
- **Επι πτυχίω Φοιτητές** είναι αυτοί που ( έχουν εγγραφεί μία φορά σε 9ο εξάμηνο πριν το Ακ. Έτος) ΚΑΙ ( δεν είχαν πάρει πτυχίο πριν το Ακ. Έτος ΚΑΙ δεν έχουν διαγραφεί πριν το Ακ. Έτος)
- **Επι πτυχίω ενεργοί φοιτητές** είναι αυτοί που (ανήκουν στους επι πτυχίω φοιτητές) ΚΑΙ (έχουν δώσει ένα τουλάχιστον μάθημα μέσα στο ακαδημαϊκό έτος)
- **Επι πτυχίω ανενεργοί φοιτητές** είναι αυτοί που (ανήκουν στους επι πτυχίω φοιτητές) ΚΑΙ ΔΕΝ (ανήκουν στους επι πτυχίω ενεργούς φοιτητές)
- **Λιμνάζοντες Φοιτητές** είναι αυτοί που (δεν είναι κανονικοί φοιτητές του Ακ. Έτους) ΚΑΙ (δεν είναι νέοι φοιτητές του Ακ. Έτους) ΚΑΙ (δεν έχουν γραφτεί στο 1ο εξάμηνο μετά το Ακ. Έτος) ΚΑΙ (δεν έχουν εγγραφεί σε 9ο εξάμηνο πριν το Ακ. Έτος) ΚΑΙ (δεν έχουν διαγραφεί πριν το Ακ. Έτος)

## <span id="page-51-0"></span>**8 Διαχείριση Εφαρμογών**

#### <span id="page-51-1"></span>**8.1 Εγχειρίδιο**

Το πλήρες περιεχόμενο του εγχειριδίου αναφέρεται σε αυτοτελές κείμενο και παραδοτέο του Προγράμματος με τίτλο «Εγχειρίδιο Διαχείριση Εφαρμογών». Η περιγραφή των παρακάτω επιλογών περιλαμβάνουν αρκετά από τις πληροφορίες του Εγχειριδίου.

#### <span id="page-51-2"></span>**8.2 Διαχείριση Χρηστών**

Εδώ εμφανίζεται ο κατάλογος των μελών ΔΕΠ, οι οποίοι έχουν επιπλέον αρμοδιότητες και συνεπώς αυξημένα δικαιώματα πρόσβασης, όπως τα μέλη των ΟΜΕΑ, τα μέλη της ΜΟΔΙΠ και οι Πρόεδροι των Τμημάτων. Επίσης εμφανίζονται και τα μέλη του διοικητικού προσωπικού τα οποία έχουν την υποχρέωση να εισάγουν στοιχεία στις επί μέρους εφαρμογές του πληροφοριακού συστήματος.

Η εφαρμογή αυτή δίνει τη δυνατότητα να διαγραφεί ένας χρήστης, αφού πάψει να έχει τον ρόλο χάρη του οποίου κατείχε την επιπλέον πρόσβαση σε δεδομένα, να τροποποιηθούν τα στοιχεία του και τέλος να προστεθεί νέος χρήστης.

Αναλυτικά για την επεξεργασία και τη διαγραφή ενός χρήστη δίνονται στο αντίστοιχο εγχειρίδιο. Η εικόνα της εφαρμογής αυτής δίνεται παρακάτω:

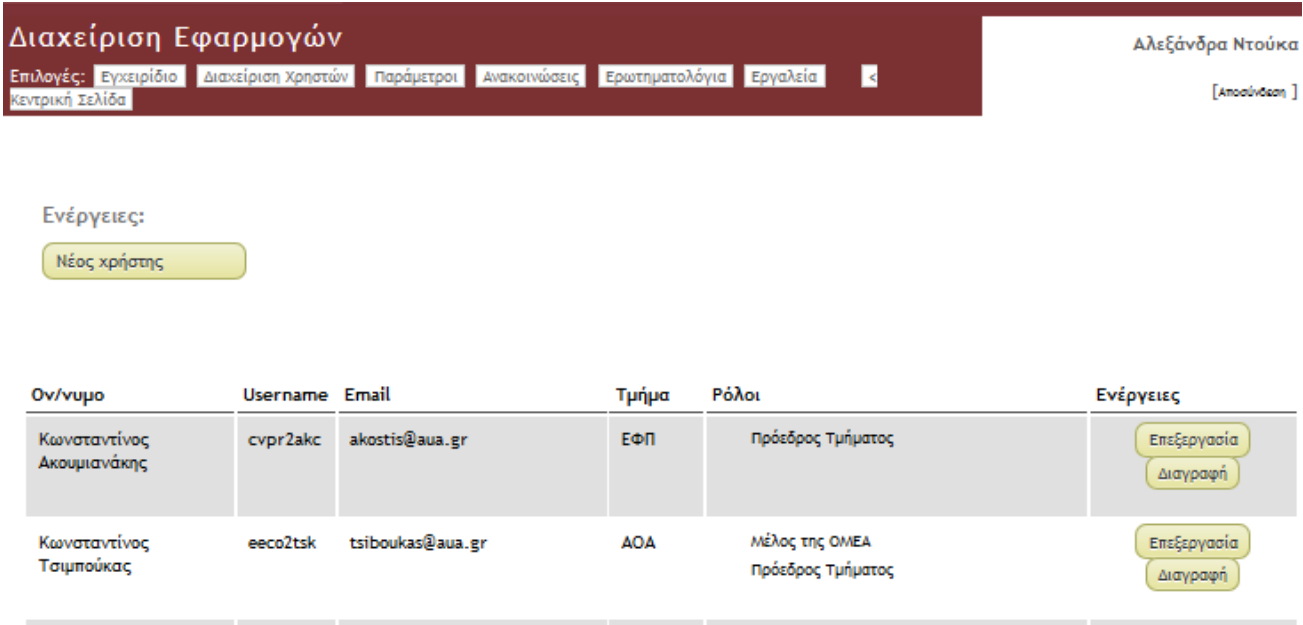

Με την επιλογή «Επεξεργασία» δίνεται η δυνατότητα να δοθεί επιπλέον ρόλος σε έναν χρήστη ου συστήματος ή να τροποποιηθούν τα στοιχεία του (username, e-mail και το Τμήμα στο οποίο ανήκει) όπως φαίνεται στην εικόνα:

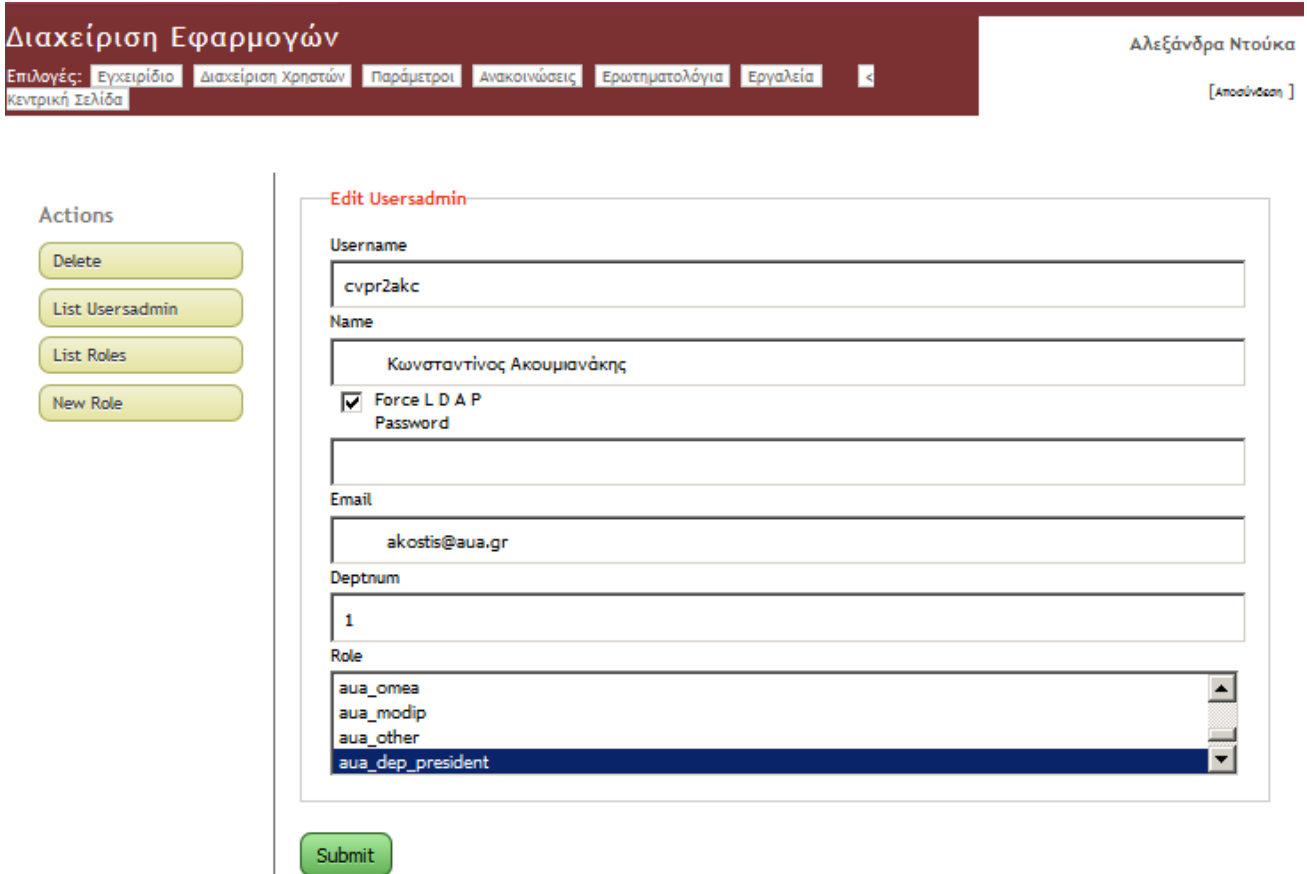

Οι επιλογές στα αριστερά της εικόνας, δίνουν τις εξής δυνατότητες:

- **Delete:** να διαγραφεί ένας χρήστης
- **List Useradmin:** οδηγεί στον κατάλογο όλων των χρηστών, όπως φαίνεται στην ενότητα 8.2
- **List Roles:** εμφανίζονται όλοι οι ρόλοι των χρηστών ως εξής (αναφέρονται και στην ενότητα 7.2.1):
	- system\_admin: *διαχειριστής του συστήματος*
	- app\_modip\_secreteriat: *Γραμματεία ΜΟΔΙΠ*
	- aua\_ldap\_ authenticated: Χρήστης LDAP ΓΠΑ
	- aua\_faculty: *Διδακτικό Προσωπικό ΓΠΑ (ΔΕΠ, ΕΕΔΙΠ)*
	- aua\_staff: *Προσωπικό (όχι διδακτικό) ΓΠΑ*
	- aua\_db\_authenticated: *Χρήστης Καταχωρημένος στην ΒΔ*
	- aua\_omea: *μέλη ΟΜΕΑ Τμημάτων ΓΠΑ*
	- aua\_modip: *μέλη ΜΟΔΙΠ του ΓΠΑ*
- **New Role: δίνει τη δυνατότητα να δημιουργηθεί νέος ρόλος**

#### <span id="page-52-0"></span>**8.3 Παράμετροι**

Τα δεδομένα αυτής της ενότητας αφορούν εξειδικευμένο προσωπικό με συγκεκριμένες γνώσεις στον προγραμματισμό πληροφοριακών συστημάτων και μη εξειδικευμένοι διαχειριστές δεν επεμβαίνουν σε αυτά.

#### <span id="page-52-1"></span>**8.4 Ανακοινώσεις**

Η Γραμματεία της ΜΟΔΙΠ έχει τη δυνατότητα να προσθέτει, να επεξεργάζεται και να διαγράφει ανακοινώσεις που εμφανίζονται στις επί μέρους εφαρμογές του Πληροφοριακού Συστήματος.

Εικόνα αυτής της εφαρμογής δίνεται παρακάτω:

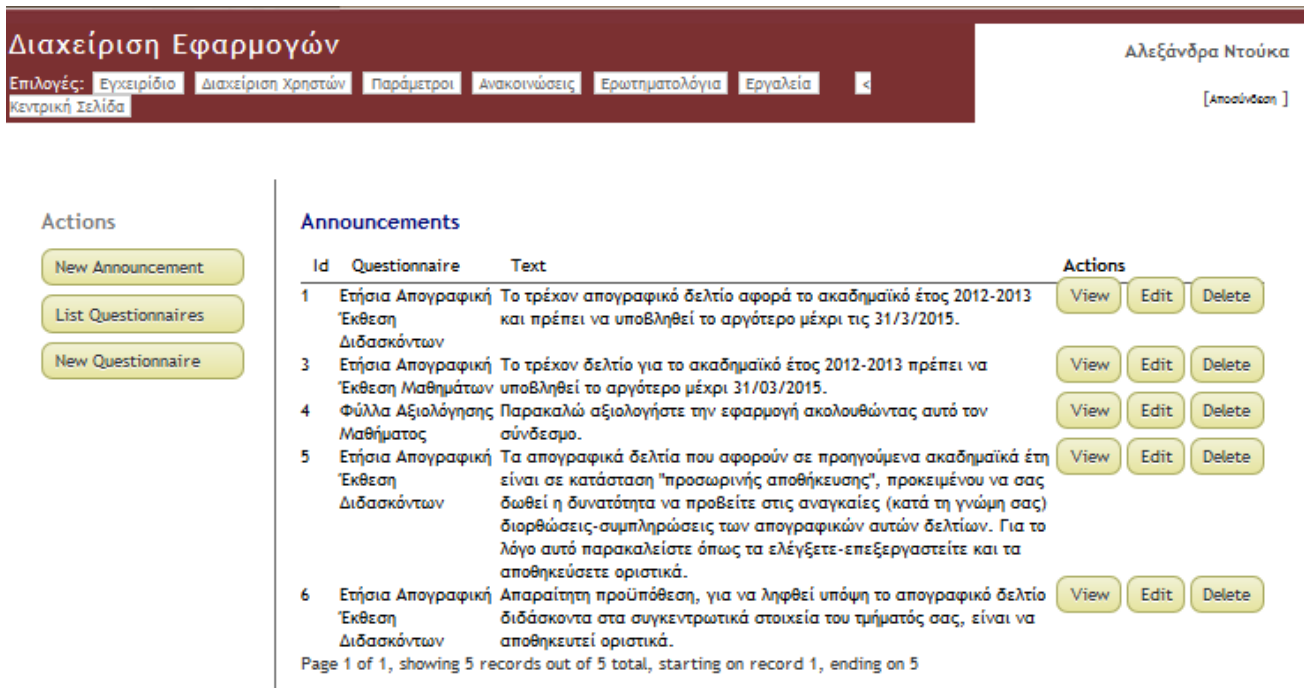

### <span id="page-53-0"></span>**8.5 Ερωτηματολόγια**

Τα δεδομένα αυτής της ενότητας αφορούν εξειδικευμένο προσωπικό με συγκεκριμένες γνώσεις στον προγραμματισμό πληροφοριακών συστημάτων και μη εξειδικευμένοι διαχειριστές δεν επεμβαίνουν σε αυτά.

Το σύνολο των δημιουργημένων ερωτηματολογίων εμφανίζεται κάτω από αυτή την επιλογή:

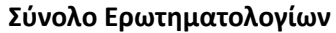

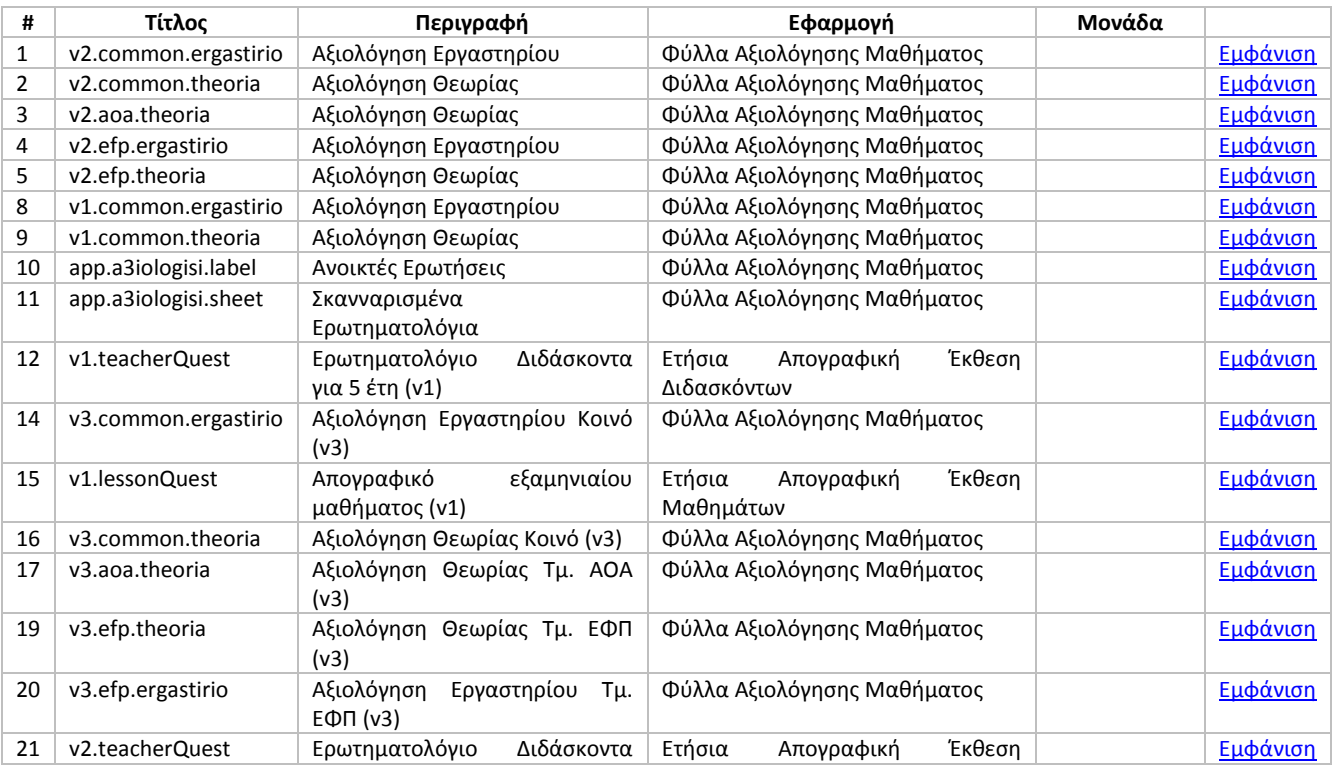

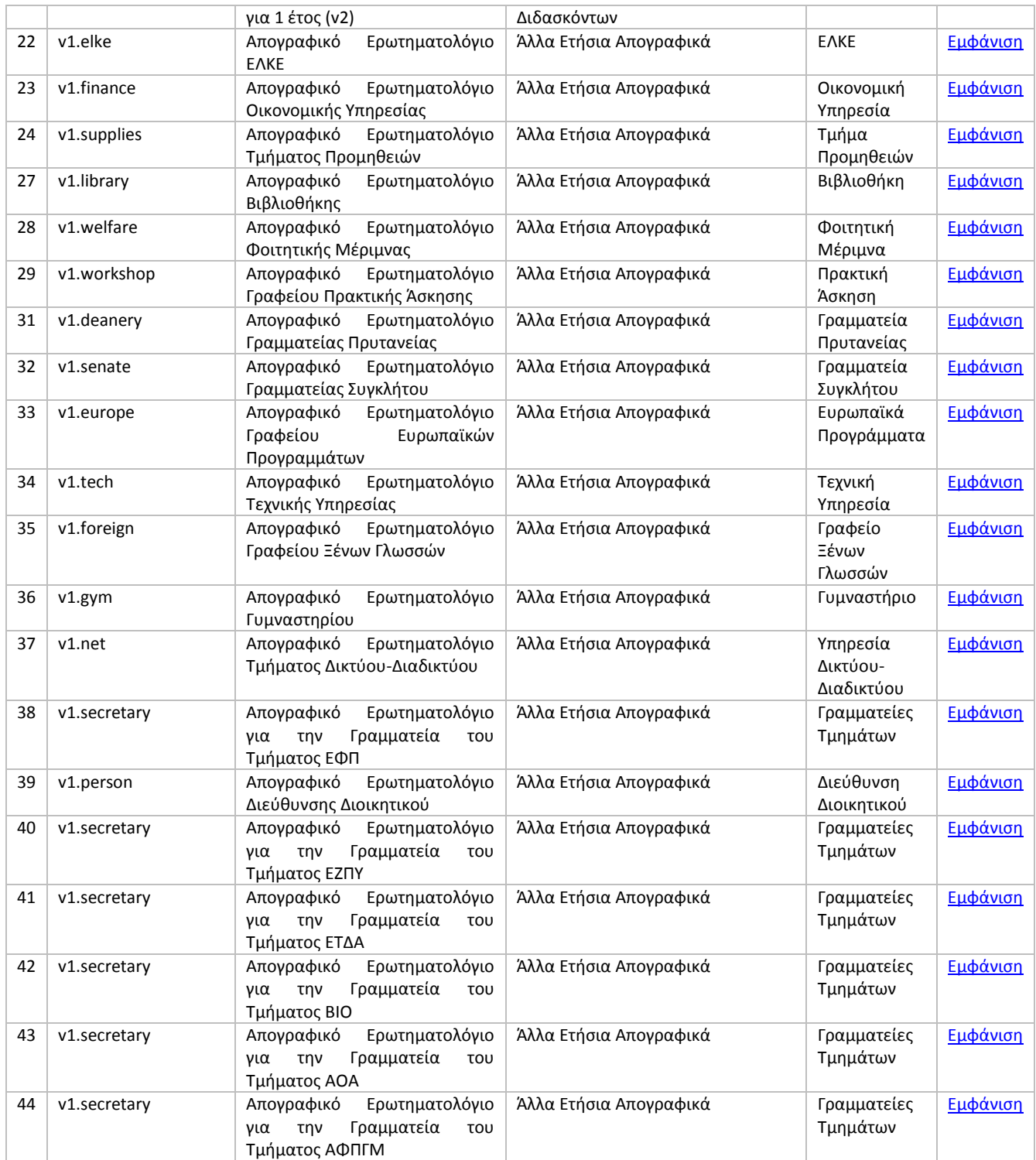

Με την επιλογή «εμφάνιση» εμφανίζονται όλες οι ερωτήσεις του συγκεκριμένου ερωτηματολογίου. Ακολουθεί παράδειγμα:

κεντρική Σελίδα

Επιλογές: Εγχειρίδιο Διαχείριση Χρηστών Παράμετροι Ανακοινώσεις Ερωτηματολόγια Εργαλεία **R**  Αλεξάνδρα Ντούκα

[Amodivocon]

# Άλλα Ετήσια Απογραφικά - Απογραφικό Ερωτηματολόγιο ΕΛΚΕ

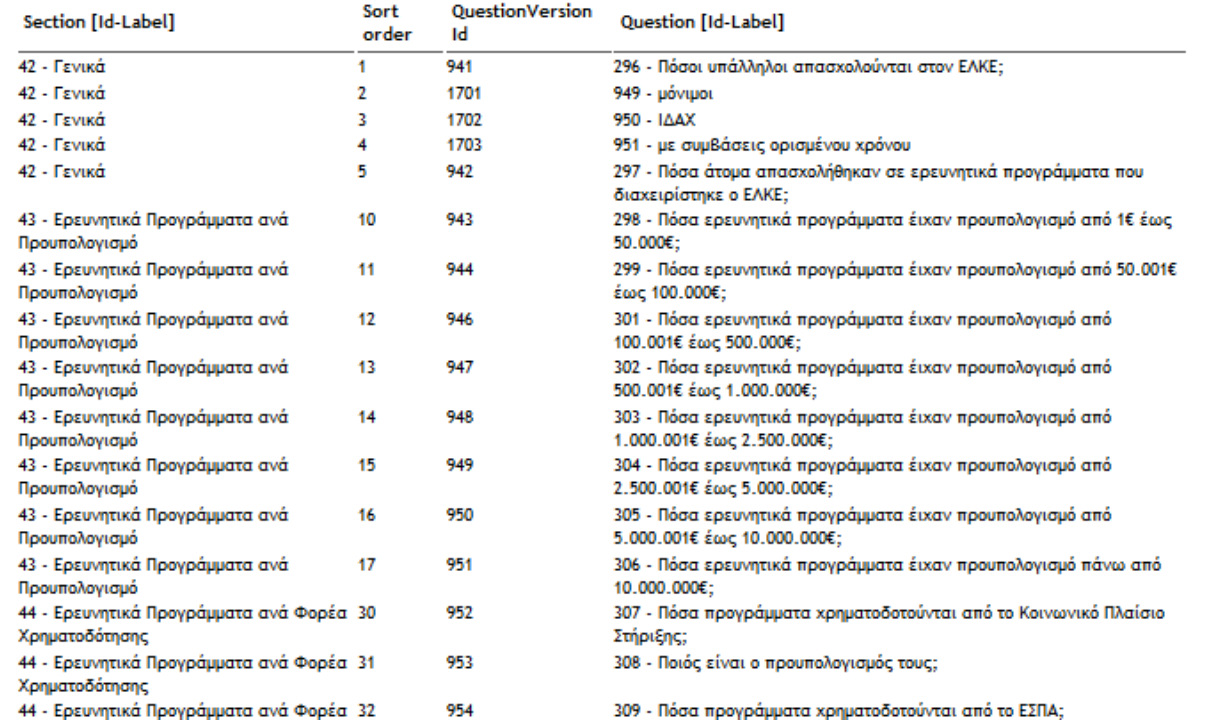

### <span id="page-55-0"></span>**8.6 Εργαλεία**

Δίνει τη δυνατότητα στη Γραμματεία της ΜΟΔΙΠ να αναζητήσει οποιοδήποτε μέλος του προσωπικού του ΓΠΑ και να λάβει πληροφορίες σχετικά με το Τμήμα που υπηρετεί, τη θέση που κατέχει, τη διεύθυνση του ηλεκτρονικού του ταχυδρομείο, τον κωδικό του στο ΓΠΑ και το uid. Το συνηθέστερο στοιχείο που χρησιμοποιείται από τη Γραμματεία της ΜΟΔΙΠ είναι το uid, καθώς με αυτό καταχωρείται ένας νέος χρήστης.

Ακολουθεί παράδειγμα μιας τέτοιας αναζήτησης:

# Εργαλεία

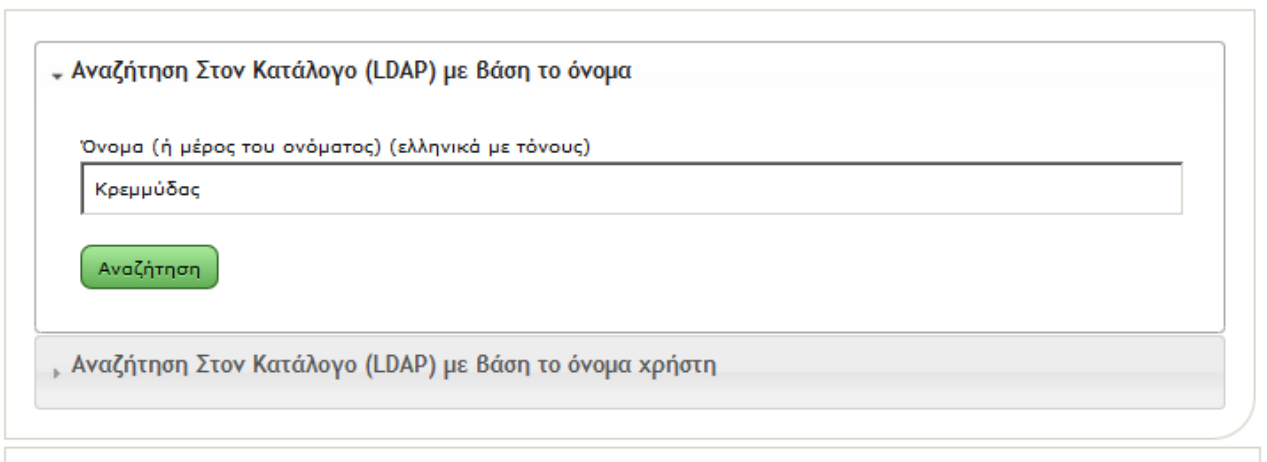

#### Αποτελέσματα

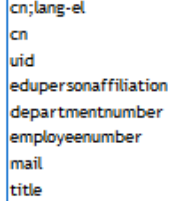

Δημήτριος Κρεμμύδας Dimitrios Kremmydas ginf5krd faculty  $\overline{4}$ 31123 Kremmydas@aua.gr **Teaching Assistant**